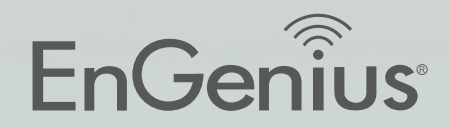

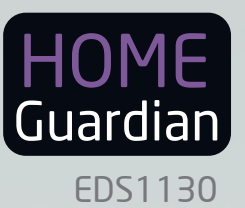

# Intelligent IP-Camera

User Manual

# IMPORTANT

To install this IP-Camera please refer to the Quick Start Guide included in the product packaging.

# **Table of Contents**

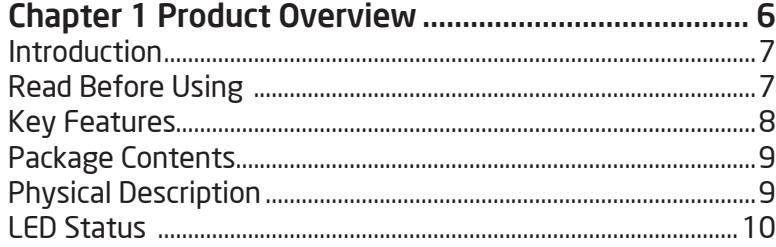

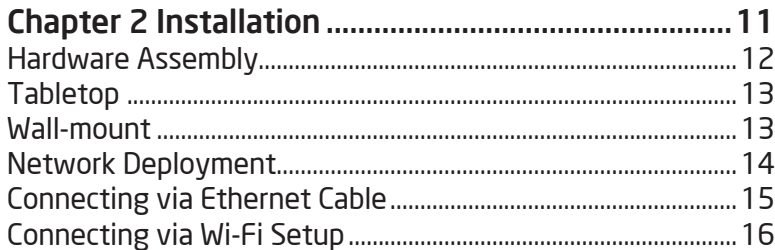

### Chapter 3 Accessing the Camera after Installation 17

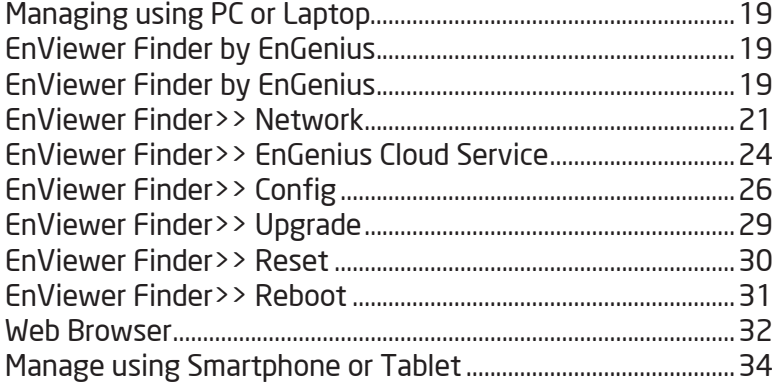

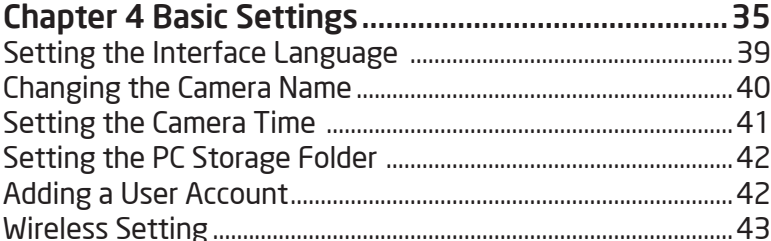

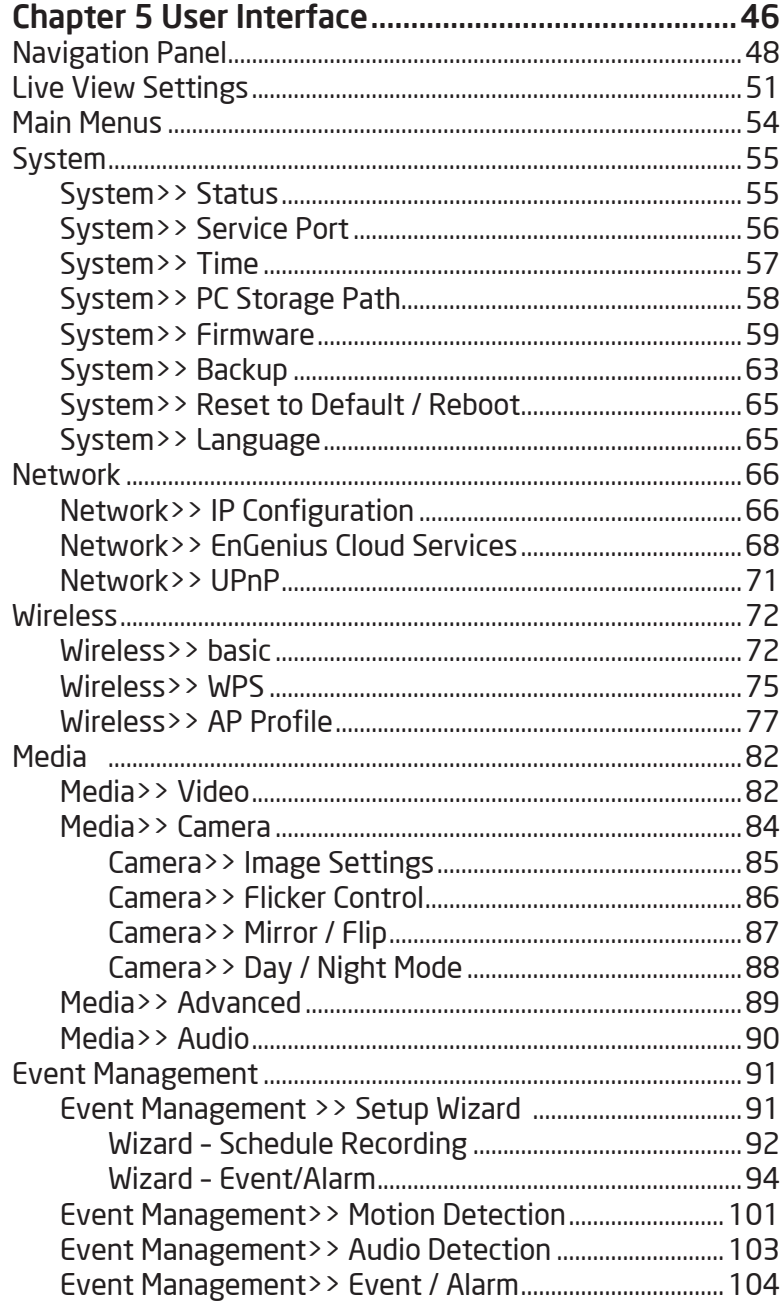

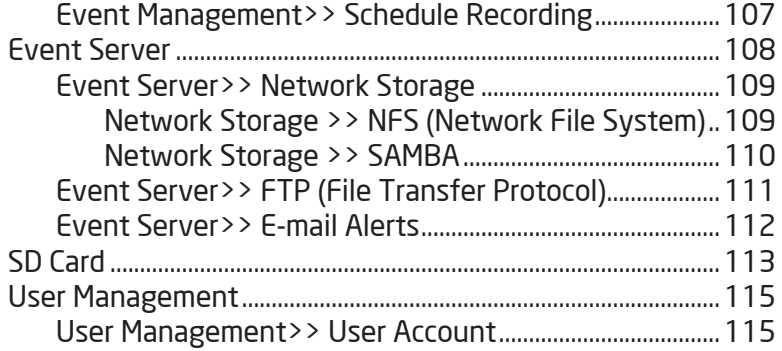

### **Chapter 6 Camera Connecting to EnGenius**

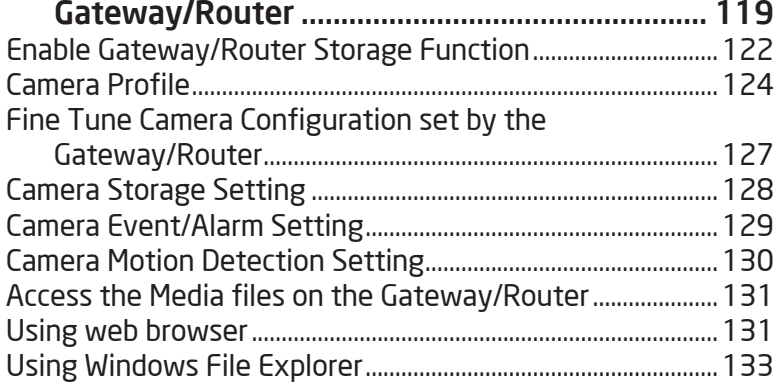

#### Chapter 7 Camera Connecting to Other Router.... 134

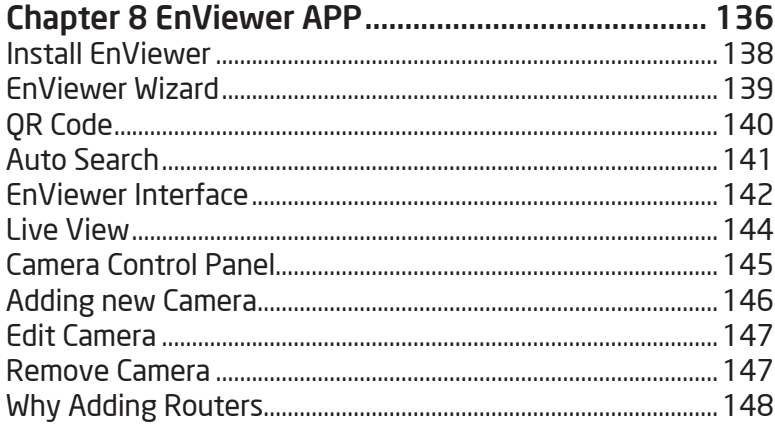

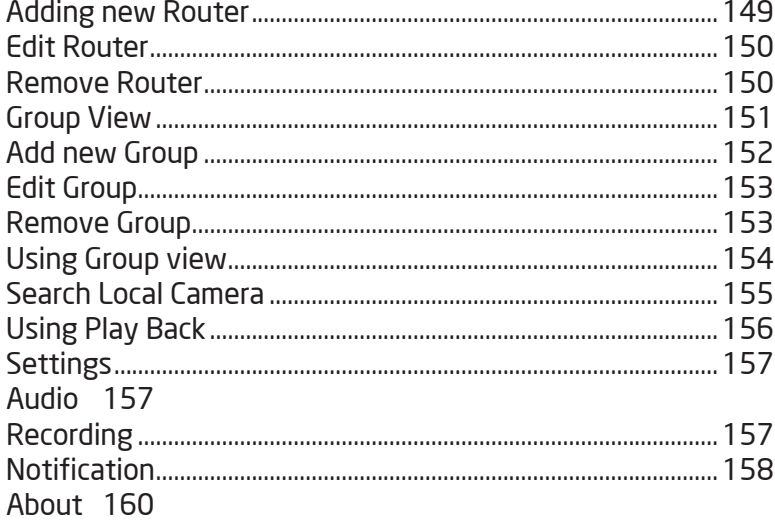

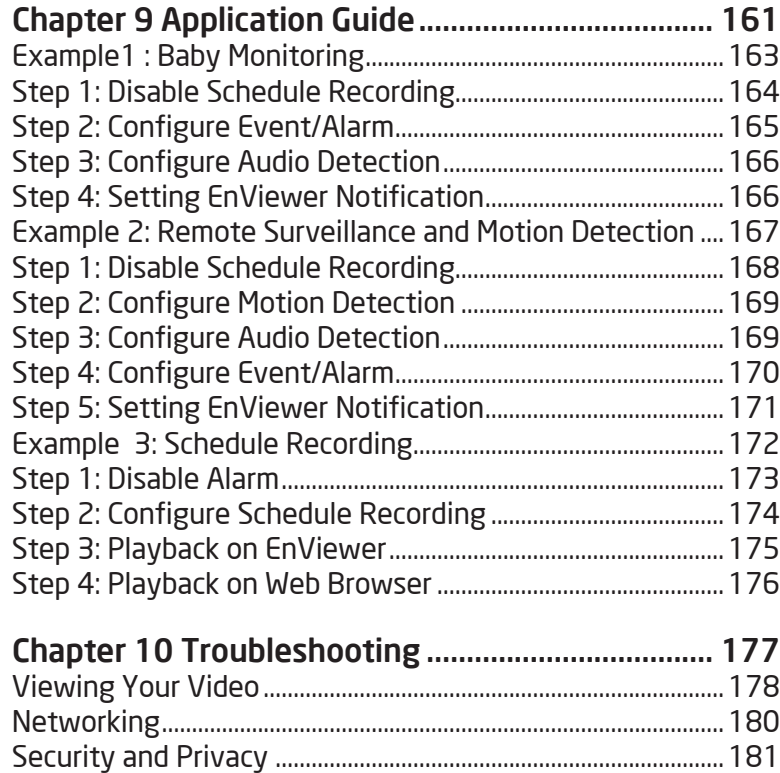

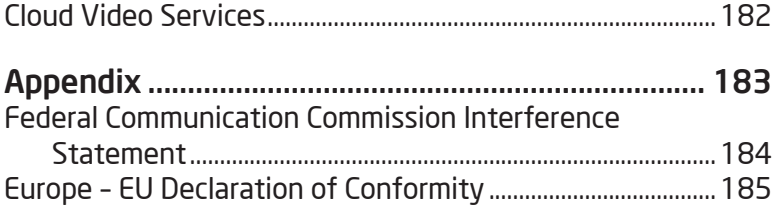

# Chapter 1 **Product Overview**

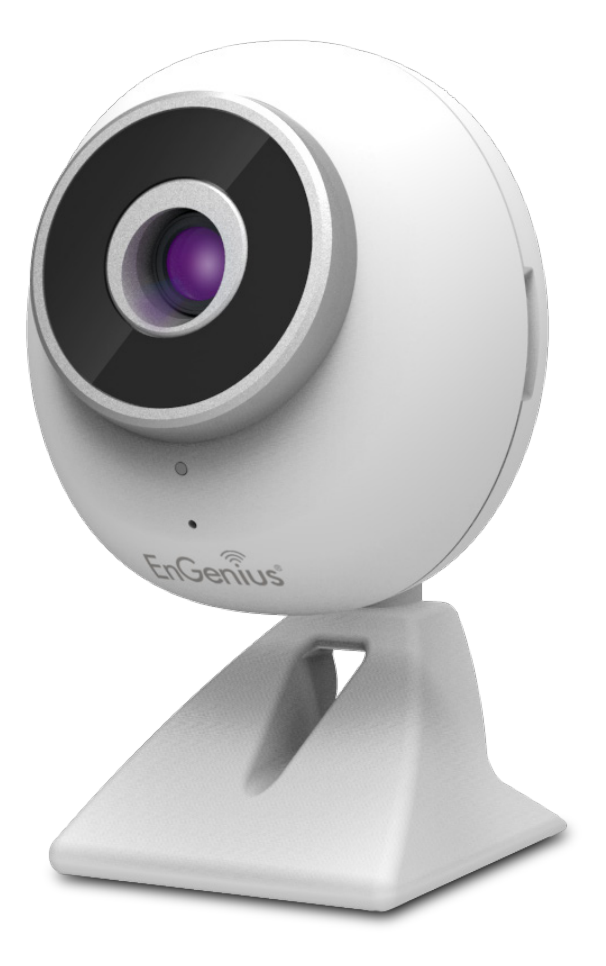

The **EDS1130** is a Wireless Intelligent Network Camera which adds surveillance capability to the home network environment. It helps family members and small business owners keep an eye on what matters and get notified by what just happened on demand allowing around-the-clock monitoring remotely.

It features LED Infrared Night Vision with automatic activation system. Megapixel HD live streaming with high speed H.264 encoding ensures fine quality image recording without losing any details. Infrared Night Vision feature can deliver 24 hours non-stop monitoring. With the support of EnGenius Cloud service, you can monitor your home remotely at anytime from anywhere on iPhone®, iPad<sup>®</sup> and Andorid™-based smartphone and tablet using EnViewer app or on PC via web-based User Interface.

## Introduction

This document will guide you through steps in detail for EDS1130 installation and both basic and advanced configurations. Be familiar with the product features can help you fully utilize the camera for various application scenarios. Please note that the product features may improve over time, be sure to check out the latest firmware and user manual for most updated changes on EnGenius website.

Thank you for choosing EnGenius products.

## Read Before Using

For users' convenience, the camera is configured with DHCP enabled by default which allows the camera to get an IP address for itself automatically. This applies to the majority of the home network settings. However, if you are connecting the product in an office (or any public settings), you may need to consult the IT technician at the MIS department ahead to avoid IP address conflict.

Like all electronic devices, do not install the product in hazard environment where humidity or temperature is high to avoid danger. This camera is designed for indoor usage only, do not expose it directly under the sun and avoid contact with water. In case of wall-mount installing, secure the camera and wires in place and prevent it from dangling.

# Key Features

- + Megapixel HD Resolution to Deliver Quality Streaming on A Variety of Mobile Devices and PCs
- + LED Infrared Night Vision up to 16 Feet (5 Meters) with Automatic Activation System
- + Wireless-N Network Compliant with Optimum Wi-Fi Performance
- + Supports Dual-Stream Live View with High Speed H.264 Encoding
- + Built-in Microphone & External Audio Out for Two-Way communication
- + Multiple Storage Options Built-in Micro SD/SDHC Slot for Onboard Storage and Samba/FTP Client to Save to an External Storage
- + Configurable Motion Detection Windows
- + EnGenius Cloud Services Supported (Apps and Web-based Services)
- + Easy Setup with Simple Configuration using UID QR Code or Auto Search Work with EnViewer APP
- + Supports Push Message and Play Back on Smart Devices triggered by Motion/Sound Detection

# Package Contents

The package should contain all of following items shown below.

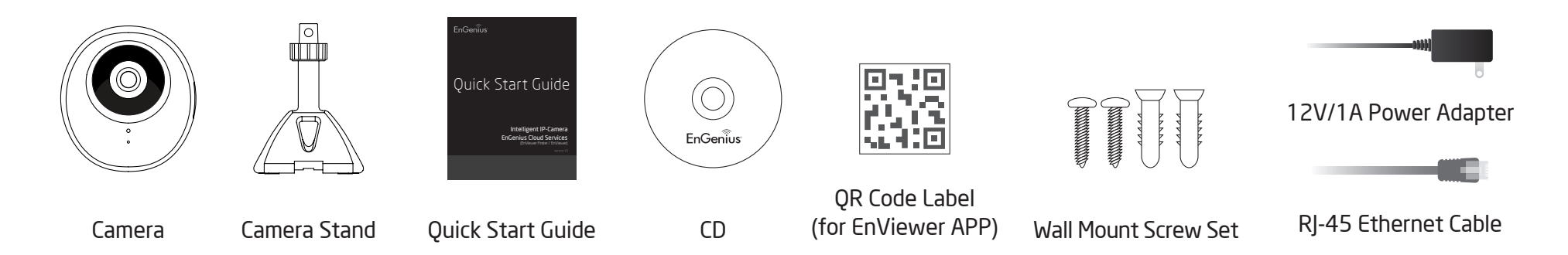

## Physical Description

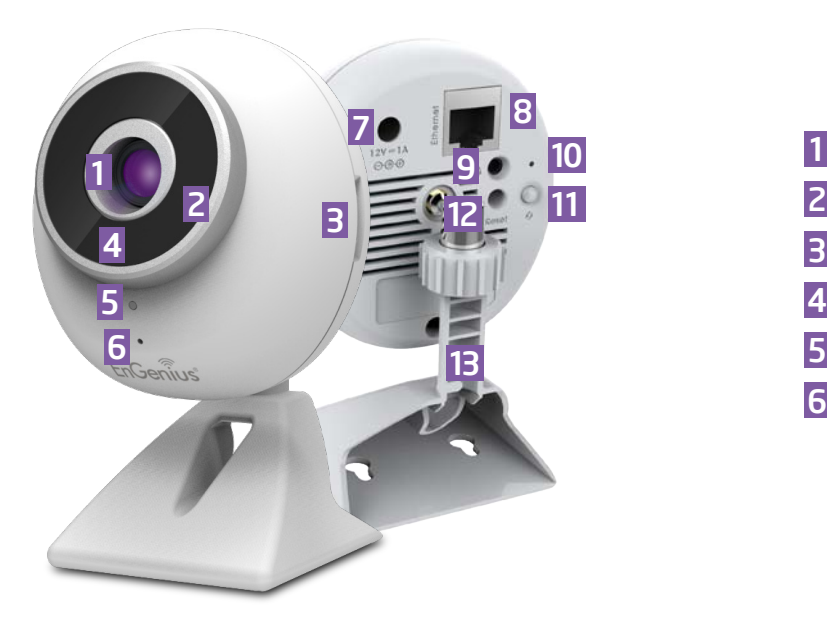

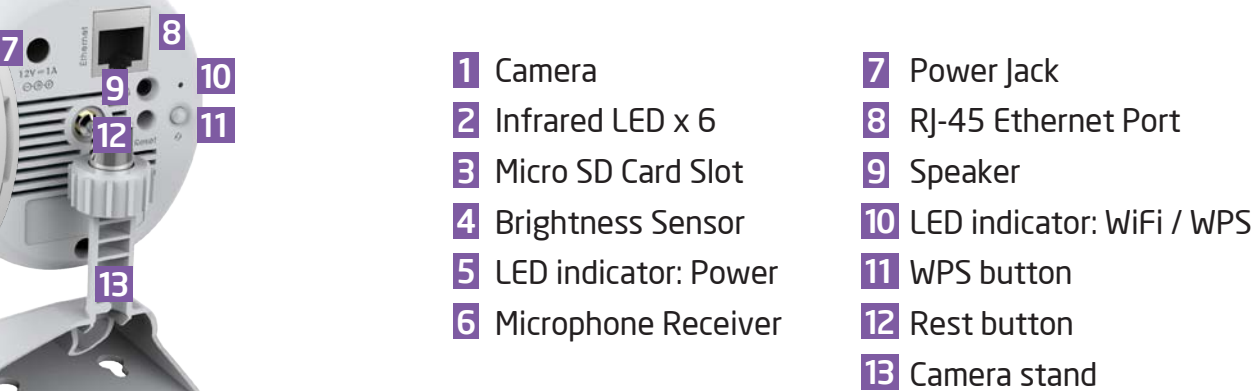

# LED Status

LED indicator shows operational status with colors.

#### LED Indicator: Power

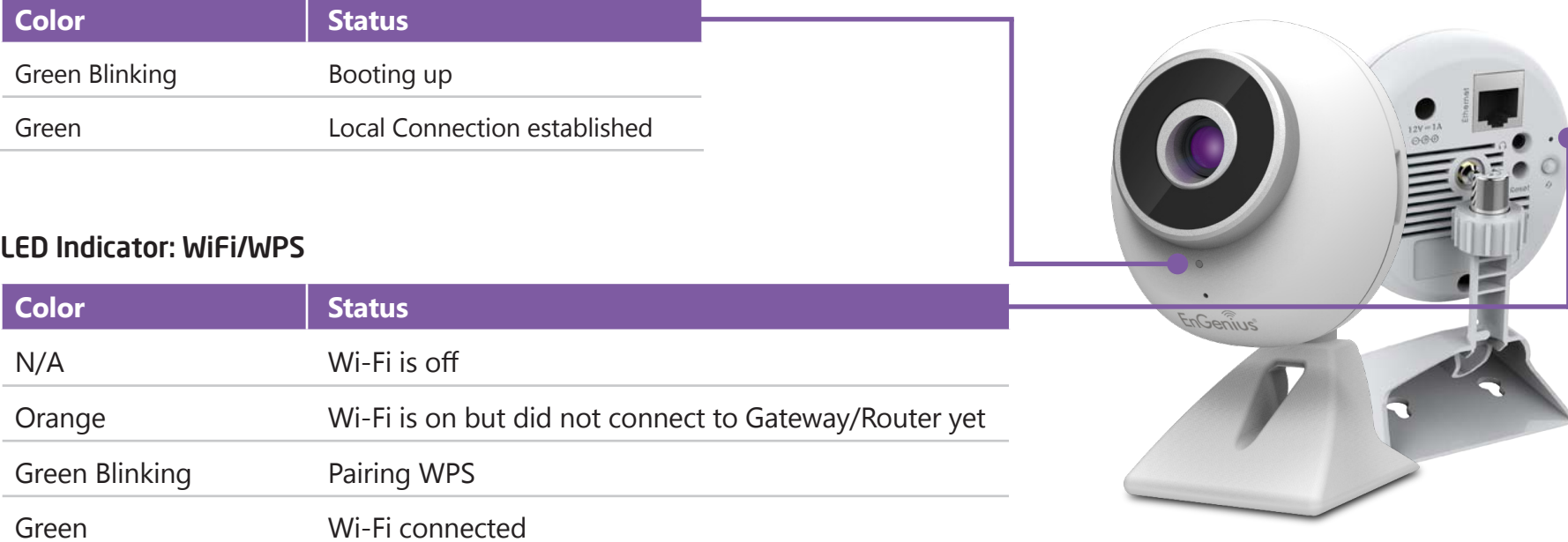

# Chapter 2 **Installation**

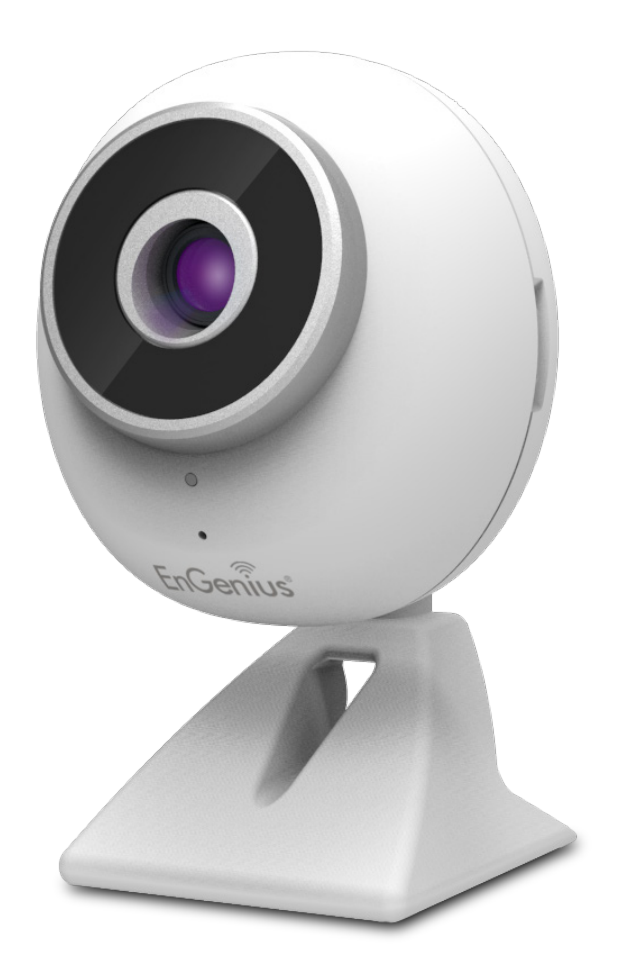

# Hardware Assembly

Before installing the camera, ensure that the camera is properly configured and tested before hardware installation especially when the camera is intended to be mounted on a wall. Also, the power outlet is required near the installation site.

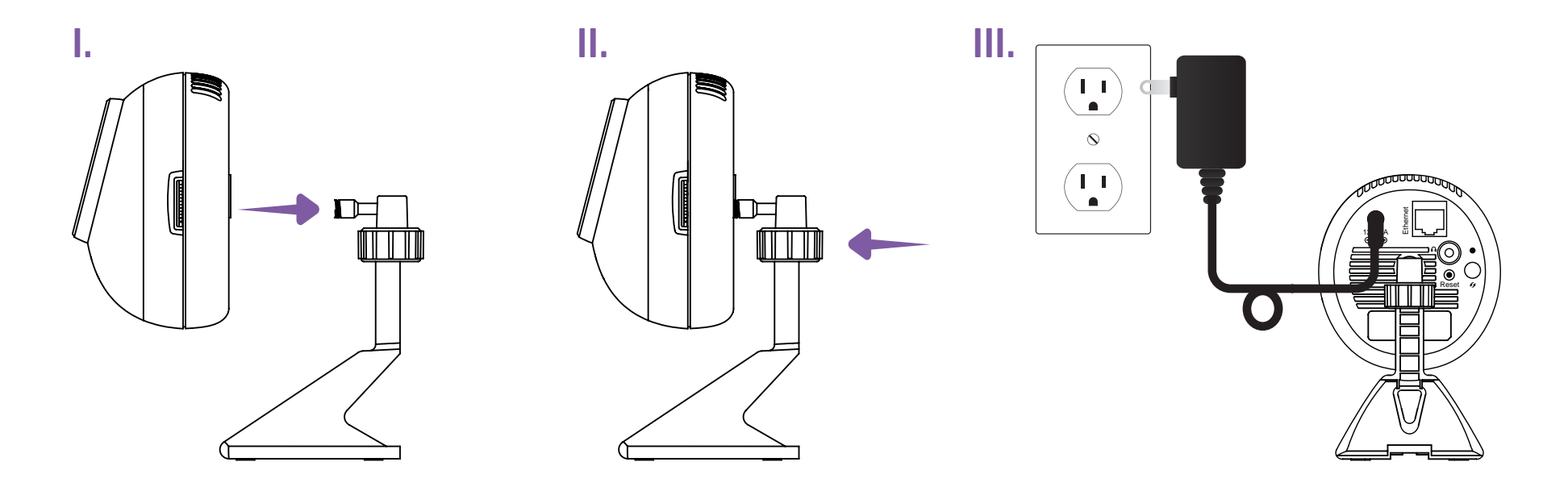

- I. Screw the stand to the camera.
- II. Adjust camera angle and tighten the neck knob.
- III. Attach the power adapter to the camera and plug into a wall outlet.

# Tabletop

- Complete the camera assembly. Find a secure location where the monitored space is within the camera view range and adjust the camera angle focusing on the target area or object.
- Plug in the power adapter to the wall outlet once ready.

# Wall-mount

- Detach the camera from the stand for easily installation.
- Find a proper place on the wall where camera is able to aim at the monitored space.
- Once location is determined, mark and drill two pilot holes aligning to the screw holes at the bottom of the camera stand. Once aligned, put wall anchors into the holes and insert screws into the wall anchor. Screw and secure the stand in place.
- Now, you can attach the camera to the stand. Then, plug in the power adapter to the wall outlet to complete the installation.

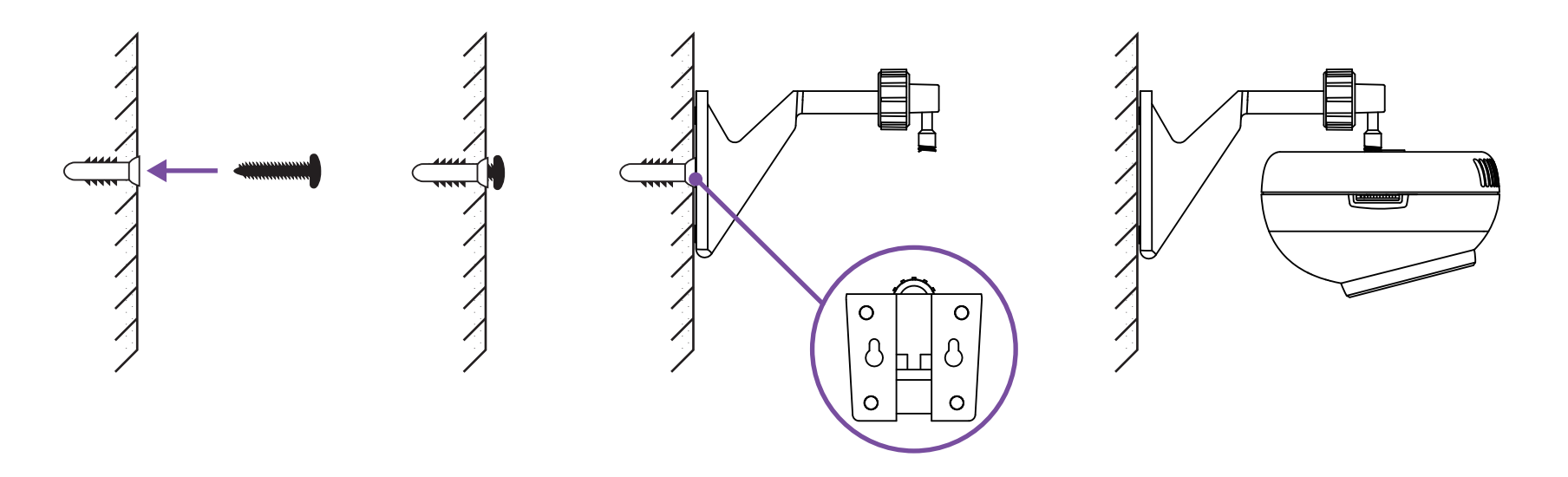

## Network Deployment

Before setting up the camera with your gateway or router, please ensure the Internet is ready.

When camera is configured with the gateway/router with Internet connection, you can then access the camera throughtout your home or studio office. This section will guide you through the connection setup. Please follow the succedding guide step by step for setting up the connection between your camera and the home gateway/router.

There are two ways to establish connection between the camera and gateway/router: Wired (Ethernet) and Wireless (Wi-Fi).

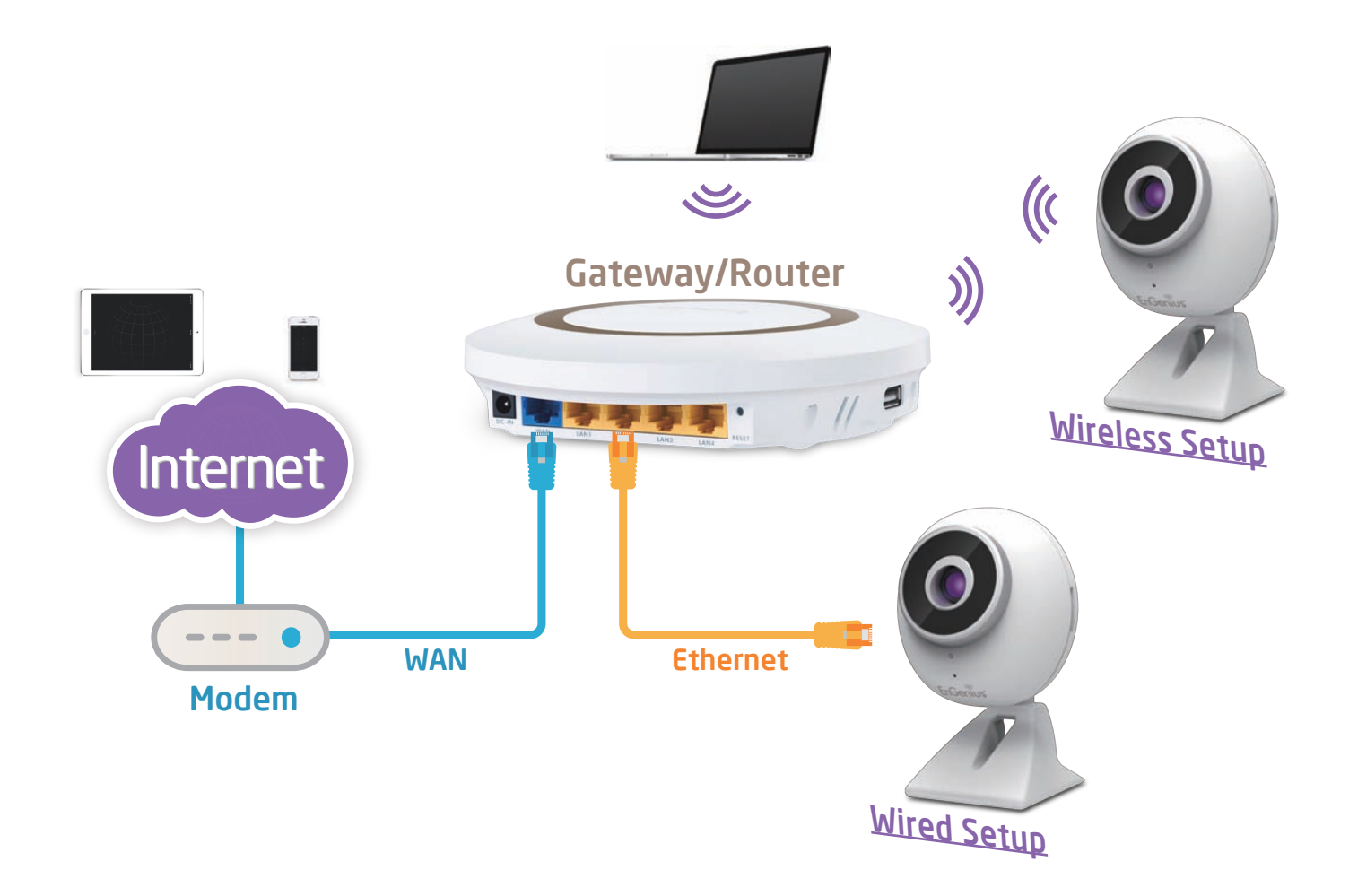

# Connecting via Ethernet Cable

Connect the camera to the gateway/router on the LAN ports with a network CAT5 RJ-45 Ethernet cable (shown below). You may use the cable included in the package for initial setup; however, you may be required to switch to wireless setting or purchase a longer cable to extend the connecting range.

As a rule of thumb, using an Ethernet cable for optimized connectivity if your camera is close enough to the gateway/router; and for wall-mount installation, adopting wireless setup will be a better choice. Choose either way for the application you find suitable.

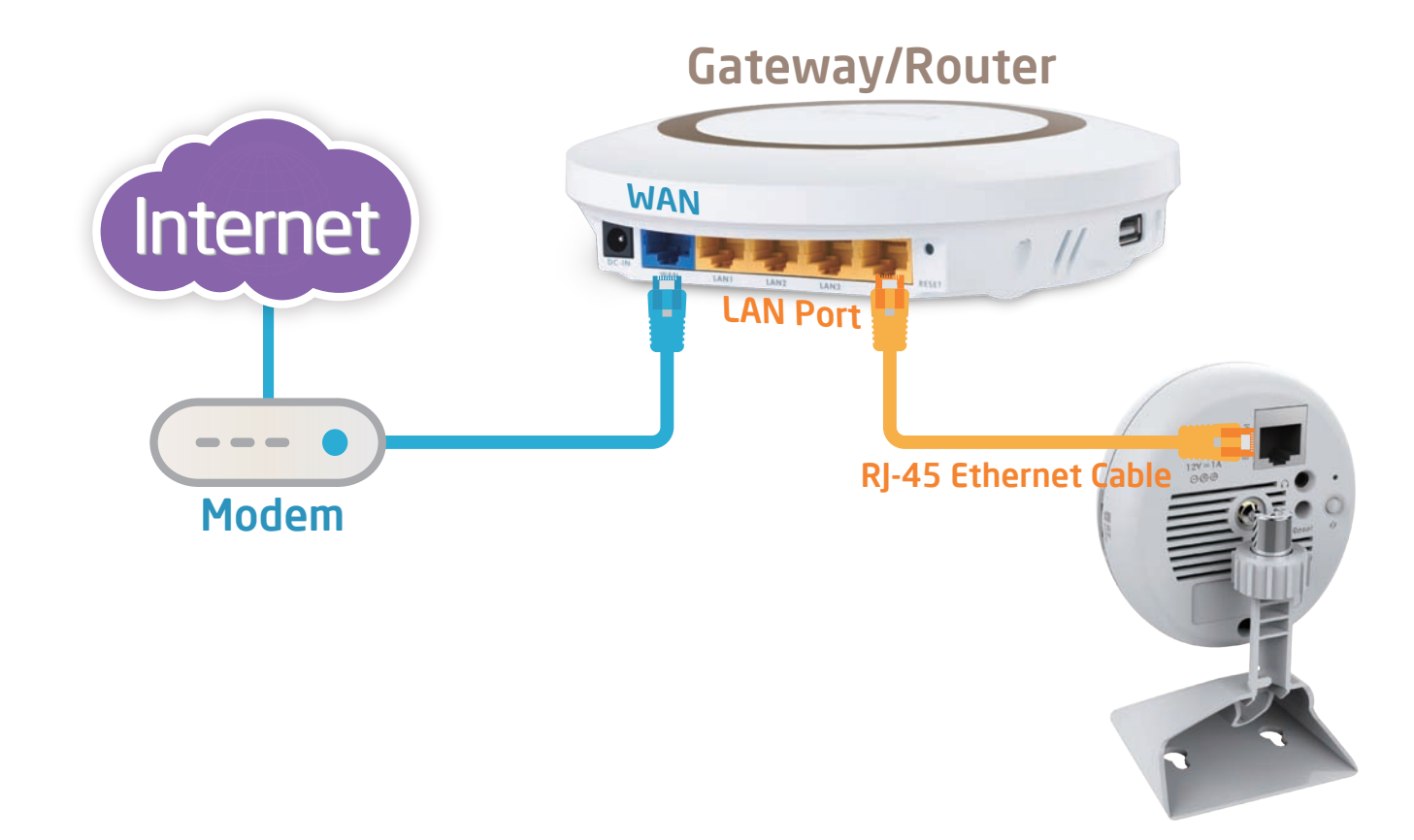

# Connecting via Wi-Fi Setup

It is recommended that to make initial setup with RJ-45 Ethernet cable and then switch to wireless after you have completed all the settings. However, you can also start wirelessly with WPS mechanism.

#### Note: Ensure the gateway/router supports WPS feature and confirm that the feature is enabled.

Make sure two devices are close enough and the gateway/router is not occupied by heavy traffic or P2P loading.

I. Press the WPS button (shown below) on your gateway or router until WPS LED blinks.

II. Press and hold the WPS button on the back of your camera for 1-5 seconds and the Wi-Fi LED will start blinking

frequently. When the connectivity is complete, the Wi-Fi LED will become solid green. The process may take up to 1 minute.

Please note that there may be differences in WPS between brands; therefore, if the gateway or router does not respond to camera connection request properly, please use RJ-45 cable for initial setup and manually configure wireless setting afterwards. Please refer to Chapter 3 for manual wireless setup.

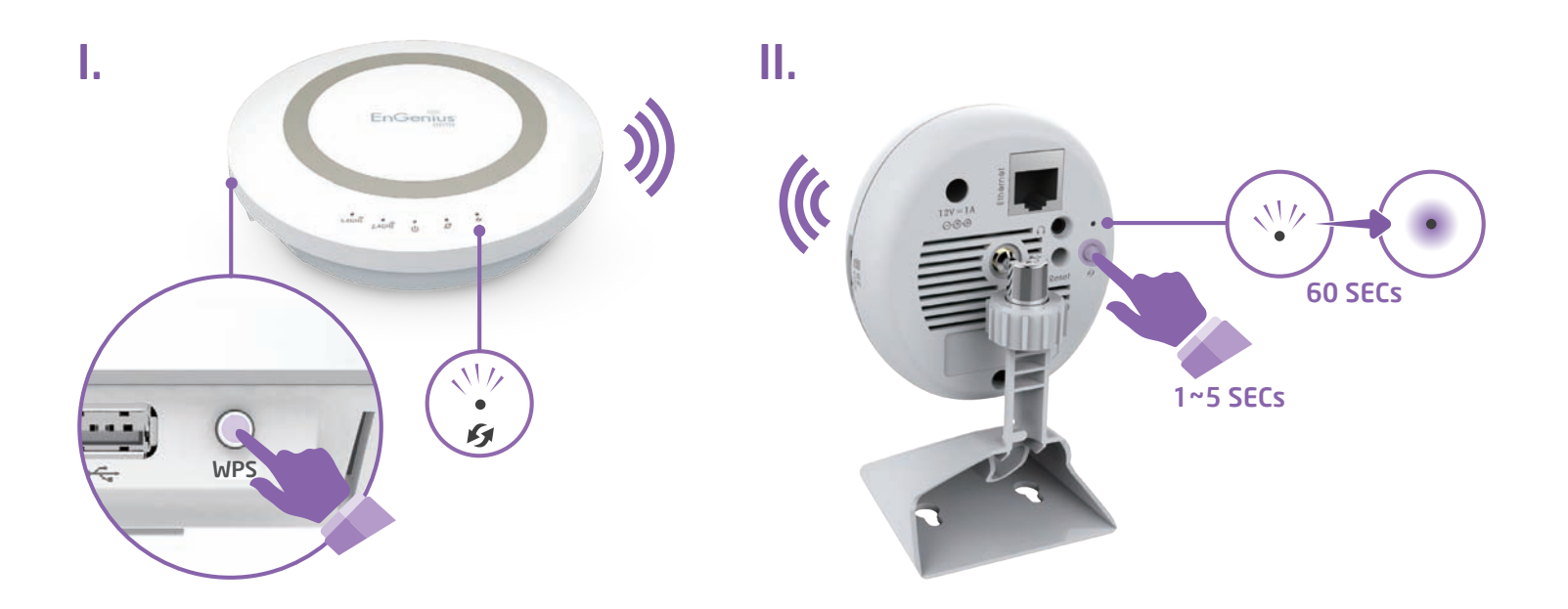

# Chapter 3 Accessing the Camera **after Installation**

EnGenius

There are several ways to get access to your camera throughout your home network. You should probably have a setup similar to the following diagram. You can manage the camera using your PC, Laptop, or via iPhone, iPad or Android-based mobile devices; we will call it **management station** in the following context.

Note: Please be advised that management station and the camera must be connected to the same gateway or router.

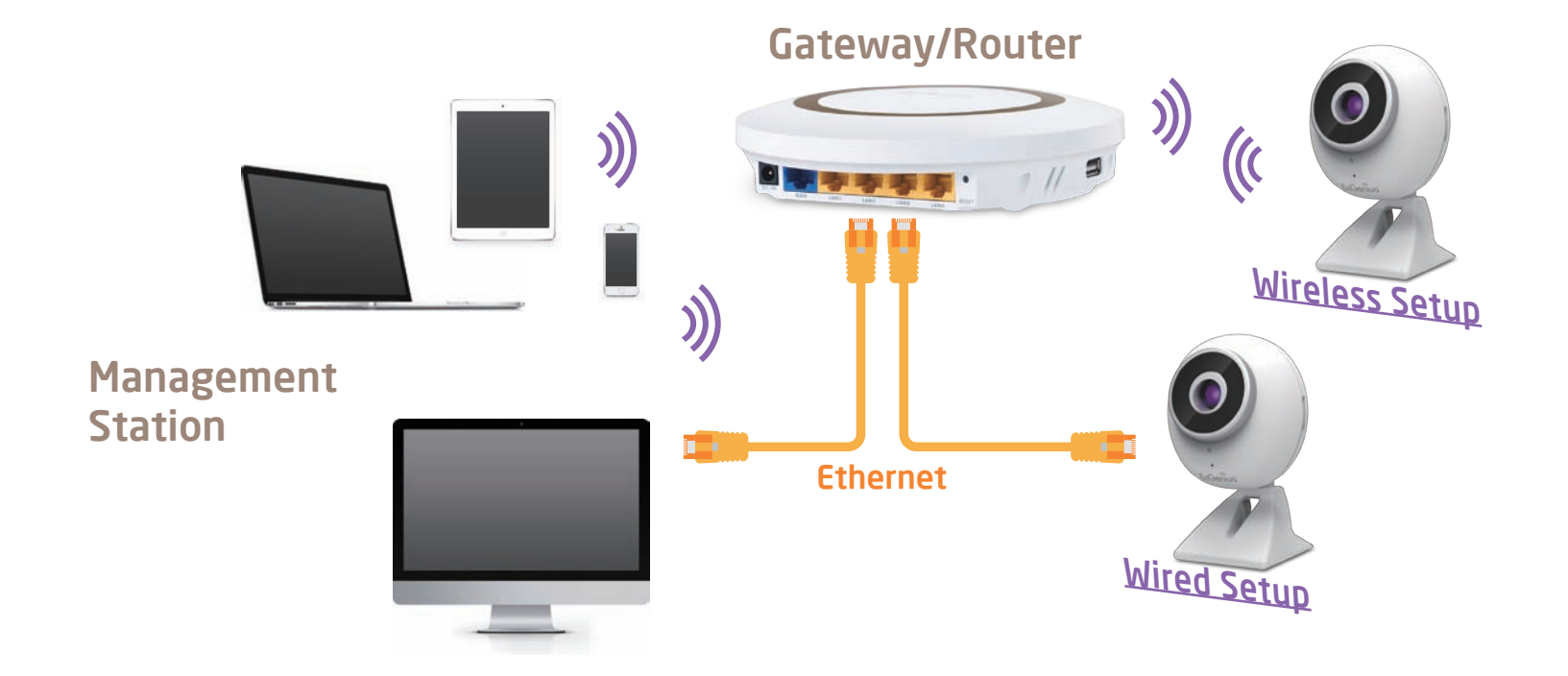

# Managing using PC or Laptop EnViewer Finder by EnGenius

EnViewer Finder is an utility tool provided by EnGenius that helps you to discover the camera within the local network. You should be able to find the tool from the included CD in the package. Please copy the tool to your management station desktop for quick access when you need it. Please take note of the IP address shown. In this example, 192.168.0.101 is the camera IP address.

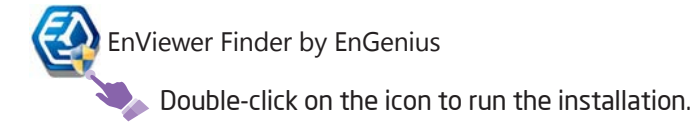

The camera list displays the discovered cameras currently connected to your gateway or router (local network). If you do not find the one you intend to configure, please click on  $\leftrightarrow$  to rescan the network until it appears on the list.

Note: Please ensure any heavy-loading applications such as P2P that may occupy your home network. The scanning process may take a few seconds.

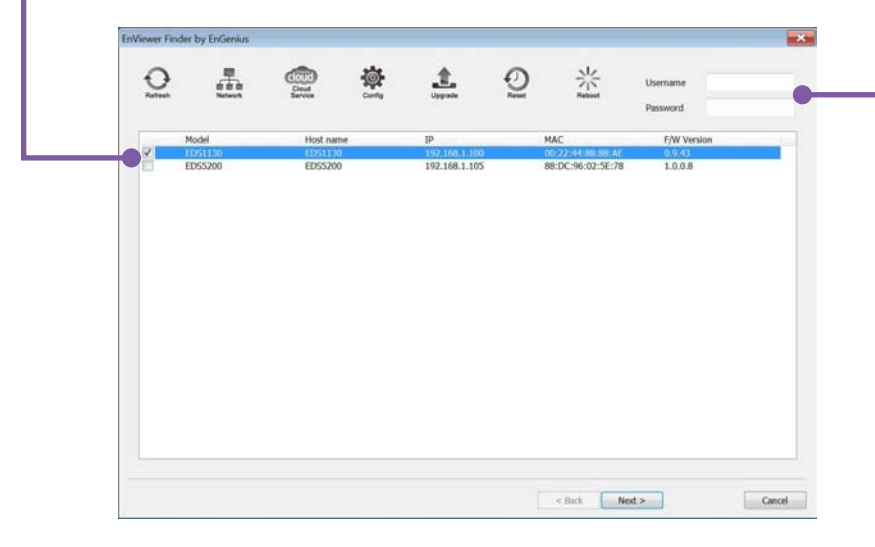

Enter Username and Password on the upper right for the selected camera on the list. The default value of both Username and Password is admin.

Then, click on **Next** to start configuration.

The EnViewer Finder will guide you step by step through the basic settings, including Network, EnGenius Cloud Services and Video Configuration. You can also switch between settings by clicking the icons on the top of the panel.

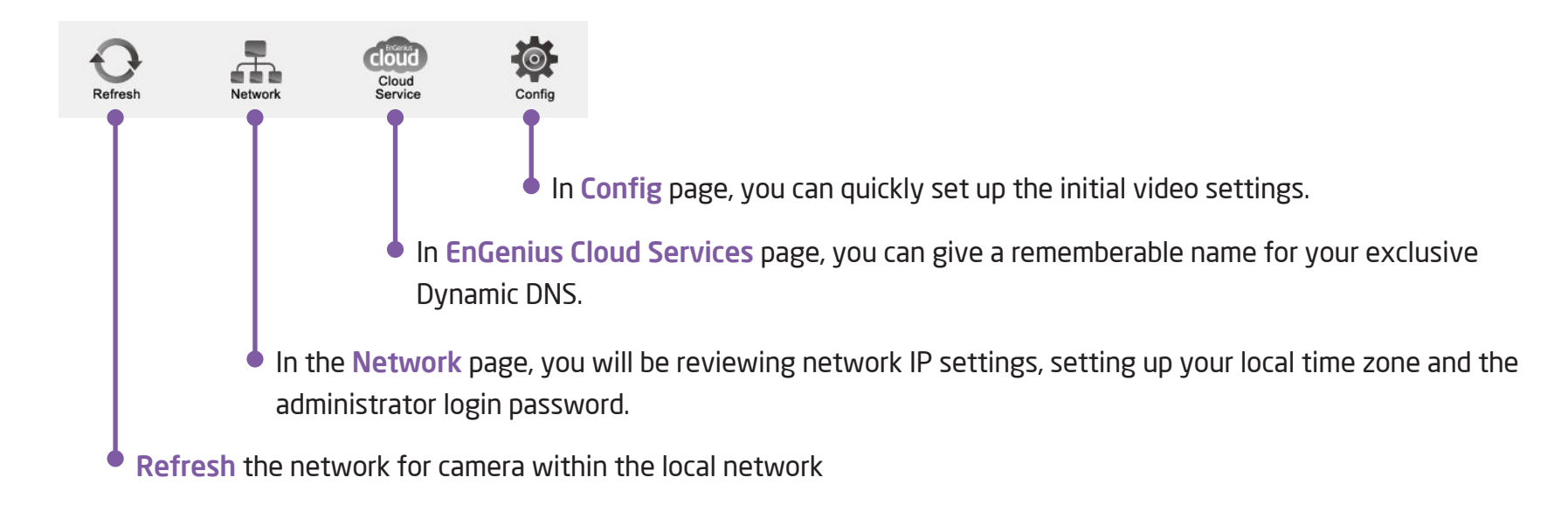

EnViewer Finder can also assist you to manage the advanced device management.

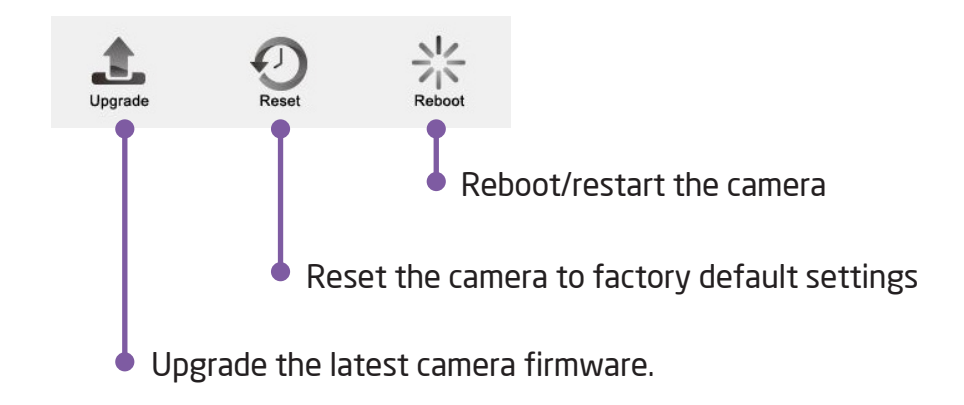

## EnViewer Finder>> Network

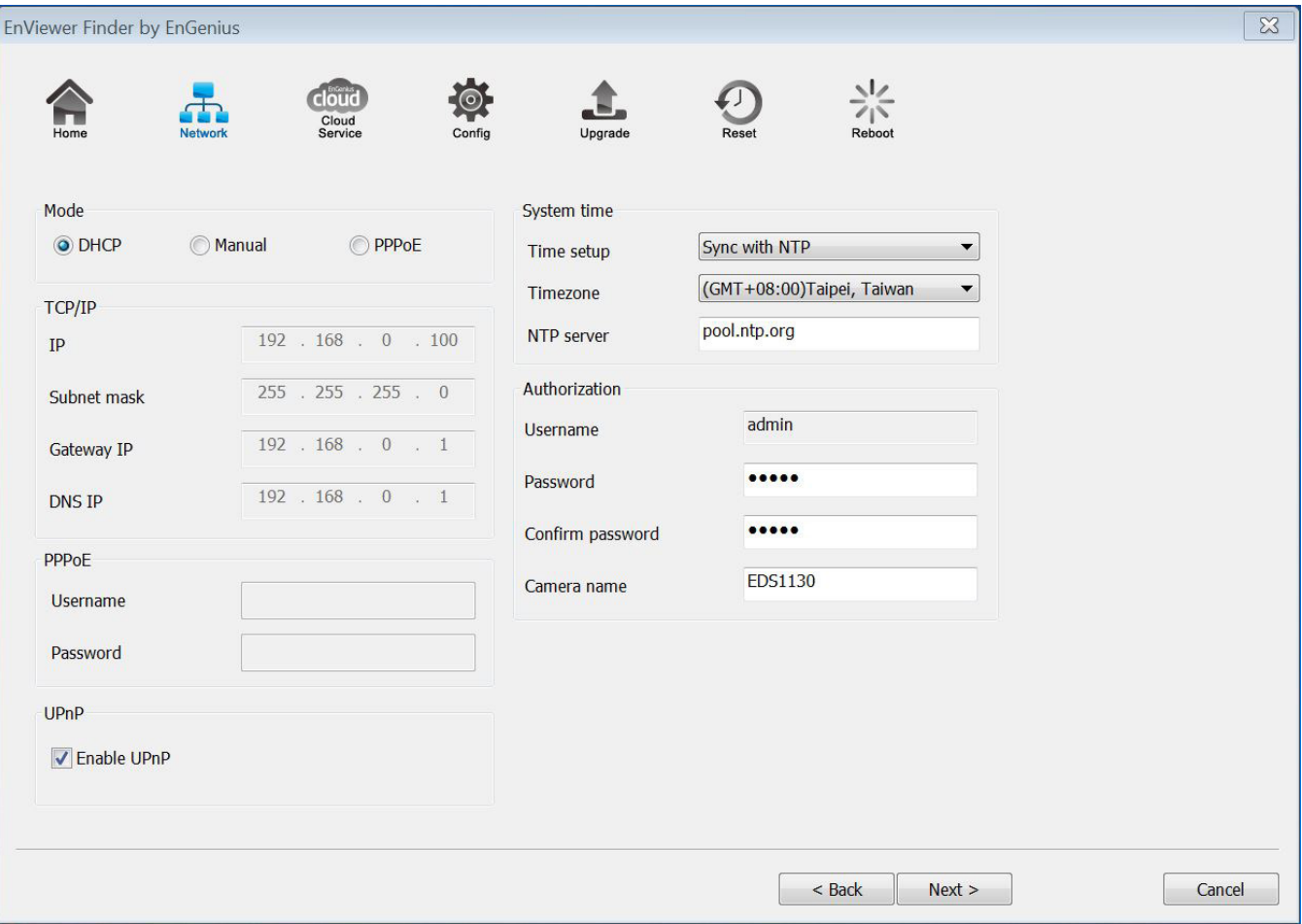

## EnViewer Finder: Network>>

#### **Mode**

There are three modes that your camera can get its IP address: DHCP, Manual or PPPoE.

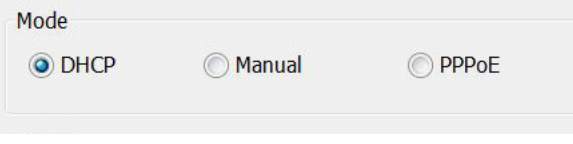

#### DHCP:

It is the most popular way in the home network settings. It will request IP address from your gatewaty or router automatically. The requirement is that your gateway/router should enable DHCP (which is basically the default setting for most of the home gateway/ router products). You are not required to enter any IP related information.

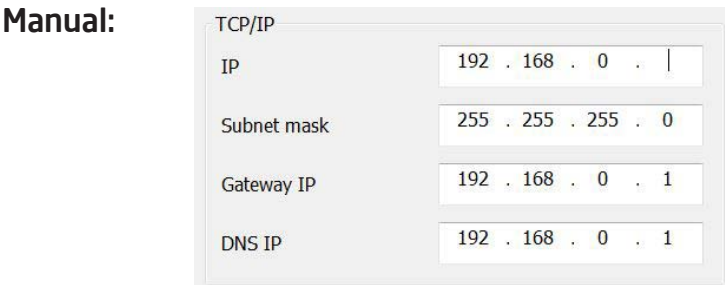

You will need to assign the IP address details in TCP/IP section. Please ensure that the IP address is not being used by someone else in the network.

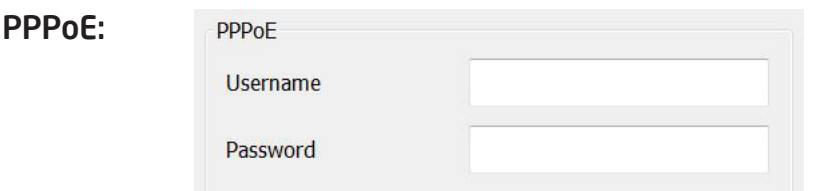

If you are connecting to the Internet without going through your home gateway/router, you can connect the camera directly to your modem (given that your Internet service is using PPPoE protocol). Please consult your local network service provider for more detail. Basically, the PPPoE setting is exactly the same as what your home gateway or router. You will need to provide at least the Username and Password to get the access.

## EnViewer Finder: Network>>

#### UPnP

This feature must be enabled so that the camera can be discovered by UPnP services. Leave it enabled if you unsure what UPnP is.

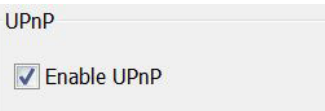

#### System Time

Like any other surveillance system, time is essential because we want to keep track of the time of the events recorded or detected by the camera. By default, the camera is connected to a public time server (pool.ntp.org) and its time is always synchronized with the server over the Internet. Normally, you only need to change the Time Zone. Choose the one that matches your location from the dropdown menu. Leave the other settings as default should be fine. Setting the wrong time server or time zone will result in inaccurate scheduling and time stamp.

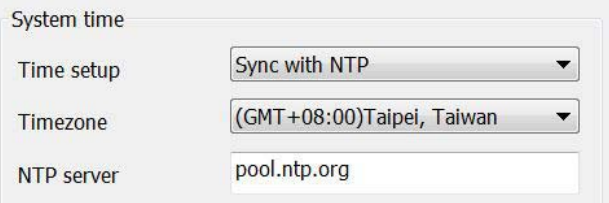

#### Authorization

You may change the Password of 'admin' or Camera Name here. Please note that, once you changed the password. You will need to provide your new password the next time your login the camera through EnViewer Finder or Web Browser. The Camera Name is the camera host name that represents the identity of the camera. If you installed several cameras, please assign a unique name for each camera for better identification.

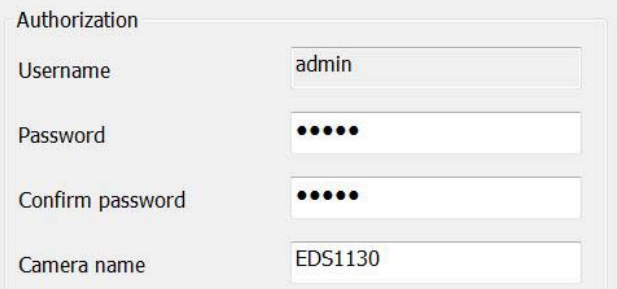

#### Chapter3 | Accessing the Camera after Installation 23

## EnViewer Finder>> EnGenius Cloud Service

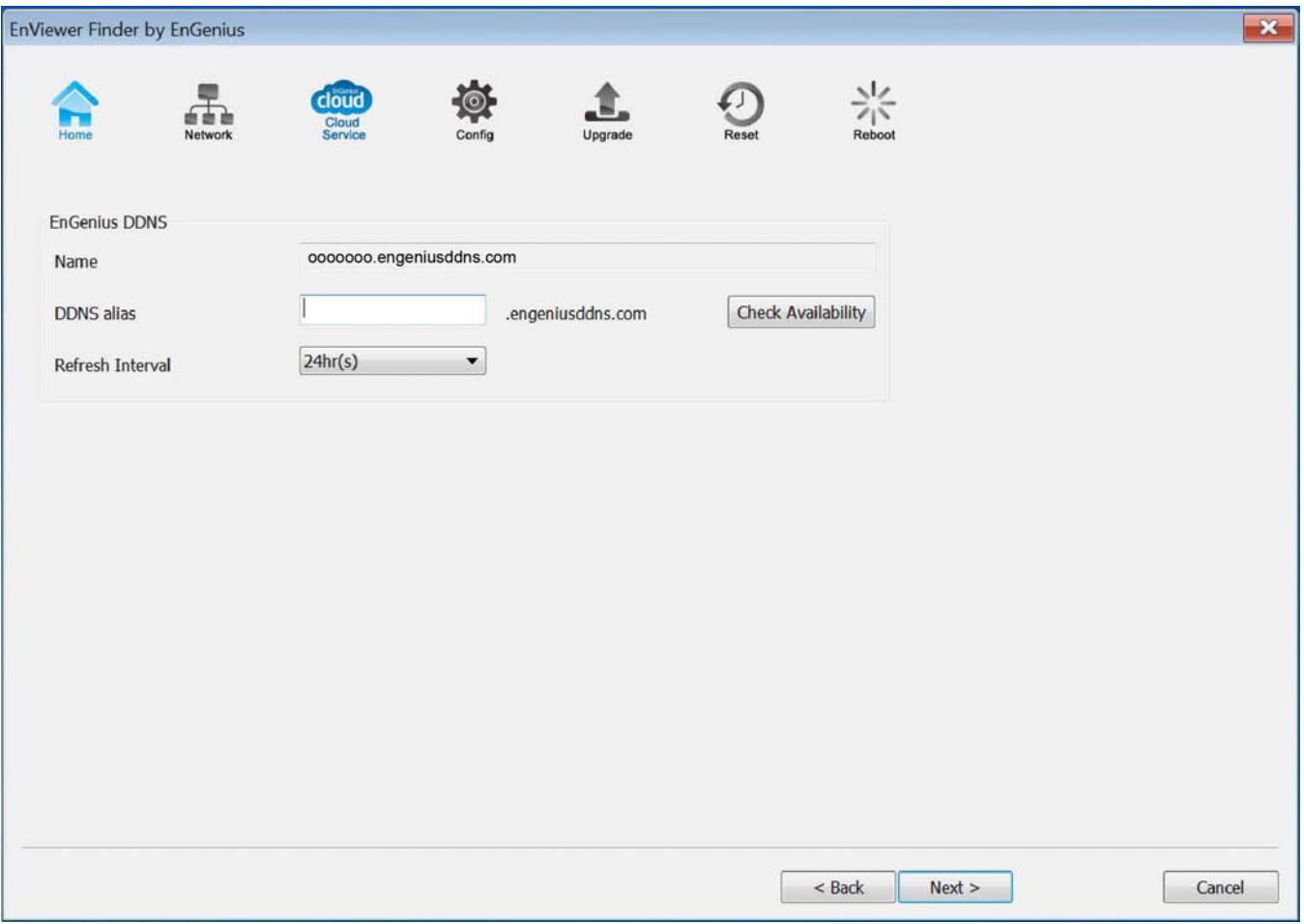

### EnViewer Finder: EnGenius Cloud Services>>

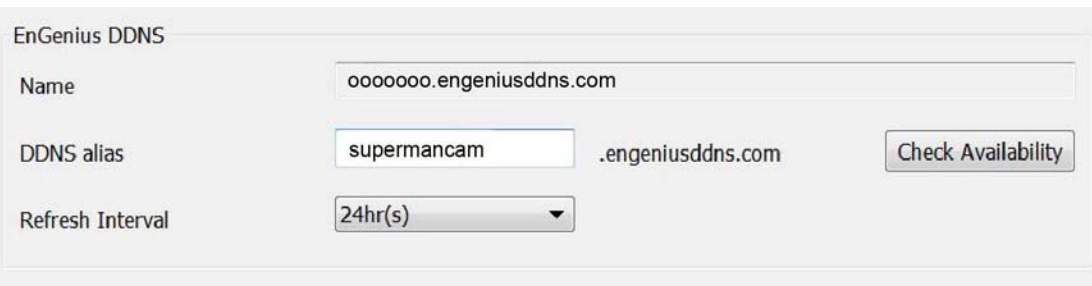

#### Default DDNS name

Each camera is distributed with a unique DDNS name and the default DDNS name is shown in the column. You can also find the default DDNS information on the QR code label inside the package.

#### DDNS Alias

You may give an rememberable for future access easily. For instance, you can use your nickname with cam as a combination; for example, supermancam. Then you need to check whether the name has been taken by someone else by clicking on Check Availability button. If the alias is not being used by others, then you can access the camera with both your default DDNS and the new alias DDNS (supermancam.engeniusddns.com).

#### Refresh Time

options are 3HRs, 6HRs, 9HRs, 12HRs and 24HRs. DDNS server needs to synchronize with your IP address often so that you can access your device over the Internet with DDNS name. Depends on your Internet Service provider, your WAN IP address lease time will be different. You can check with your local Internet Service provider for WAN IP address refresh time. The default setting is 24HRs (which means DDNS server will check the synchronization every 24 hours). Normally, the default setting 24HR is fine for most cases.

## EnViewer Finder>> Config

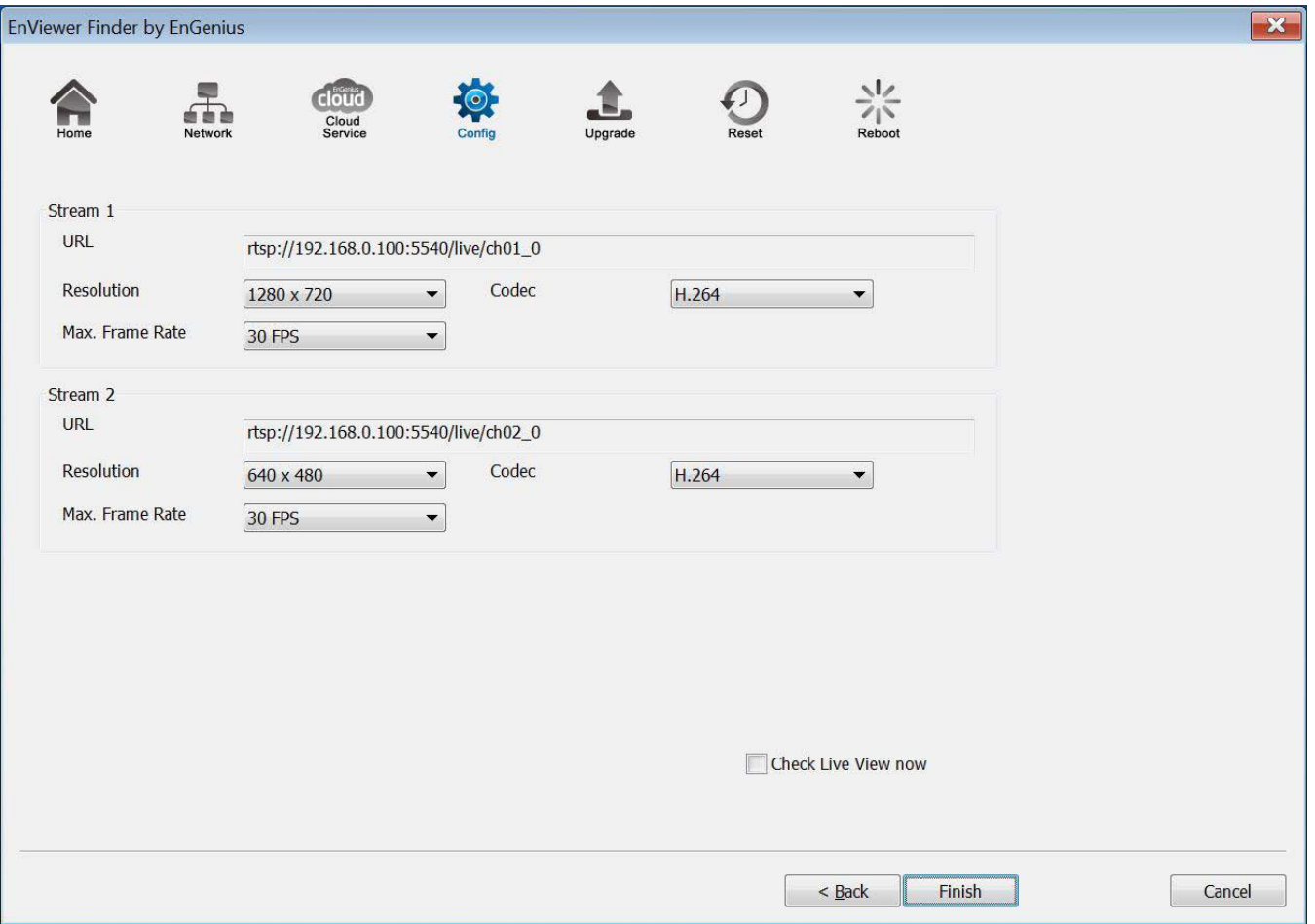

### EnViewer Finder: Config>>

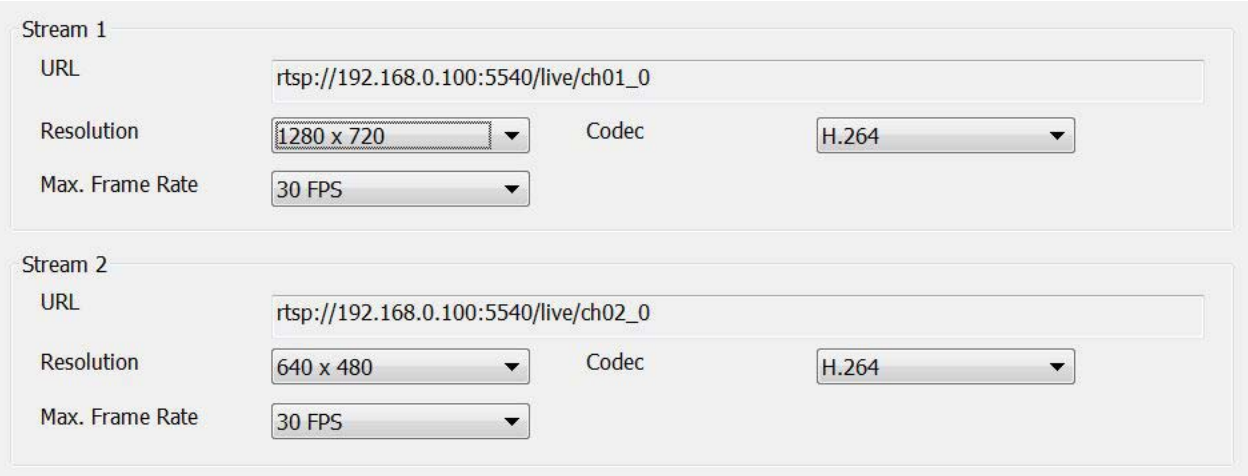

The camera supports two concurrent video streams simultaneously; by default, Stream 1 serves for monitoring over browser while Stream 2 serves mobile APP - EnViewer. However, you can switch the stream on both browser and EnViewer app manually.

In this Config page, you will be able to get the URL of each stream and configure the basic video settings for each stream before getting started.

#### URL

The URLs are provided for your reference. There are many 3<sup>rd</sup> party media player that supports RTSP streams. You can provide these URLs to those players and view the camera streams in real time.

#### **Resolution**

You can select the resolution for both stream according from the dropdown menu. However, it is suggested to keep the settings as default in regular network environment. As mentioned, the Stream 2 is the default setting for EnViewer app and the lower resolution (VGA, 640x480) will be recommended for smoother live streaming because mobile devices have smaller screens and are likely with limited network bandwidth than PCs/Laptops.

## EnViewer Finder: Config>>

#### **Codec**

This setting determines what codec used for video compression. Please keep the default codec H.264 for optimized video quality. The compression method affects overall performance and file size. The options are reserved for advanced purposes only.

#### Max. frame rate

This setting determines how many frames are taken per second. This setting affects the quality of the video. High frame rate results in smoother video quality but it also generate larger video file size.

**V** Check Live View now

Please ensure that the option "Check Live View now" is ticked before hitting the Finish button. It will direct you to the camera Live View page for check the video streaming.

Click Finish when completed.

You should get familiar with your camera page. Please bookmark it to your favorite site so that you don't have to memorize the IP address the next time you want to login into the camera. Of course, you can also use your DDNS name to access the camera management page. Either way works fine.

## EnViewer Finder>> Upgrade

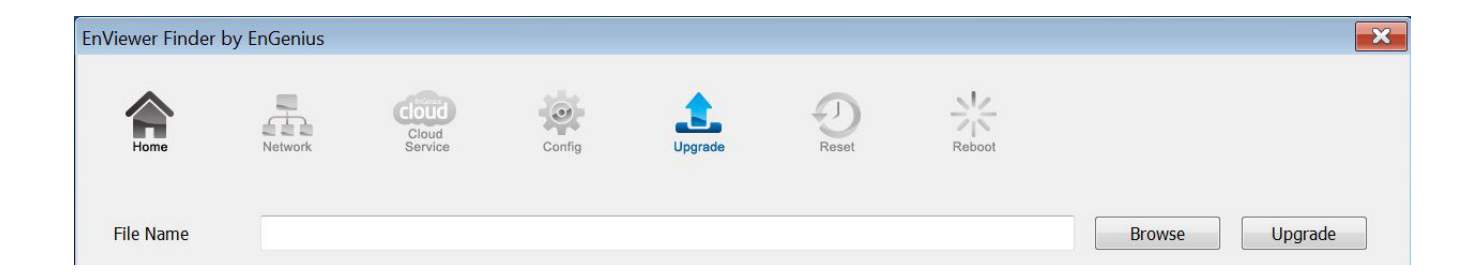

EnViewer Finder also allows you to upgrade your camera firmware. The product feature may improve over time, you may check EnGenius official website for the latest firmware. New firmware may contain bug fixes or feature improvements which is beneficial to you. You need to download the latest firmware file to your local computer first.

Click Browse and select the firmware file you downloaded.

Click Update to proceed upgrade process.

It may take a moment for the upgrading process, please wait patiently.

WARNING: Do not turn off the device in the middle of upgrade process. Terminating the device during the process will damage the device and may cause the device to fail.

## EnViewer Finder>> Reset

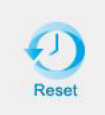

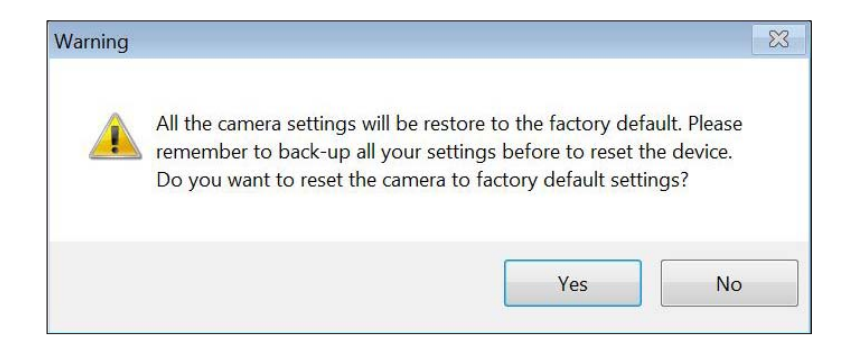

You can reset the camera to its factory default state and your settings on the camera will be erased.

Note: It will take a while for the camera to come back again. Therefore, the camera will not appear on the camera list if you rescan the network before it resets to default and boots up.

## EnViewer Finder>> Reboot

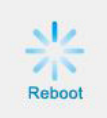

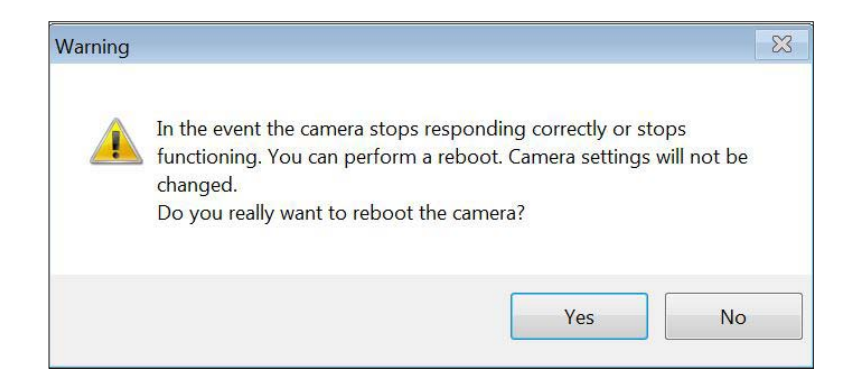

You can reboot the camera on EnViewer Finder if the camera stops responding for unknown reason.

Click on Yes to proceed.

Note: It will take a while for the camera to come back on again. Therefore, the camera will not appear on the camera list if you rescan the network before it boots up.

## Web Browser

You can use web browser on the management station to access the camera by entering IP address or DDNS of your camera. DDNS works only if your gateway or router is already connected to the Internet. Please refer to the previous section EnViewer Finder: EnGenius Cloud Services if you do not know the IP address or DDNS of your camera.

For this example, we have our DDNS and IP address as follows:

DDNS: ooooooo.engeniusddns.com

IP Address: 192.168.0.101

If you are using EnGenius IoT Gateway or Intelligent Router, please proceed to Manage camera over EnGenius Gateway/ Router chapter.

If not, please proceed to First Time Basic Setting chapter for more detail guide on camera initial settings.

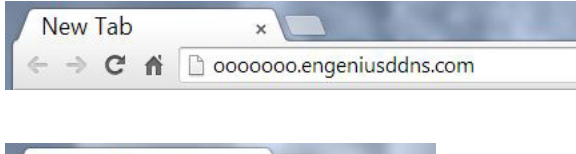

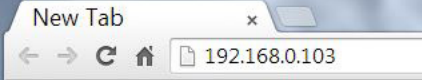

## EnGenius Gateway/Router

If you are using EnGenius IoT Gateway or Intelligent Router or, you can manage the camera through the gateway/router Graphic User interface (GUI). The benefit of this is that you can manage both the gateway/router and the camera on a single integrated user interface. Please refer to Manage camera over EnGenius Gateway/Router section for detail.

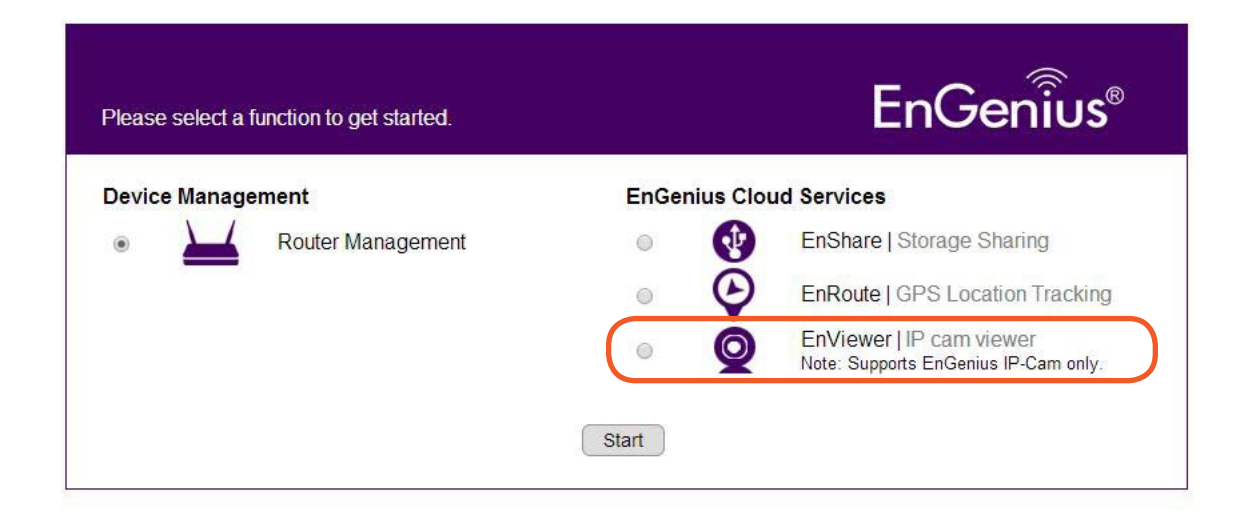

# Manage using Smartphone or Tablet

You can manage your camera over smartphones or tablet using the free EnGenius APP EnViewer. EnViewer currently supports the two most popular Android and iOS platforms. Please search the keyword "EnViewer by EnGenius" in Google Play if you are using Android-based devices or in APP Store if you are using iPhone or iPad. For more detail on its usage, please refer to the chapter EnViewer APP.

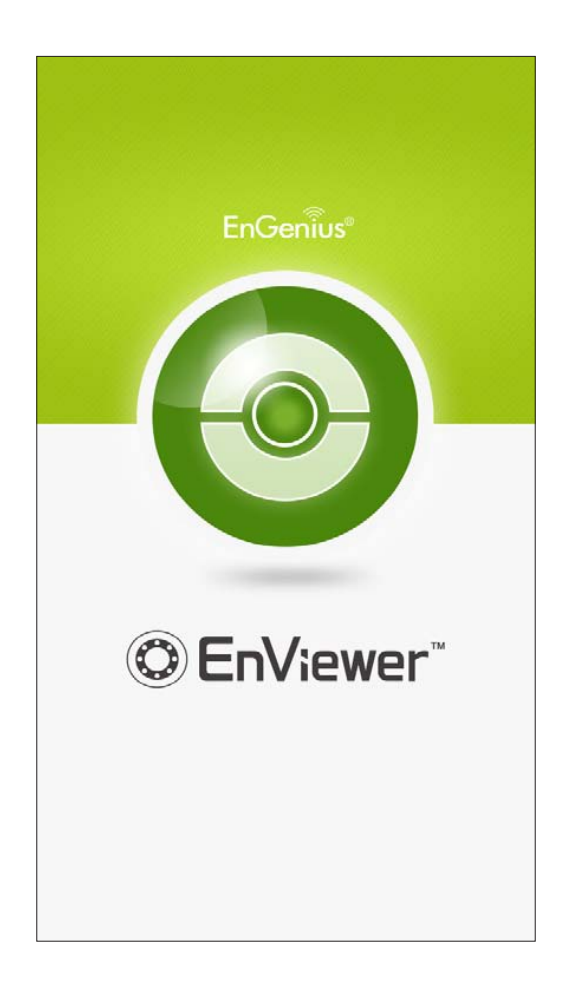

# Chapter 4 **Basic Settings**

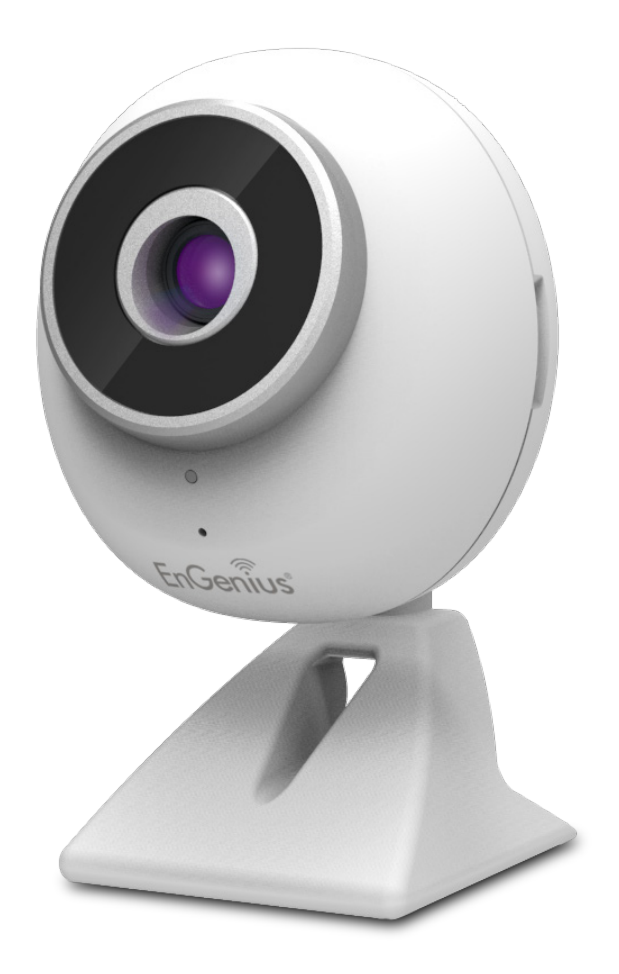

# Basic Settings

Open your browser and type in the camera IP (e.g. 192.168.0.103) address or the given DDNS name printed on the QR code label inside the package (e.g. ooooooo.engeniusddns.com) using a regular web browser.

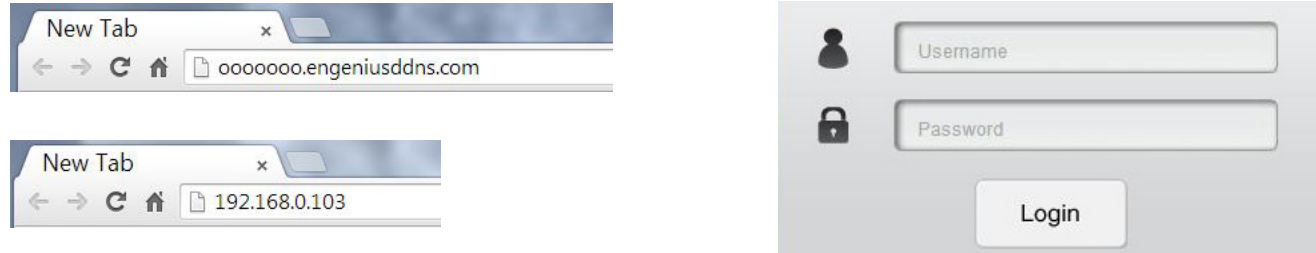

If you have not changed the password of admin in EnViewer Finder utility, enter the default username admin and password admin. Click Login to proceed.

For the first time of login or when there is newer version available, you will be informed to download and install "WebCMS" plug-in for your browser. Please click on "Download WebCMS" to start downloading (you will be required to have Internet connection on your gateway/router). WebCMS enables browsers to support camera live view feature. Don't worry if you are prompted with a different version number because the software upgrade from time to time.

Note: The WebCMS supports Windows Operation System.

**WebCMS 1.0.1.0** Installation of IP Camera "WebCMS" plug-in control requires your attention. You need to download the latest "WebCMS" plug-in and install to continue view camera web user interface.

Download WebCMS
If prompted with the following question, click on Save.

Note: The interface may be slightly different between browsers. Here, Internet Explorer is shown as example.

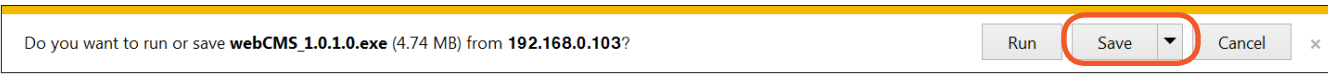

Save the file to your computer.

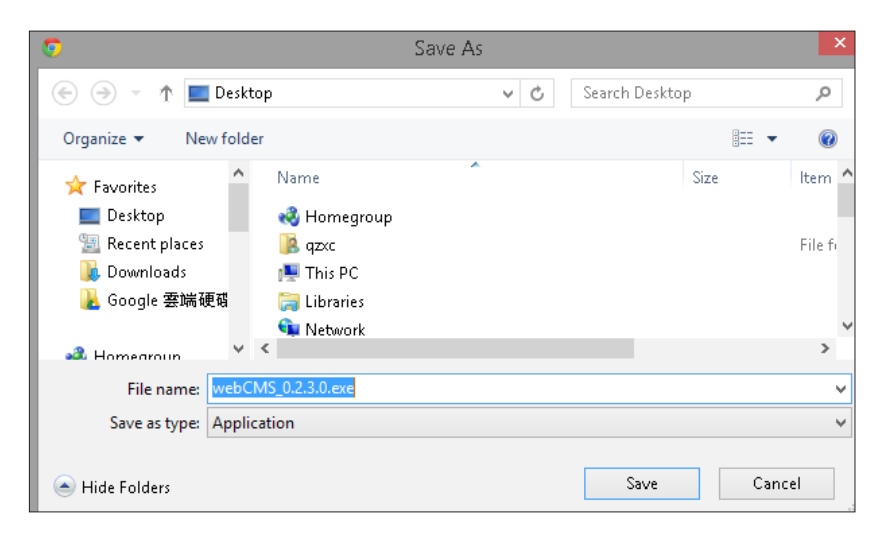

Once download is completed, you **MUST** close all the browsers before install WebCMS.

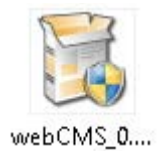

Double click on WebCMS to install the program. You may not have noticed, the installation is very fast, it only takes a few seconds for WebCMS to be installed.

When installation is completed, open the browser and login into the camera again. You should be able to see the camera viewer in live as shown below. If you do not see the viewer that means you did not install WebCMS properly or try login using other browsers.

NOTE: If you are seeing grey color in the viewer, it is because the camera has detected insufficient of light in the room and enabled night vision mode automatically. If you point your camera to a brighter space you should be able see it switched to normal color mode. Try a few places to get a feeling of how it works. You may hear the sound "click" from the camera when night vision is switched on and off if you listen closely.

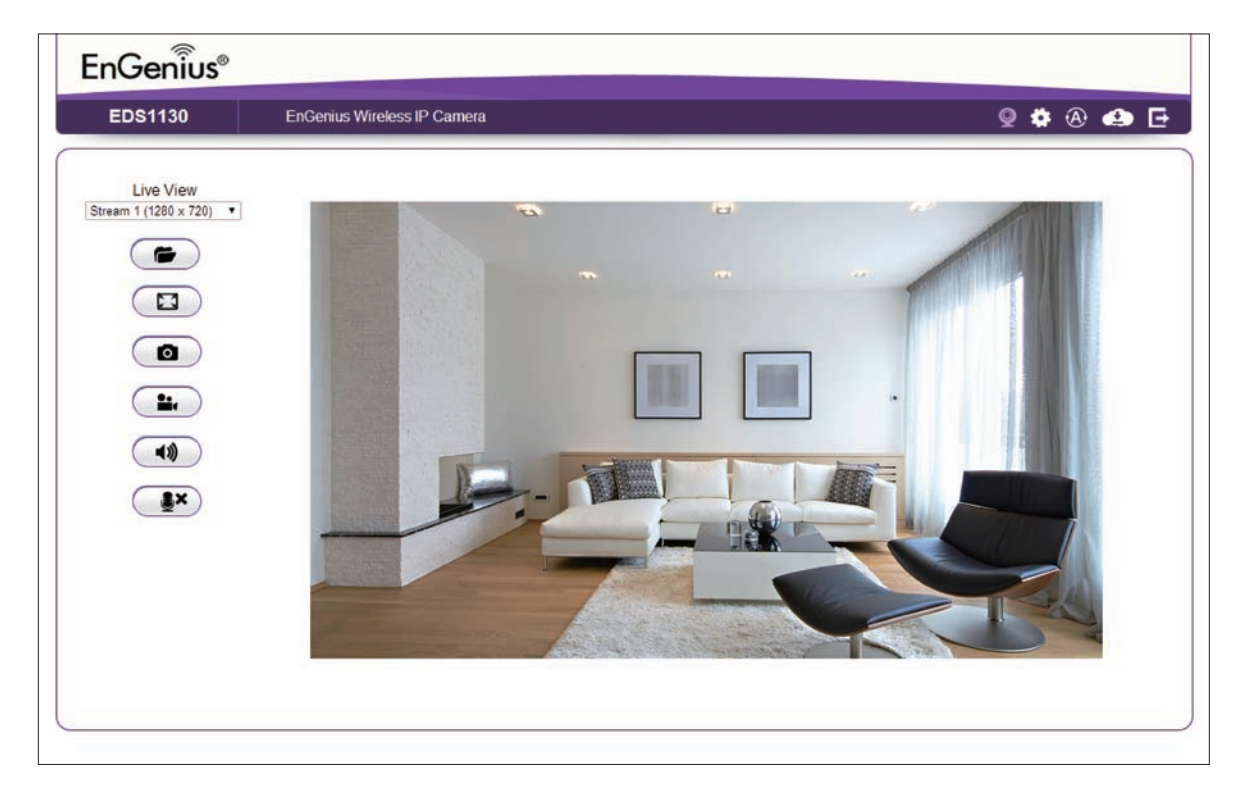

Congratulations, you are now ready to proceed to further camera settings!

#### Chapter4 | Basic Settings 38

# Setting the Interface Language

First of all you may want to change the user interface language. The default factory language is English. To change the language, click  $\circled{A}$  on the right side of upper navigation panel to make the change. On the language list, click to select the one you are familiar with. The user interface with refresh automatically to display in chosen language.

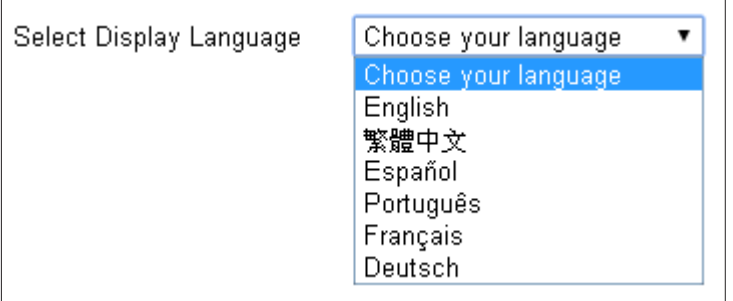

## Changing the Camera Name

On the management page, click  $\bullet$  on the right side of upper navigation panel to access the configuration Main Menu.

On the Main Menu, select Network **→** UPnP

Then, you may want to assign the camera Host Name with proper naming for better identification if you have several cameras at the same time. Meaningful names such as living room, kitchen, baby room or any other descriptions you find suitable to describe the space being monitored.

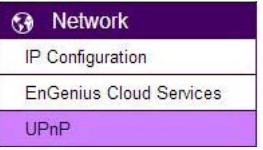

#### Select Network → UPnP

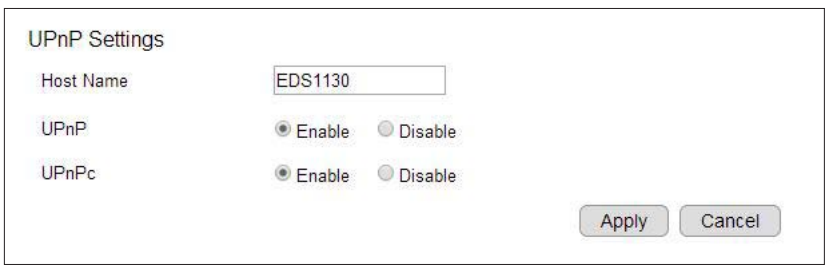

Hostname: Enter a new name into this field

Click Apply to change the camera name

# Setting the Camera Time

It is crucial to setup camera time properly so that scheduling can be arranged and events be recorded with accurate date and time.

On the Main Menu, select System **→** Time.

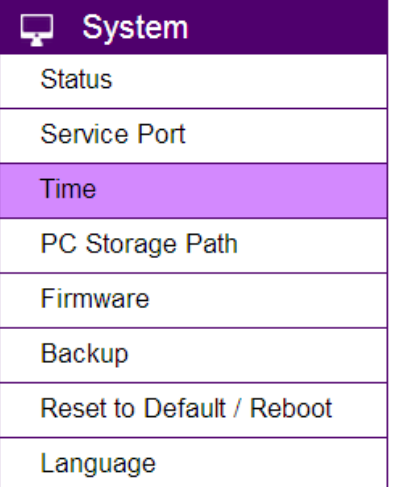

Please refer to Chapter 5 to learn more about Time Setting.

# Setting the PC Storage Folder

The Storage Folder is the location where media files will be placed.

On the Main Menu, select System **→** PC Storage Path

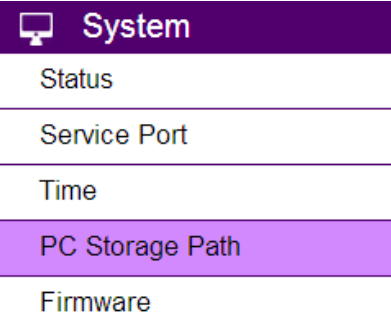

Please refer to Chapter 5 for detail setting.

# Adding a User Account

On the Main Menu, select User Management **→** User Account

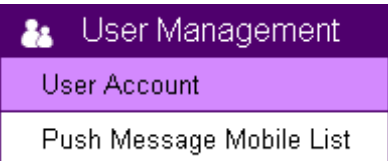

Please refer to Chapter 5 for User Management for adding a User.

# Wireless Setting

Please skip this step if you only use wired setup for your camera.

Ensure your home gateway/router supports wireless capability and is enabled.

On the management page, click  $\bullet$  to access the configuration Main Menu.

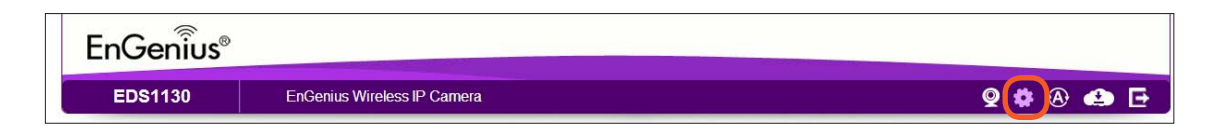

On the other hand, we also need to enable camera's wireless feature; please check again to ensure you have wireless enabled.

On the Main Menu, select Wireless **→** Basic

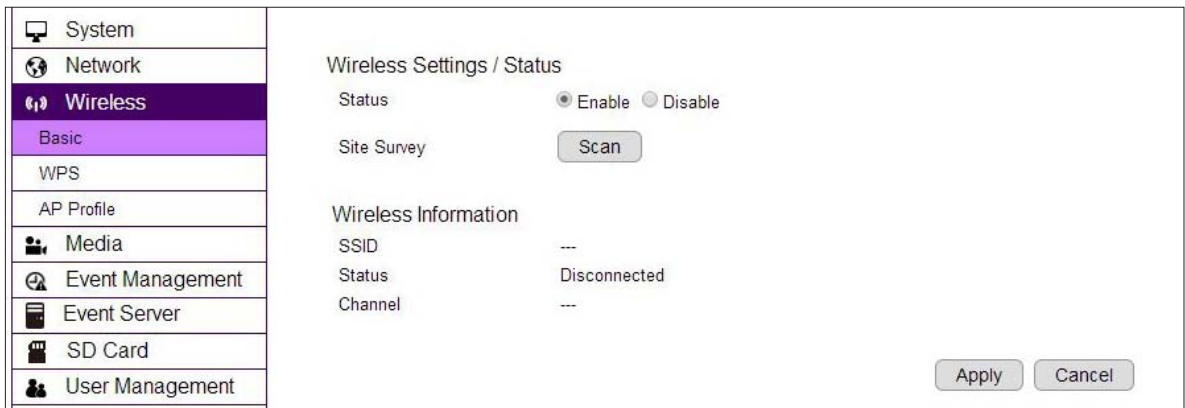

Enable wireless by choosing Enable option.

Click on Scan to search for existing wireless access points (APs).

When prompted with Site Survey window, click on Refresh if you do not find your AP on the list.

On the site list, choose your preferred AP and then click Add to AP Profile.

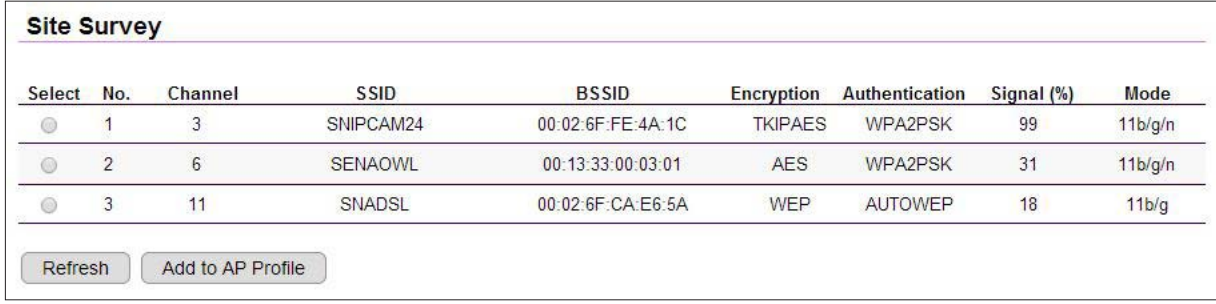

Then, on the AP Profile Settings window, please check if the security settings are correct. Please review the settings: Encryption, WPA type, and Pre-Shared Key type. They are automatically detected. Normally, you only need to provide the Pre-Shared Key (password). However, you can still change the settings if they do not match with the actually AP wireless security settings.

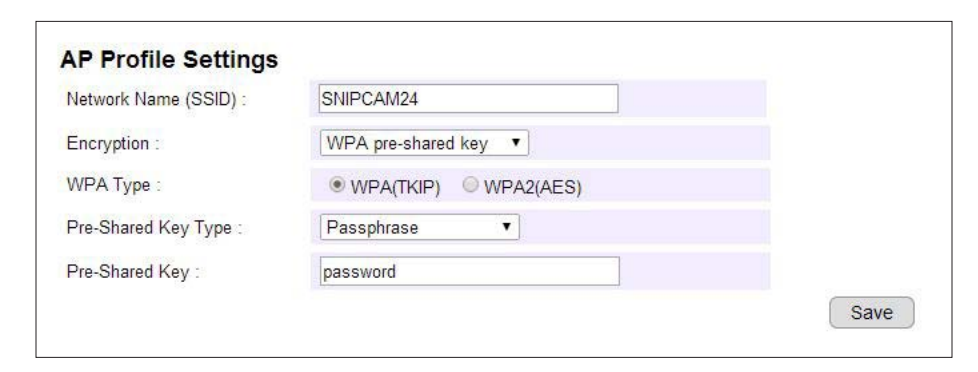

Enter your Pre-Shared Key and press Save to complete the setting.

Please wait for a moment for the setup to complete.

### Module is reloading, please wait  $10$  seconds

While waiting, you can remove RJ-45 Ethernet Cable from the camera now. It may take a moment for the camera to detach from wired network and switch to the newly established wireless connection with the chosen AP (your gateway/outer).

To check if the connection is successful, you can verify it by login into your camera again. In case if the camera is still not accessible, please check your gateway/router again see whether your camera is connected. Also, check the security setting again just for sure.

# Chapter 5 **User Interface**

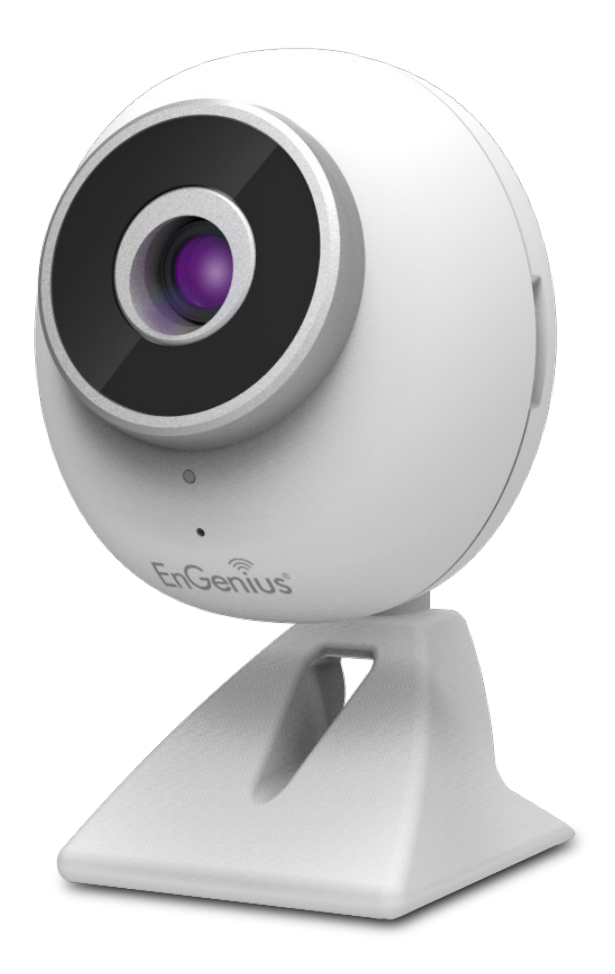

Camera manager page allows you to view and configure the camera at real time. This chapter will introduce all supported features and detail configurations.

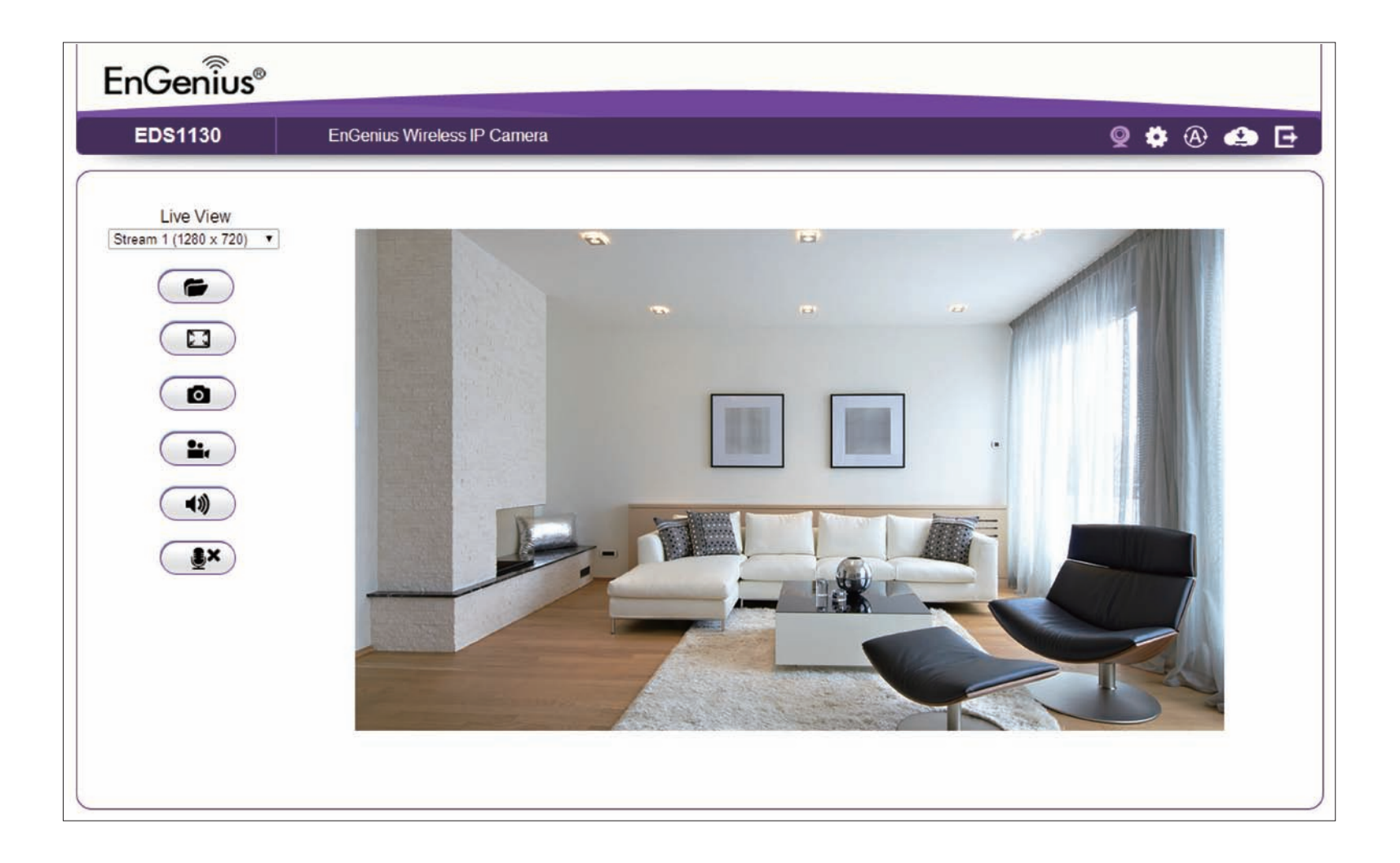

# Navigation Panel

The Navigation Panel is located at the upper right corner of the page. Since there are two different user levels (Administrator and Viewer), the functions shown on the Navigation Panel also vary accordingly. For more information about user account, please refer to Chapter 5 - User Management for more details.

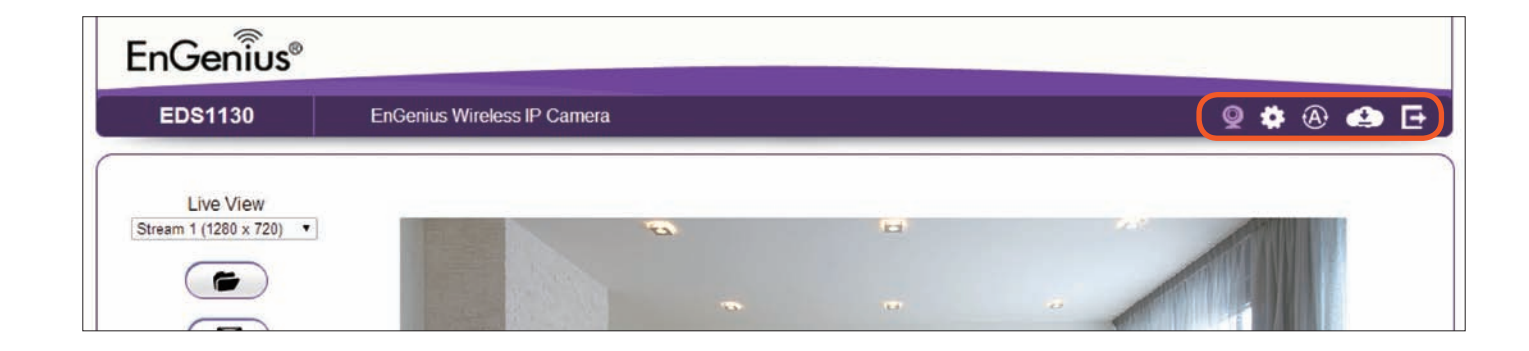

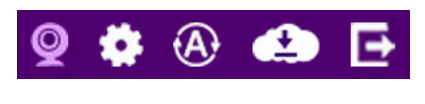

Administrator has full control of all the camera settings.

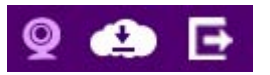

The viewer only has camera viewer features.

The detail description is as follows

 $\mathbf{Q}$ 

**Live View**: Switch the management page to camera viewer within which snapshots or video clips can be taken at real time.

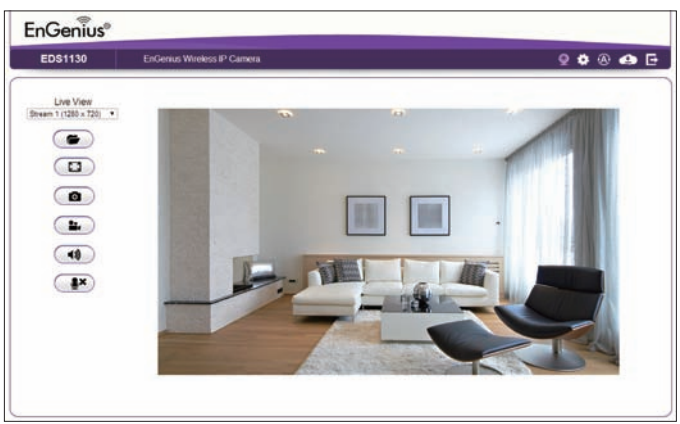

Settings: Switch the management page to camera setting. Please refer to Main Menu section for detail camera settings.

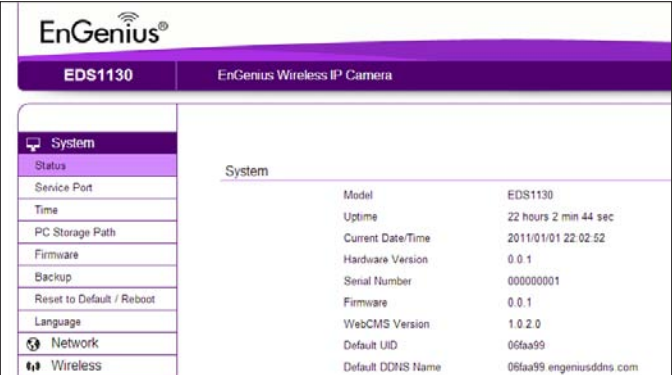

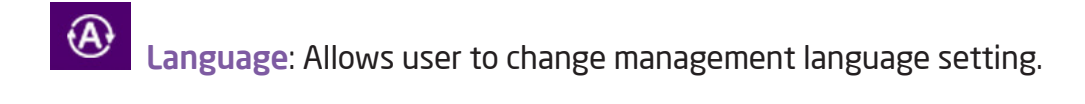

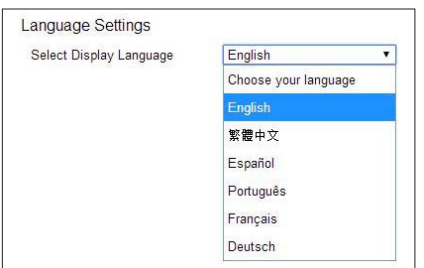

 $\bullet$ 

EnGenius Cloud Service: Deliver the latest EnGenius Cloud Service information.

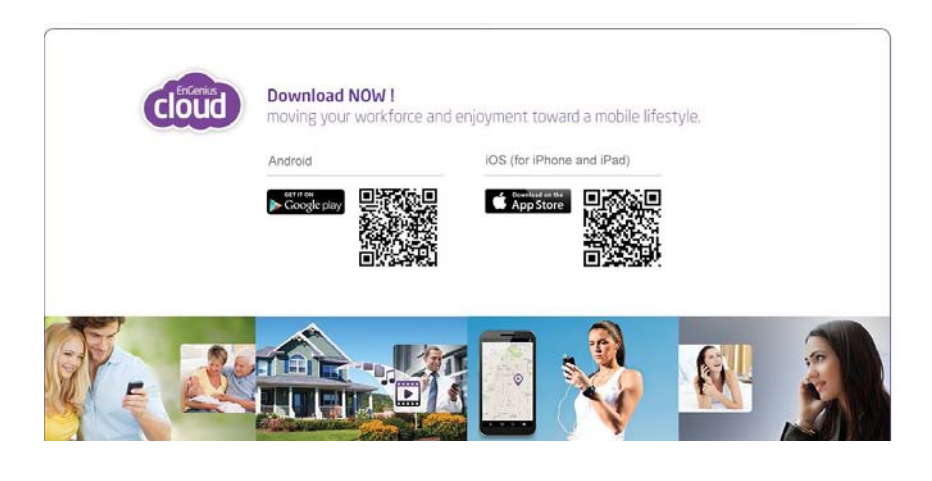

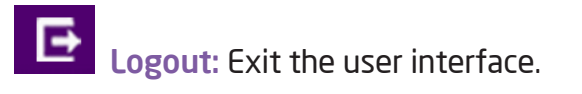

# Live View Settings

The Navigation Panel is located at the upper right corner of the page. Since there are two different user levels (Administrator and Viewer), the functions shown on the Navigation Panel also vary accordingly. For more information about user account, please refer to Chapter 5 - User Management.

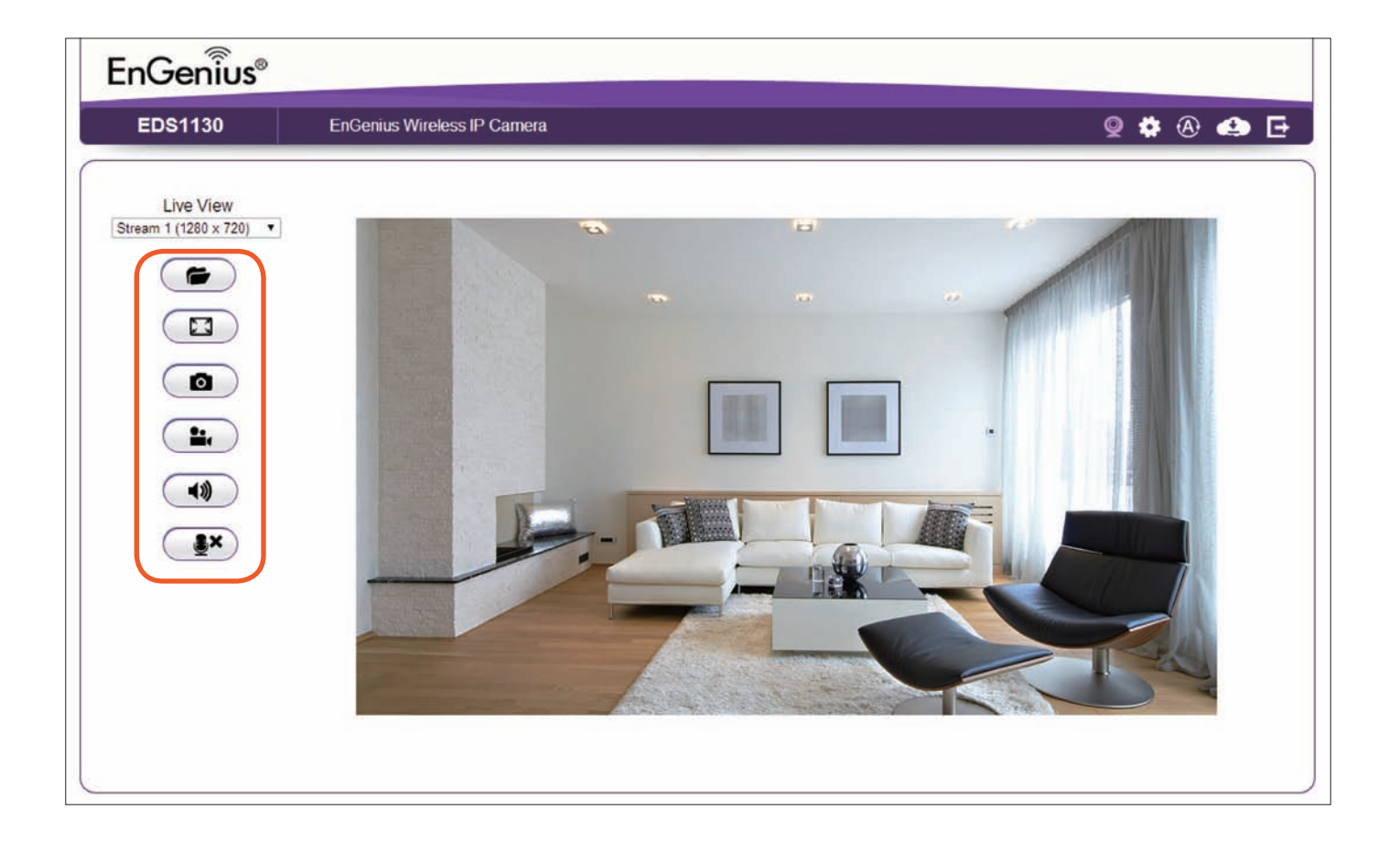

The Live View Management menu is located at the left side of the page.

**Live View** Stream 1 (1280 x 720) ▼ Stream 1 (1280 x 720) Stream 2 (640 x 480)

Live View: There are two streams running concurrently: Stream 1 (1280 x 720) and Stream 2 (640x480). By default, Stream 1 has the higher resolution than stream 2 and Stream 2 is applied to serve lower resolution for mobile devices use at remote. You can preview each stream at real time by selecting it from the list.

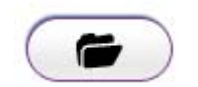

Open Folder: This opens the local folder on PC where the real time captured images and video clips are stored. You may change the storage folder path at Main Menu**→** System**→** PC Storage Path.

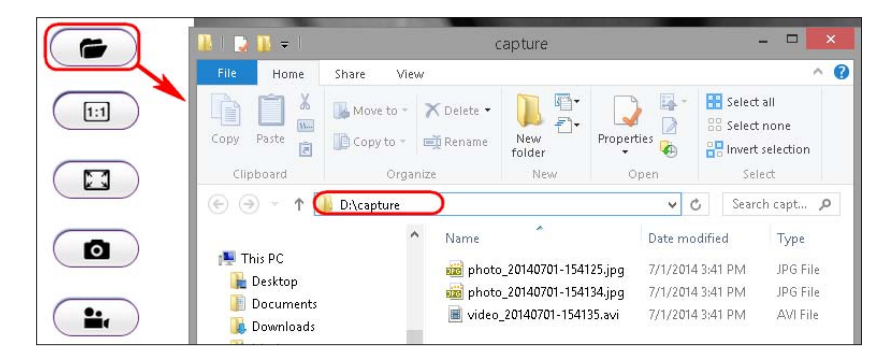

Note: To play the recorded video, it is suggested to use VLC media player that supports most of the video type.

Full Screen: This switch will hide the browser and expand the view to full screen. You can press ESC button to cancel the full screen mode.

Snapshot: This button takes a snap-shot on the real time view and store the image in the local folder.

Γú

ю

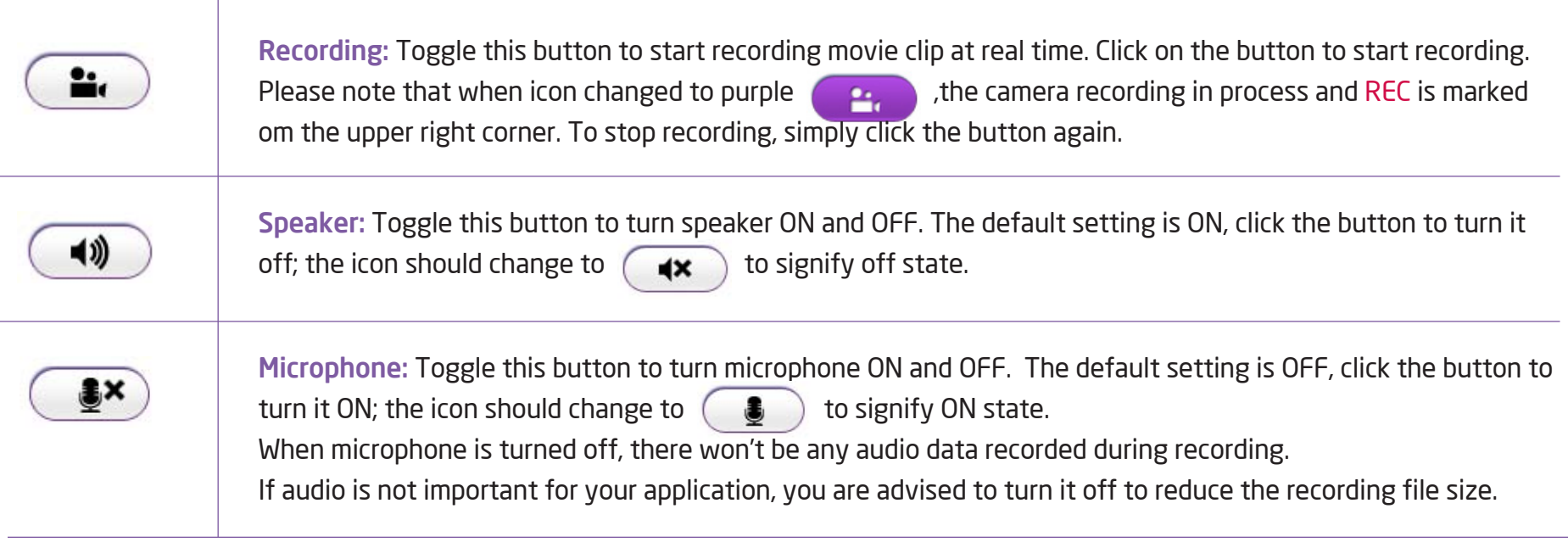

# Main Menus

Only Users with administrator authority can get access to Main Menu. Guest Viewers do not have the privilege of changing camera settings.

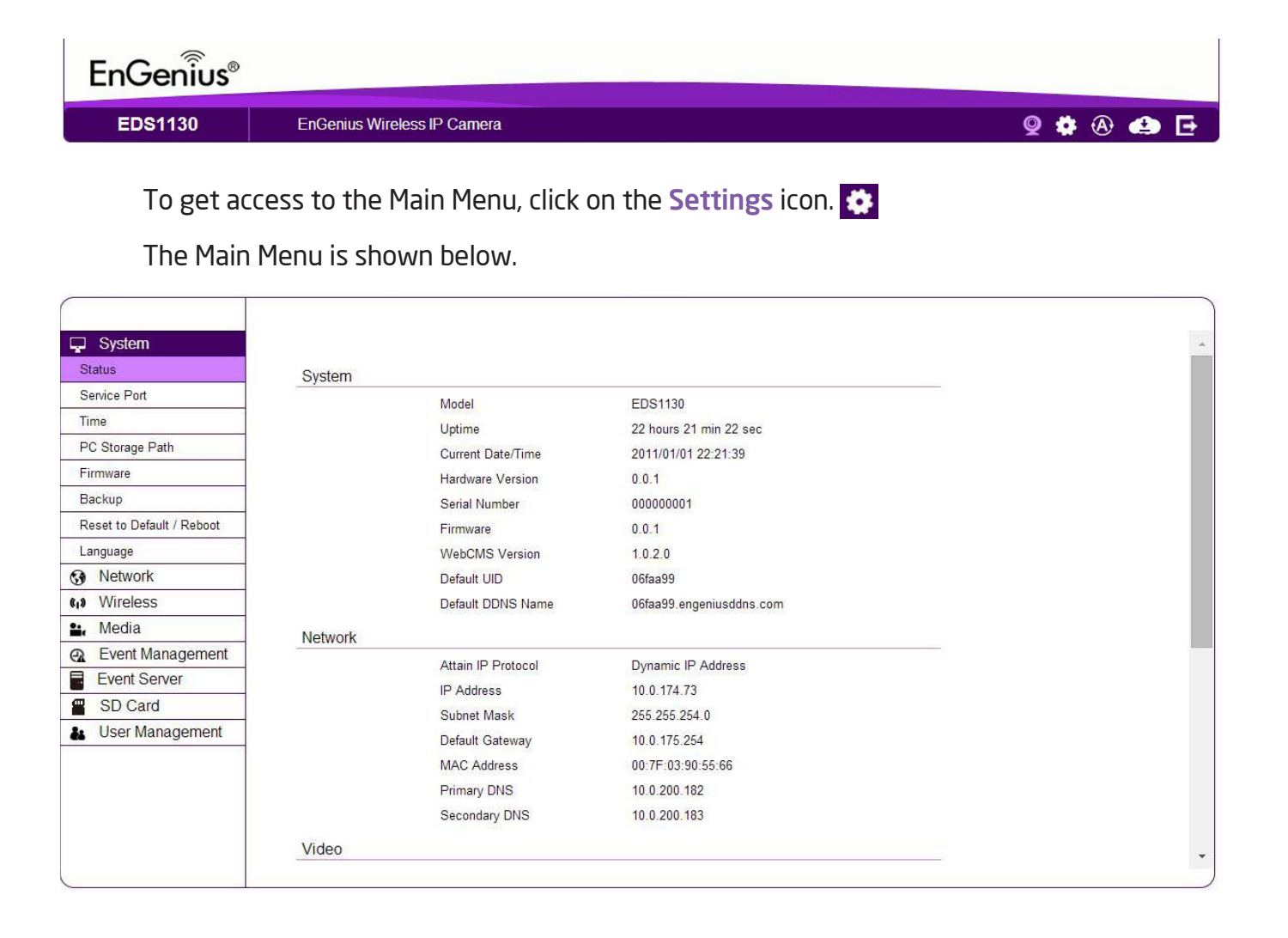

# System

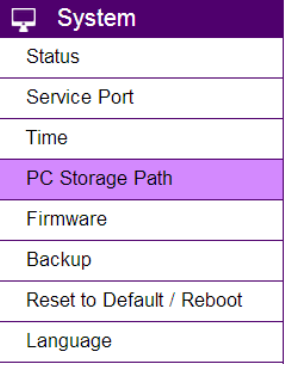

The System setting menu consists of system related configurations.

# System>> Status

Status Page displays the overview of System, Network and Video information on the page, including current time, firmware version, DDNS name, IP address …etc.

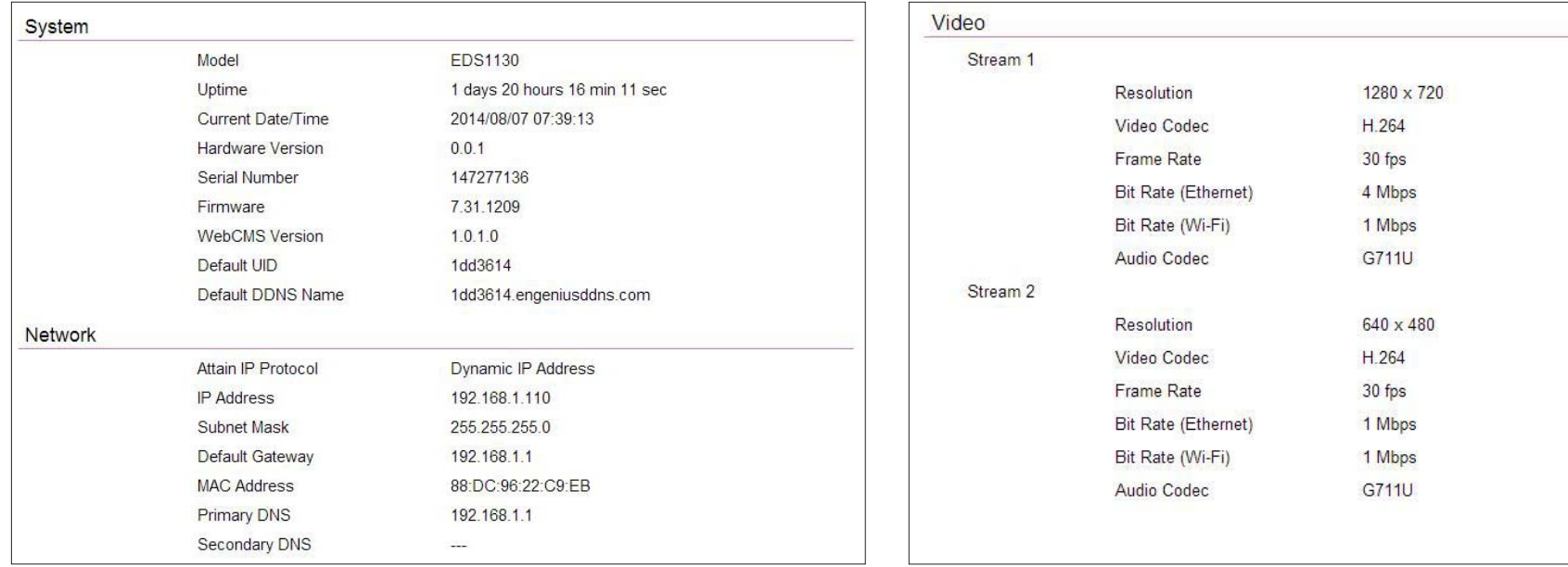

# System>> Service Port

The page provides the default service port information of HTTP, RTSP, and EnViewer mobile app.

Warning: This section is only reserved for advanced users who wants to keep certain ports for other particular services. Changing the ports will result in unexpected result. Unless necessary, please keep the default setting.

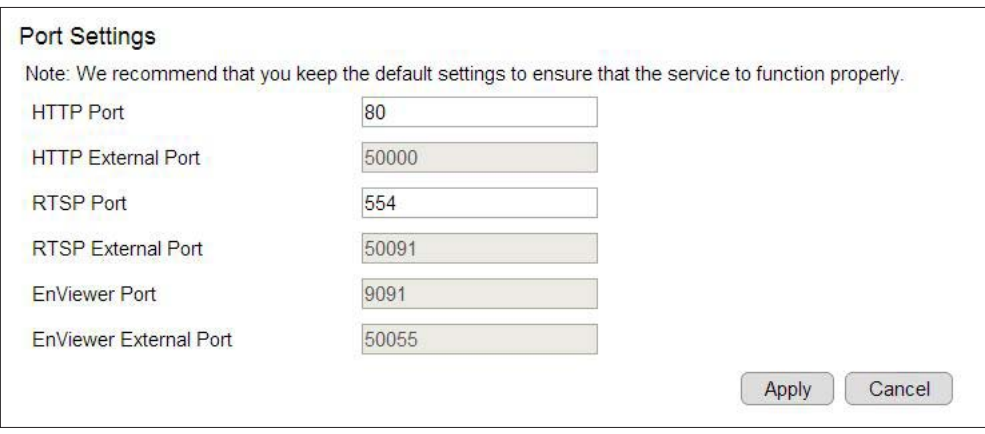

### System>> Time

Like any other surveillance system, time is essential because we want to keep track of the time of the events recorded or detected by the camera. By default, the camera is connected to a public time server (pool.ntp.org) and its time is always synchronized with the server over the Internet. Normally, you only need to change the Time Zone. Choose the one that matches your location. Leave the other setting as default should be fine. Setting the wrong time server or time zone will result in inaccurate scheduling and time stamp.

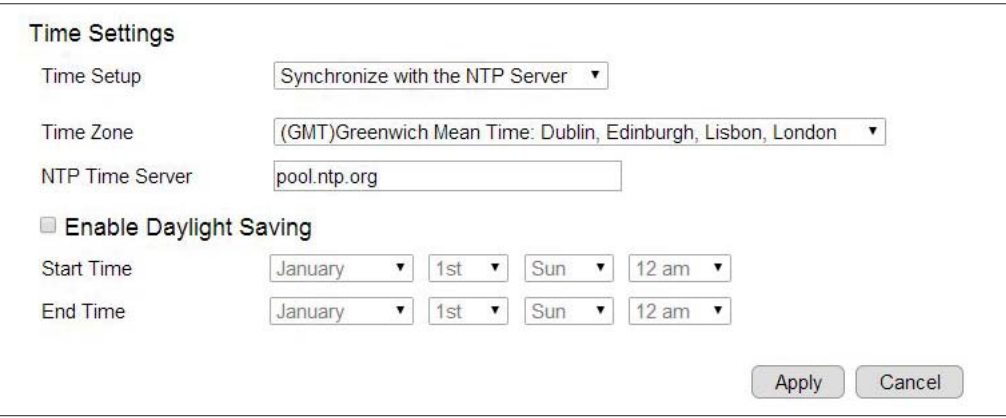

Time Setup: select how the camera obtains the current time

Time Zone: select time zone for the camera

NTP Time Server: enter the domain name or IP address of an NTP server.

Enable Daylight Saving: Tick to enable or disable daylight saving time if applicable.

Start Time: select the date and time when daylight saving time starts.

End Time: select the date and time when daylight saving time ends.

Click Apply to save the settings or Cancel to discard changes.

# System>> PC Storage Path

Select the folder path that you prefer to keep the snapshot and the video clips recorded. You could also choose the image and video type that is ideal for you to save.

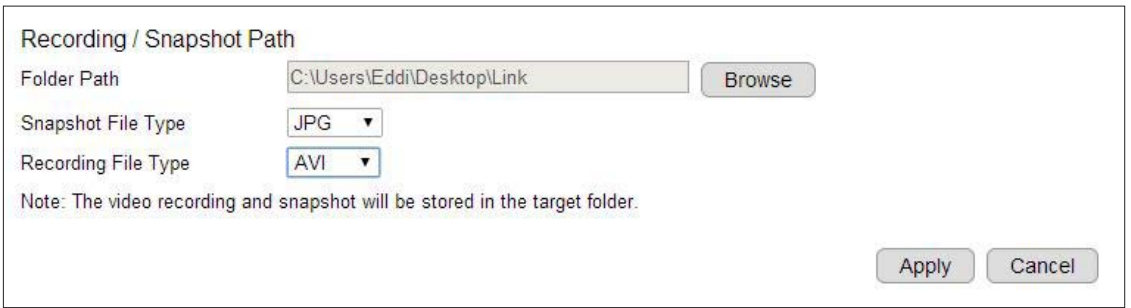

Folder Path: click "Browse" to decide the storage path

Snapshot File Type: select the file type for your snapshot, supporting type are JPG, PNG & BMP.

Recording File Type: select the file type for your snapshot, supporting type are AVI and MP4

Note: If file size is the concern to you, please refer to the compression rate below.

- Image: JPG > PNG > BMP (from High to Low)
- Video: MP4 > AVI (from High to Low)

To make change, click Apply to save the settings.

### System>> Firmware

The product feature may improve over time, you can choose to upgrade the firmware manually or enable the auto firmware upgrade to keep informed the latest update.

#### Manual Firmware Upgrade:

You may check EnGenius official technical support site http://www.engeniusnetworks.com/support/ to get the latest firmware. New firmware may contains bug fixes or feature improvements which is beneficial to you. You need to download the latest firmware file to your local computer first. Click Browse (for Choose File) and select the firmware file to start upgrade firmware.

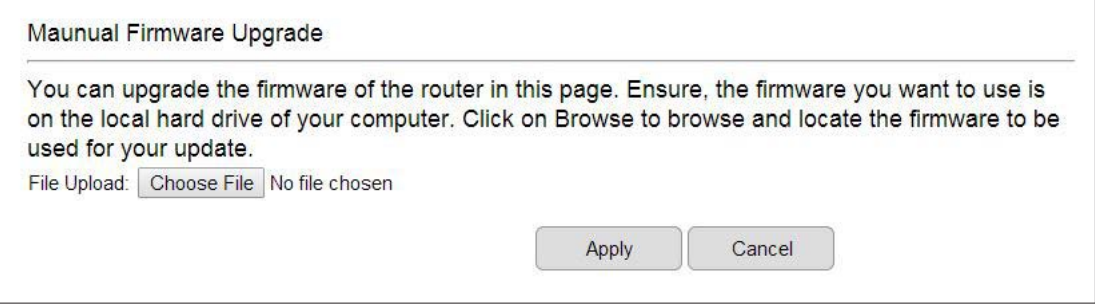

Select the downloaded new firmware then click on Open.

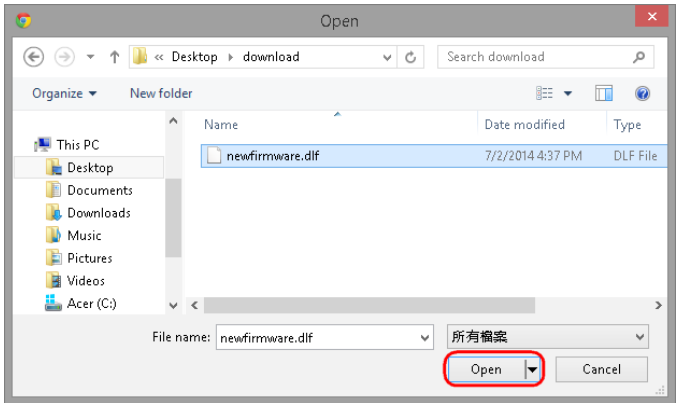

Click Apply to start upgrading the firmware.

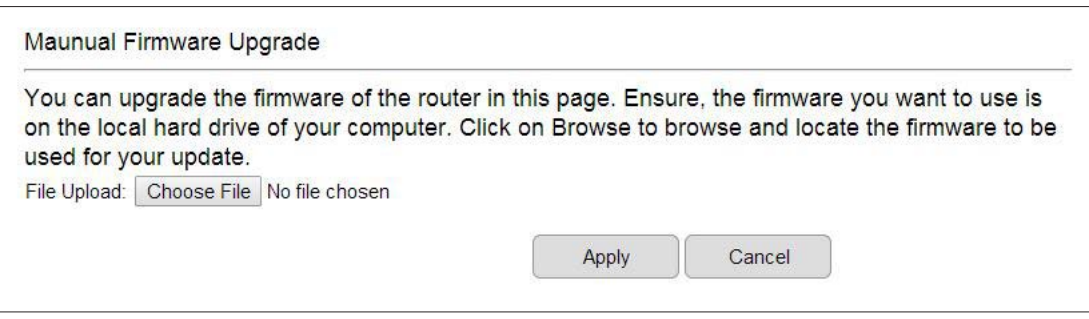

It may take a moment for the upgrading process, please wait patiently.

WARNING: Do not turn off the device in the middle of upgrade process. Terminating the device during the process will damage the device and may cause the device to fail.

#### Auto Firmware Upgrade:

Enable the Auto Firmware Upgrade function, and the latest update firmware information will be shown. Click Release Note to check the update details and click Upgrade to proceed the firmware upgrade immediately.

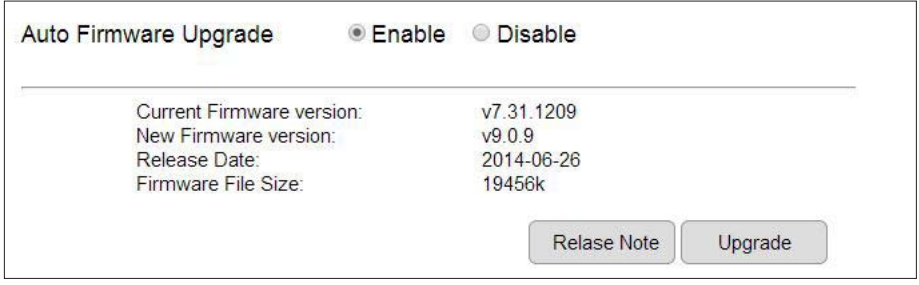

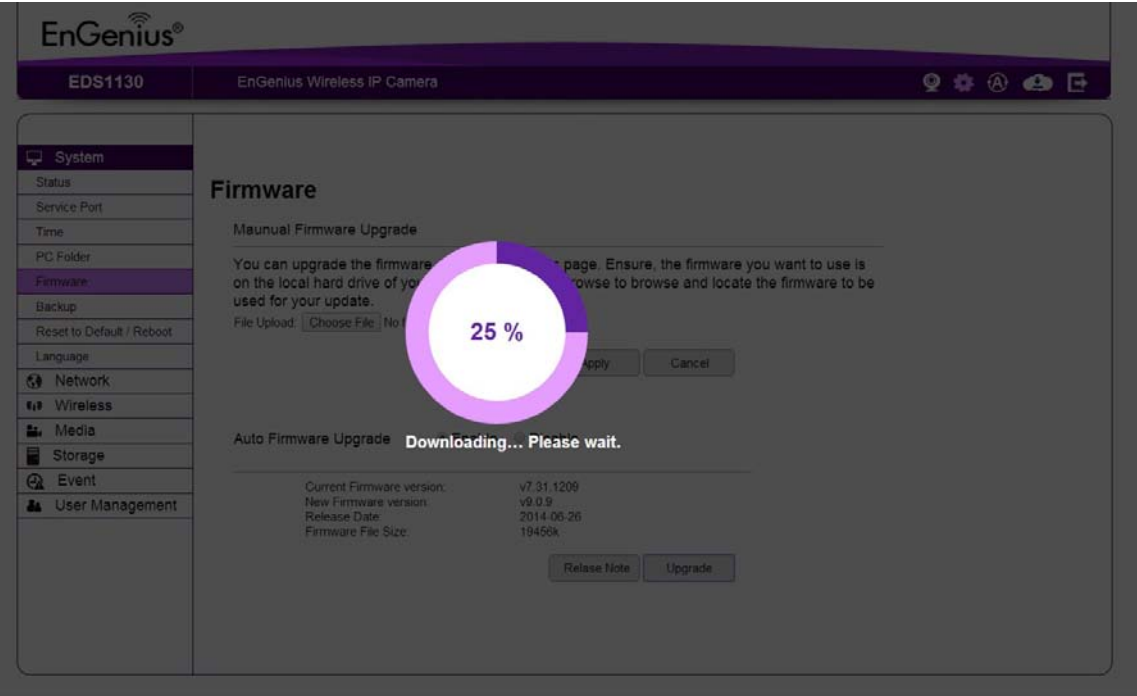

WARNING: Do not turn off the device in the middle of upgrade process. Terminating the device during the process will damage the device and may cause the device to fail.

#### Emergency Backup Mode

If your firmware upgrade failed, you may enter the Emergency Backup Webpage. Enter the IP address: 192.168.99.9 to the browser to enter Emergency Backup page.

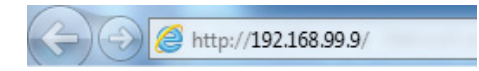

Note: You have to configure PC/Notebook IP address to 192.168.99.8 manually.

Click the Browse button and navigate to the location of the upgrade file and then click Upload.

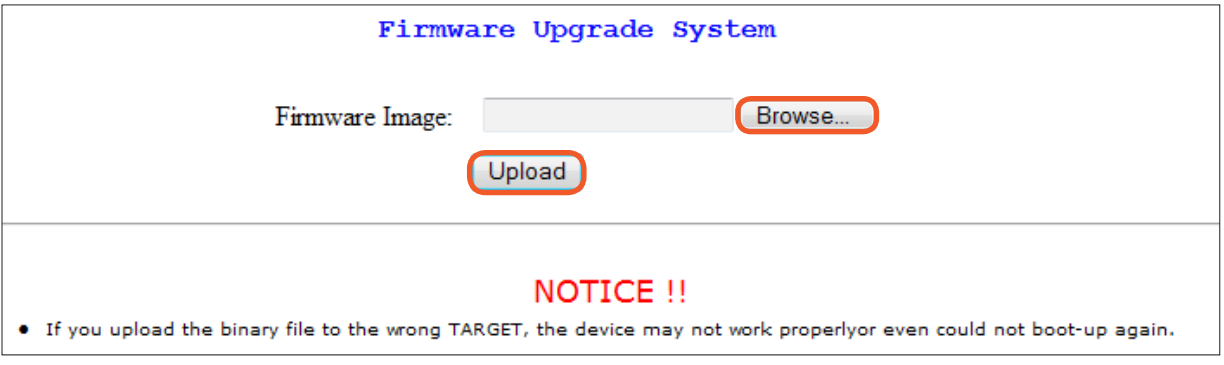

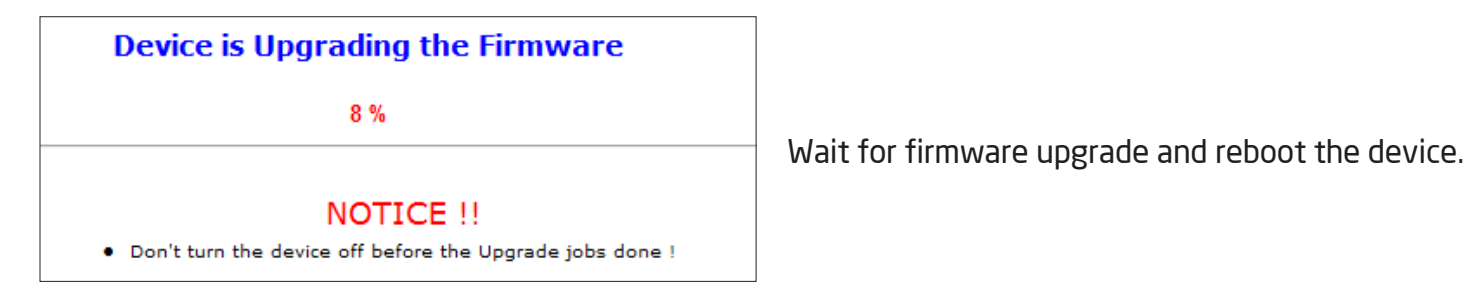

You can access the device again.

### System>> Backup

There are times that you may want to test new settings or keep different settings for different application scenarios. You can do the backup by following the steps below.

Click Backup to initiate setting backup process.

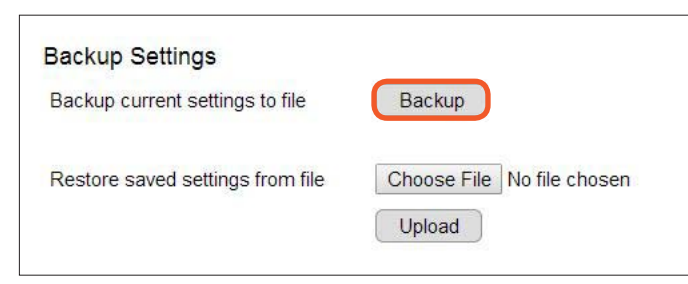

#### Click Save to store the file to the chosen location.

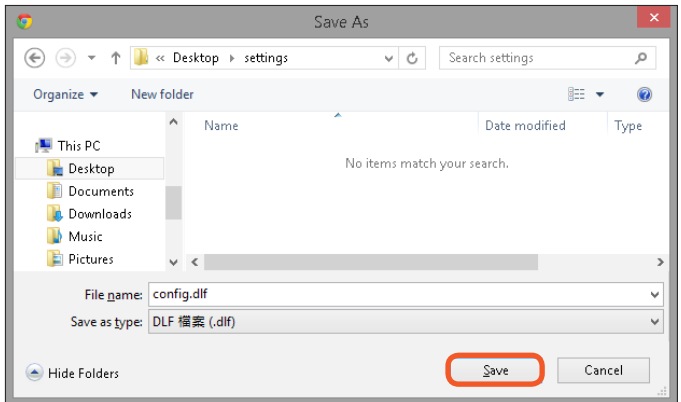

#### Restore Saved Settings from file

Click on Choose File to select the backup file you are going to restore.

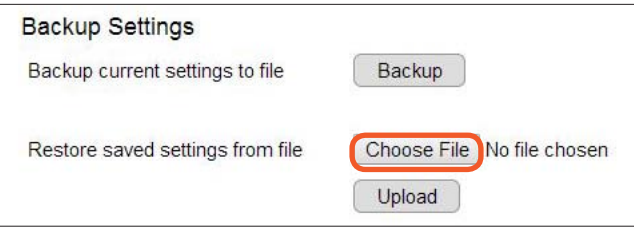

Choose the configuration file and click on Open.

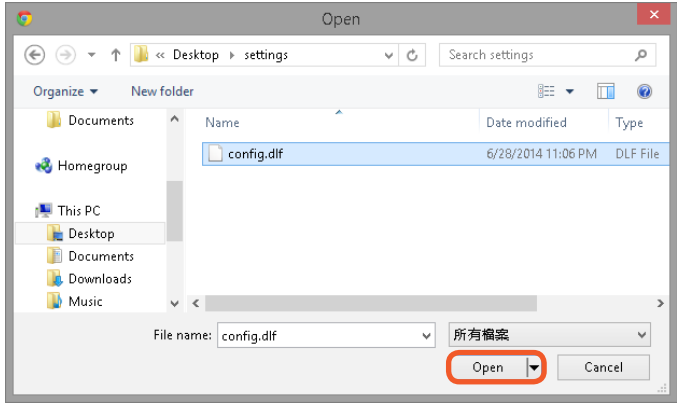

Click on Upload to start storing process.

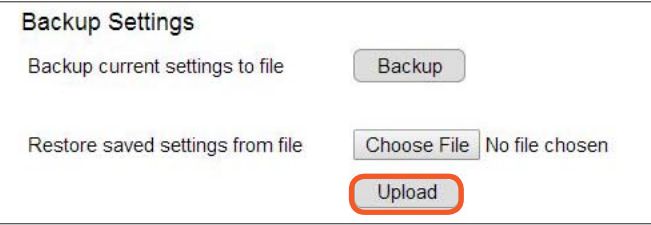

It may take a moment for the uploading process, please wait patiently.

WARNING: Do not turn off the device in the middle of the upload. Terminating the device during the process will damage the device and may cause the device to fail.

#### Chapter5 | User Interface 64

# System>> Reset to Default / Reboot

There may be times that you feel like to restore the settings to factory default. To reset to default click on the button Reset to Default.

If the camera stop responding for some reasons or acting abnormally, you can choose to Reboot the Device. If the device still does not recover to normal operation, please consider to perform a hard reset (unplug and re-plug the power adapter).

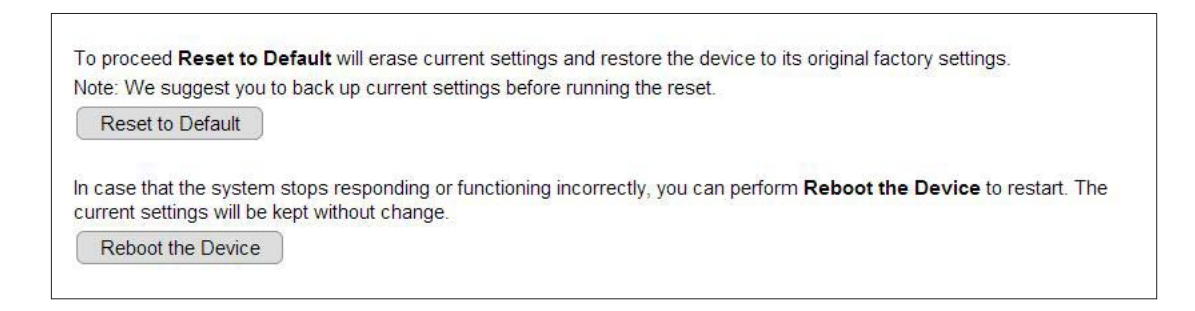

# System>> Language

The default User Interface language is English, you can change the language with just a mouse click.

On the language list, click to select the one you feel comfortable with from the list. The user interface with refresh automatically with your chosen language.

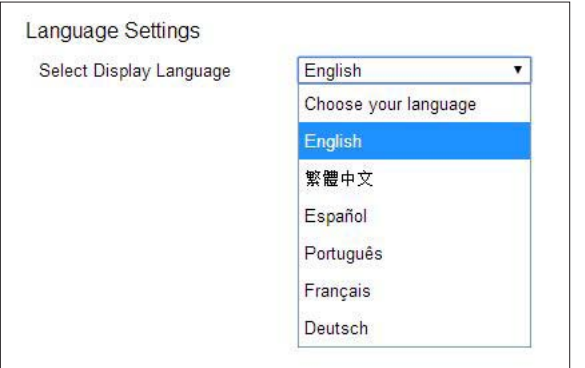

# **Network**

The Network setting menu consists of Network related configurations.

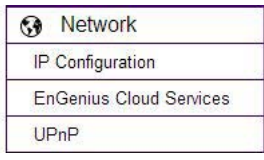

# Network>> IP Configuration

Each camera should be assigned with an IP address in the network for identification. IP Configuration setting allows you to change the method with which the camera obtain its IP address. The default setting Dynamic IP (DHCP) is applicable to most of the application scenario. However, advanced users can also change to Static IP or PPPoE whichever suits the purpose.

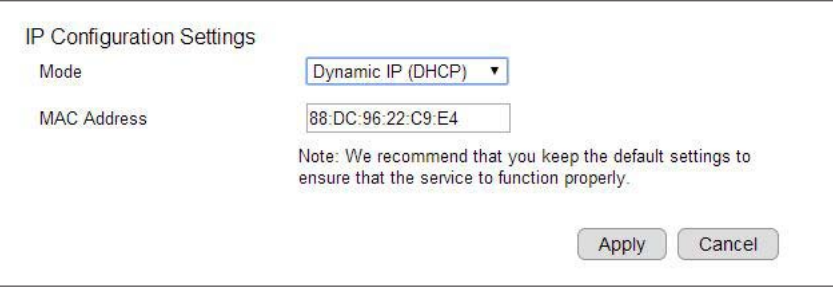

Mode: Static IP, PPPoE and Dynamic IP (DHCP)

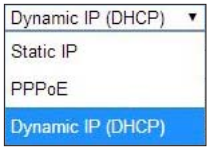

#### Static IP

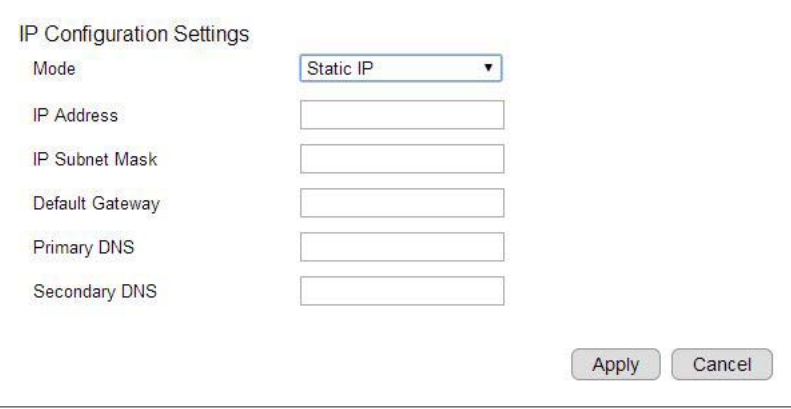

If your network requires Static IP, you need to specify the detail IP settings similar to above. Please note that, if you are managing your camera in local network similar to the example shown above, you will need to configure your management PC/Laptop under the same domain.

#### PPPoE

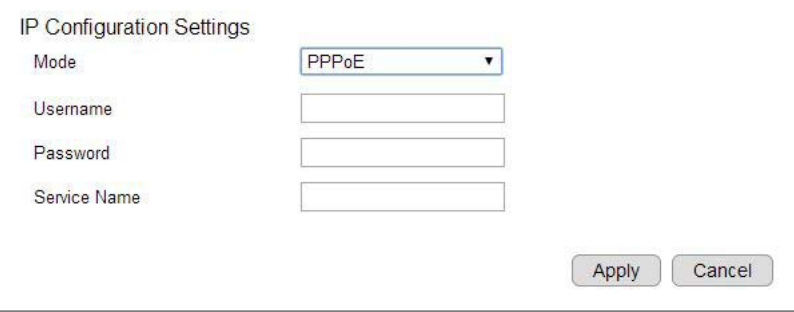

If you are connecting to the Internet without going through your home gateway/router, you can connect the camera directly to your modem (given that you are using PPPoE for your Internet service). Please consult your local network service provider for more detail. Basically, the PPPoE setting is exactly the same as what your home gateway/router. You need to provide at least Username and Password to get access.

#### Dynamic IP (DHCP)

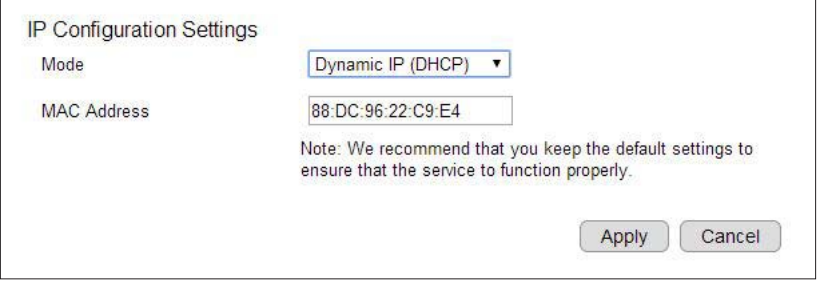

MAC Address: Normally, the MAC address is obtained automatically. To change the setting, type in the MAC address into the field.

Click **Apply** when configuration is done to activate new settings.

#### Chapter5 | User Interface 67

# Network>> EnGenius Cloud Services

You must Enable EnGenius Cloud first and then choose the Type.

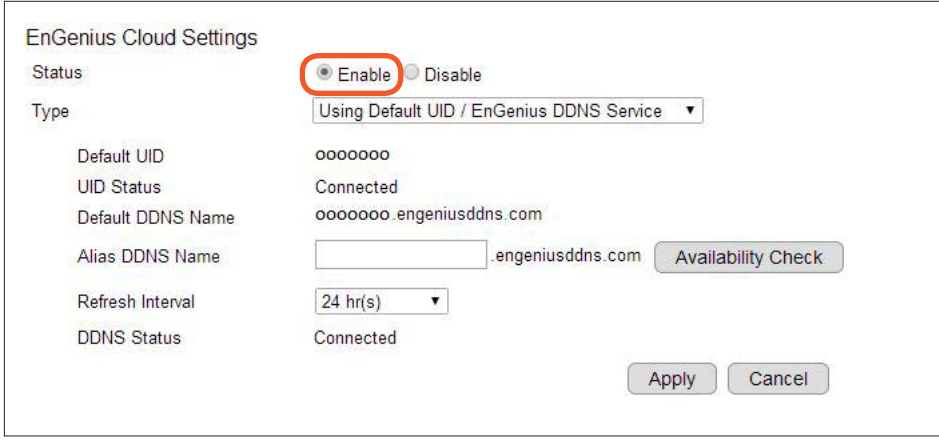

A key part about EnGenius Cloud Service is DDNS. Dynamic DNS (DDNS) is a type of DNS that works with dynamic IP address. DDNS keeps update its mapping regularly and ensures a consistent matching so that your device can be accessed over the Internet using a fixed DDNS name. You can either use the default EnGenius DDNS Service or other 3rd party Service you prefer.

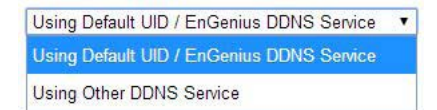

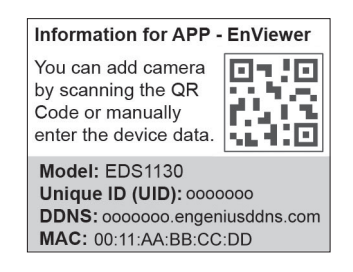

Users are recommended to use the free EnGenius DDNS service that the address is printed on the QR Code label inside the packaging. This is because ISP often leases dynamic WAN IP address that changes from time to time. DDNS domain name will always be the same even if the WAN IP address changes. The domain name can also be found on your **System → Status** page. As shown below, the DDNS domain name used for the example is ooooooo.engeniusddns.com.

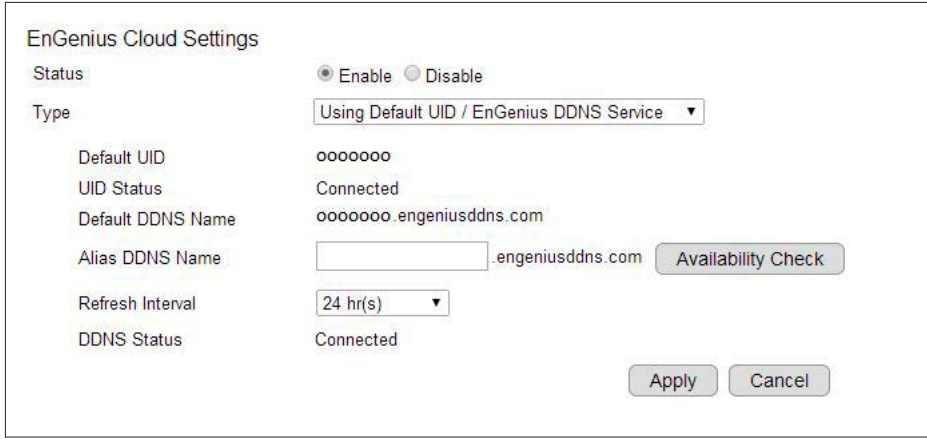

Default UID: Each device is distributed with an exclusive unique identification (UID). You can find the default UID shown here.

UID Status: when working properly, it should show "Connected".

Default DDNS: Each device is distributed with an exclusive DDNS. You can find the default DDNS shown here.

Alias DDNS Name: You may find that your DDNS is too difficult to remember. EnGenius provides free DDNS name registration as long as the alias is not yet been taken other EnGenius product users. You can check the availability by clicking on the button Availability Check for verification. For example, if "superman" is available and when the setting is activated, both DDNS name "superman. engeniusddns.com" and "0000000.engeniusddns.com" can be used to access this camera.

Refresh Time: options are 3HRs, 6HRs, 9HRs, 12HRs and 24HRs. DDNS server needs to synchronize with your IP address often so that you can access your device over the Internet with DDNS name. Depends on your Internet Service provider, your WAN IP address lease time will be different. You can check with your local Internet Service provider for WAN IP address refresh time. The default setting is 24 HRs (which means DDNS server will check the synchronization every 24 hours). Normally, the default setting 24 HRs is okay for most cases.

DDNS Status: when working properly, it should show "Connected".

Note: DDNS will only work only if your gateway/router is connected to the Internet. If gateway/router is not connected to the Internet, your DDNS status will show "Disconnected".

#### Chapter5 | User Interface 69

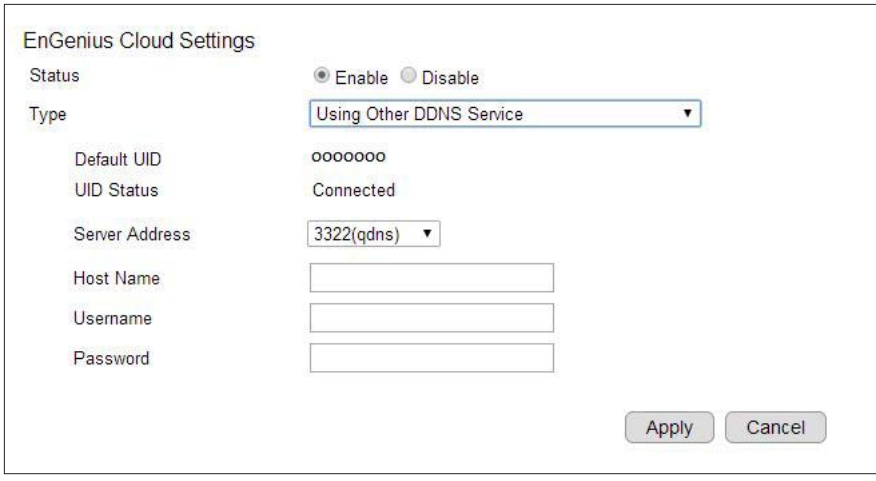

If you prefer using third-party DDNS server, you can choose this option.

The current supported third-party DDNS services are 3322(qdns), DHS, DynDNS, ZoneEdit and CyberGate. Choose the one that best suits your purpose. You should provide your account information so that the camera can communicate with the selected DDNS vendor.

Your third-party DDNS service account credential should include the following information.

Host Name: please enter your registered Host Name

Username: please enter your registered Username

Password: please enter the password for this

Click Apply when configuration is done to activate new settings.

### Network>> UPnP

Universal Plug and Play (UPnP) allows the other device to detect the presence of the camera so that communication become possible. You should enable UPnP if you wish your camera to be recognized by your home gateway/router. UPnP Traversal makes camera remote access over the Internet possible using camera DDNS name. You won't be able to access the camera if you disable UPnP feature. Please keep it Enable if you are not sure.

Hostname: You may rename your camera to other meaningful names such as living room, kitchen, baby room or any other descriptions you find suitable to describe the space being monitored.

UPnP: Enable or Disable

UPnPc: Enable or Disable

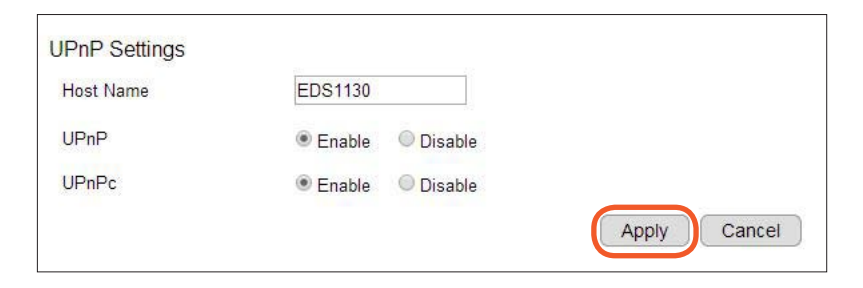

Click Apply when configuration is done to activate new settings.

# **Wireless**

All wireless related settings can be found under Wireless menu. The camera store several AP profiles (candidate AP list) although only one AP will be connected at any given time.

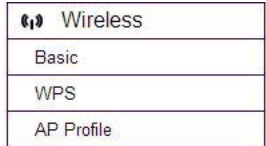

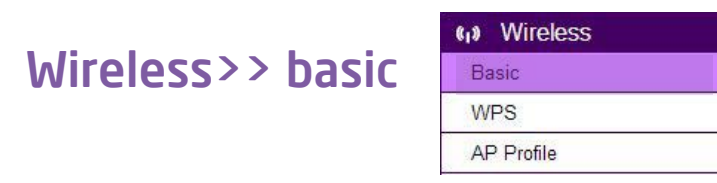

Under Basic, you can turn on or off the wireless radio, setting connection with the existing AP surrounded. Wireless Information shows the current wireless status.

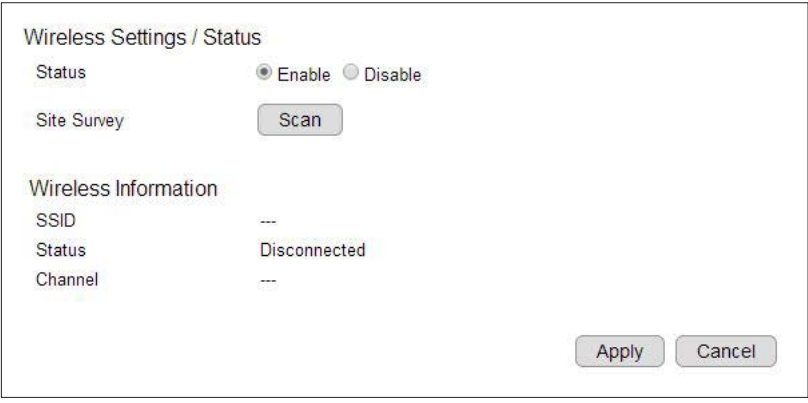

To setup a wireless connection, you must first enable wireless by choosing Enable option.

Click on Scan button to search for existing wireless access points (AP).
When prompted with Site Survey window, click on Refresh button if you do not find your AP on the list.

On the site list, choose your preferred AP and then click Add to AP Profile.

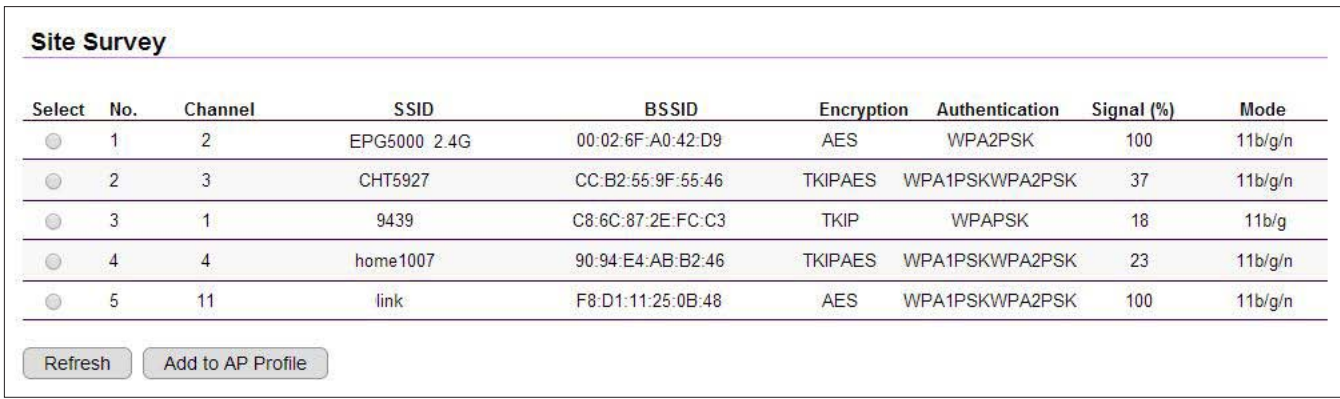

Then, on the AP Profile Settings window, please check if the security settings are correct. Please review the settings: *Encryption*, WPA type, and Pre-Shared Key type. They are automatically detected. Normally, you only need to provide the Pre-Shared Key (password). However, you can still change the settings if they do not match with the actually AP wireless security settings.

Enter your Pre-Shared Key and press Save to complete the setting.

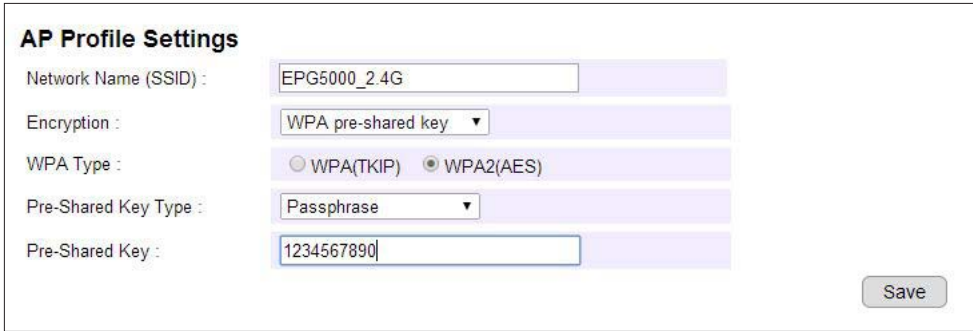

Please wait for a moment for the setup to complete.

Module is reloading, please wait  $10$  seconds

While waiting, you can remove RI45 Ethernet Cable from the camera now. It may take a moment for the camera to establish wireless connection with the chosen AP (your gateway/router).

Your camera should be connected to the gateway/router now. You can verify it by logging into your camera again. In case if the camera is still not accessible, please check your gateway/router wireless setting again see whether your camera is connected.

## Wireless>> WPS

Wi-Fi Protected Setup (WPS) is a network security standard that allow users to easily secure a wireless home network. This feature allows user to set up wireless connection between the camera and home gateway/router without entering any detail wireless security configurations such as SSID, encryption method or pre-shared key (password). However, you need to initiate WPS process on both the camera and the gateway/router at the same time so that they can find each other.

Normally, for WPS-enabled products, you should be able to find the WPS button on the product. Only few rare cases that require user to initiate WPS process over web page. Make sure WPS feature is **Enabled** on both the camera and your gateway/router. Then, you need to know how to initiate gateway's/router's WPS process first. It is mostly likely a simple push of the WSP button on your gateway/router. On EDS1330, you can initiate WPS process by pressing the WPS button or through the web page.

#### WPS Button

The simplest way to setup wireless connection with a gateway/router is by pressing on the WPS button.

First, press the WPS button on the gateway/router (there may be changes on the LED lights as signs of initiation).

Then, press the WPS button the camera.

Wait a minute for two devices to establish the wireless connection. Once the process is complete, the WPS LED indicator will become solid green.

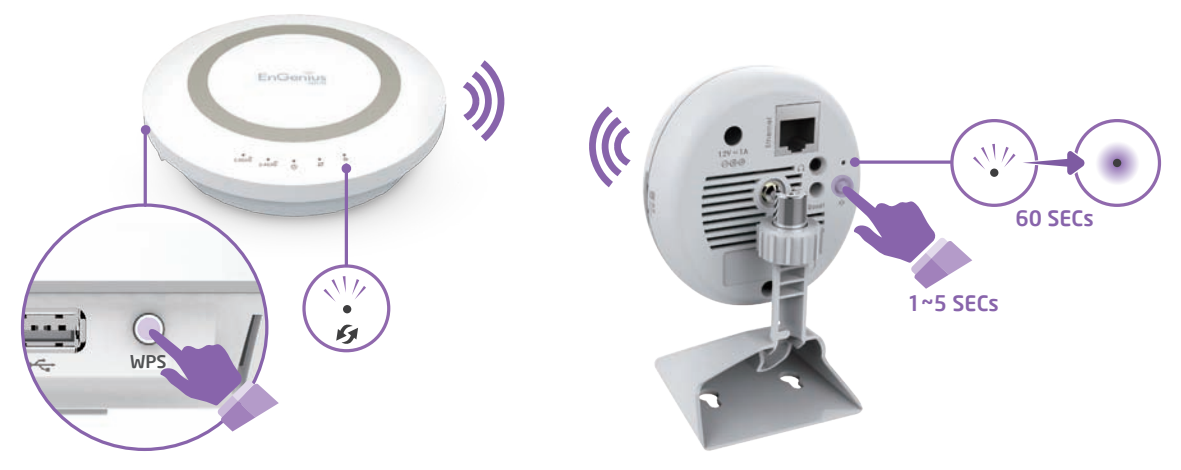

#### Chapter5 | User Interface 75

#### WPS over web page

You can initiate camera's WPS process on the web page.

First, press the WPS button on the gateway/router (there may be changes on the LED lights as signs of initiation).

On camera's WPS page, press Start to Process.

Wait a minute for two devices to establish the wireless connection; when the connectivity is complete, the WPS LED indicator will become solid green.

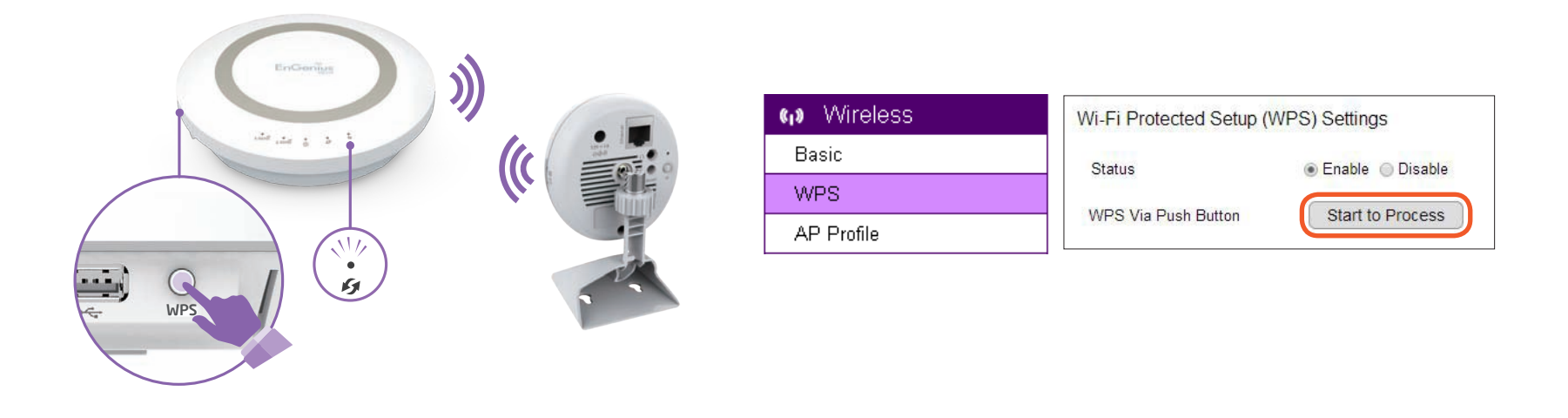

NOTE: For WPS to setup wireless connection successfully, timing is essential. Once the gateway/router has initiated WPS process, your camera WPS process must be initiated within a given time range. It will be best if you have two devices in close range so that WPS process on both sides can be initiated immediately after another.

## Wireless>> AP Profile

You can keep several AP Profiles (settings) if your application may need to switch between APs in case one of them failed. Each profile matches to a specific AP.

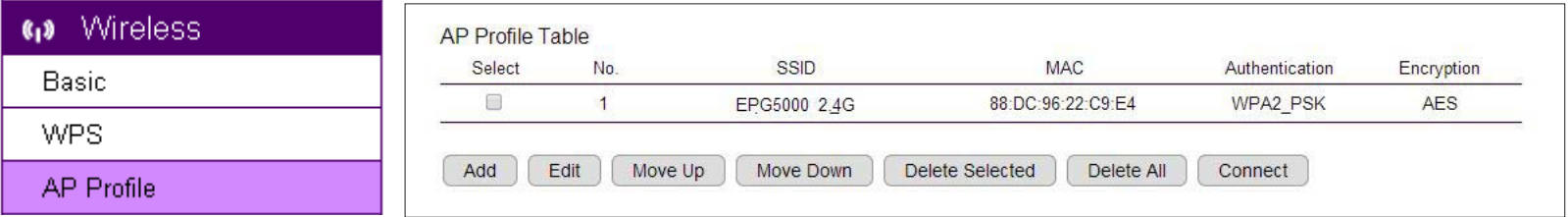

### App Profile >> Add >> WPA pre-shared key

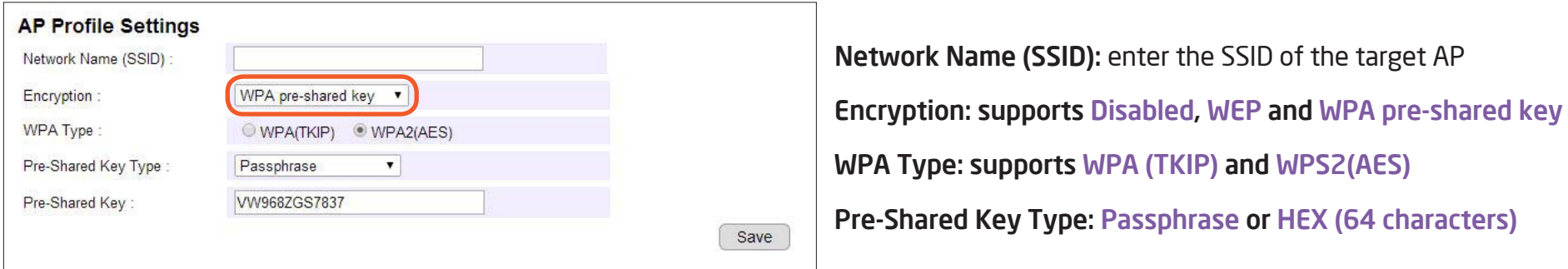

#### App Profile >> Add >> WEP

Please note that WEP has proven be insure, this security option is reserved only for legacy products that supports WEP only.

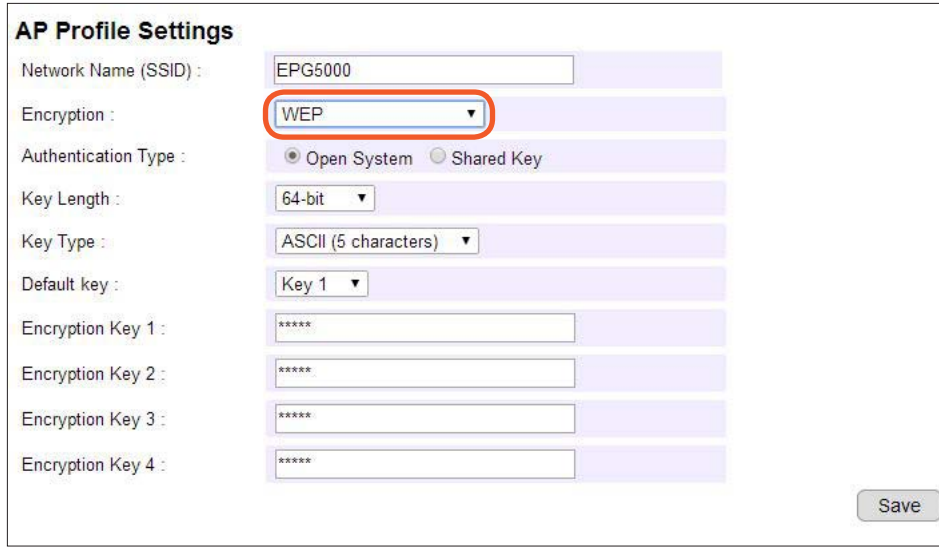

Authentication Type: supports Open System and Shared Key Key Length: 64bit and 128bit (the longer the safer) Key Type: ASCII or HEX Default Key: the key that will be used for authentication Encryption Key 1~4: the candidate keys for authentication

## App Profile >> Edit

On the table select the profile and then click on Edit to modify the profile setting.

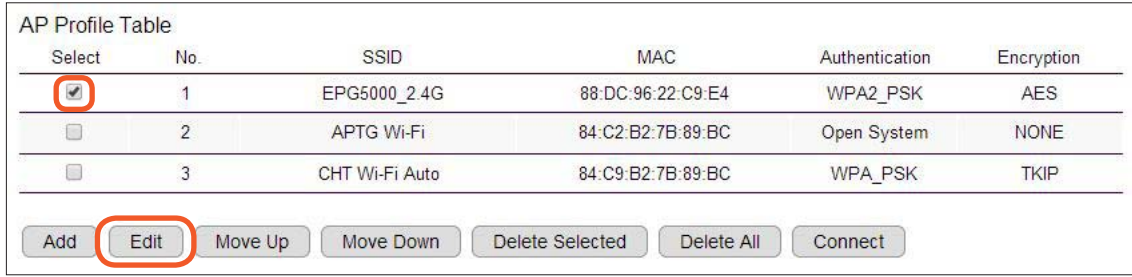

Once complete the modification, click Save to make the changes effectively.

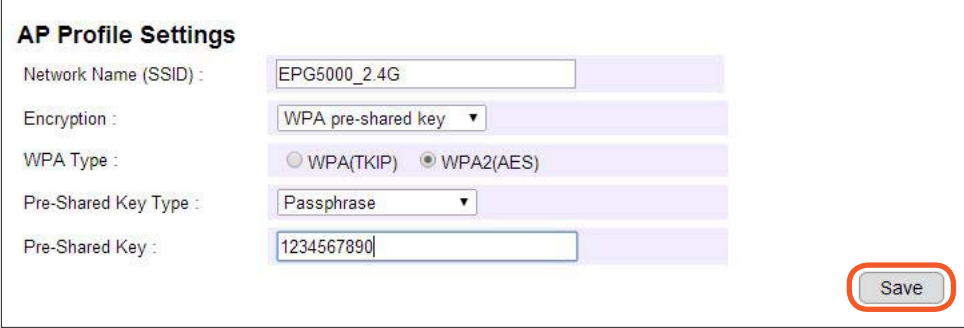

#### App Profile >> Move Up / Down

Each profile the ordered by the number at the front, the ones on top has higher priority when camera tries to search for the existing AP. You can change the AP priority by moving them up or down. Select the profile and then click either on Move Up or Move Down.

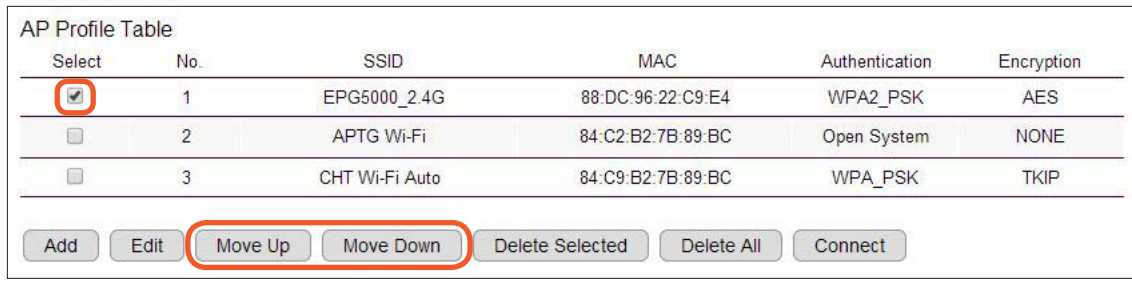

#### App Profile >> Delete

Delete Selected: only delete the selected profile.

Select the profile to be deleted and then click on Delete Selected button.

#### Delete All: this will delete all the AP profiles on the table

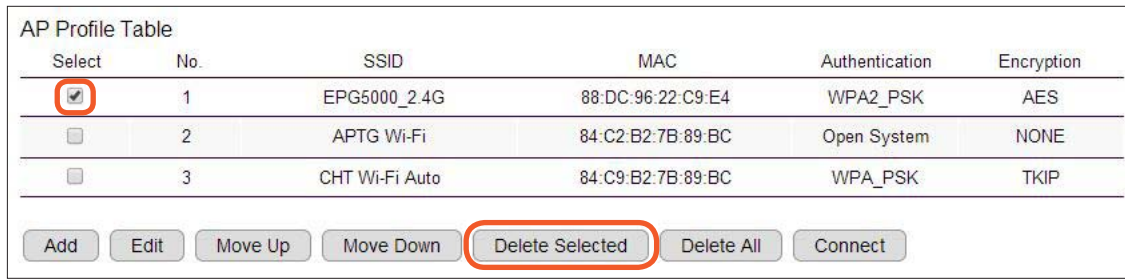

## App Profile >> Connect

Select a profile to be connected and then click on **Connect** to initiate the wireless connection.

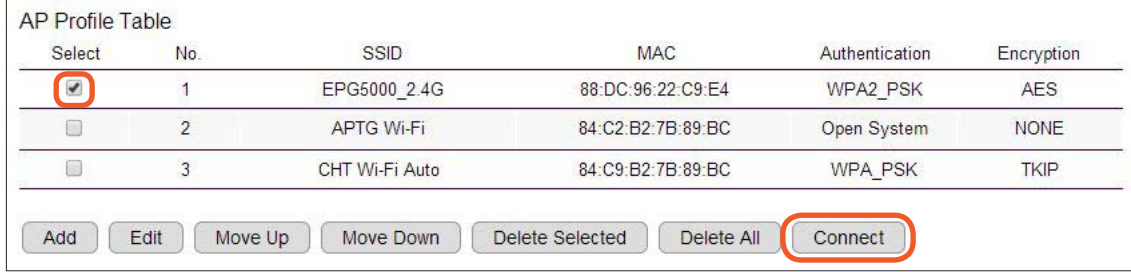

# **Media**

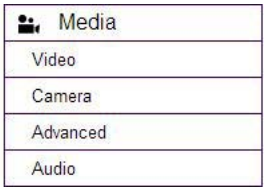

All media quality related settings can be found under Media menu. These settings will have direct effect on the captured image or video.

## Media>> Video

### Display Overlay

It is recommended that you enable the Time Stamp and Video Title and enter the Video Title that is easy for you to recognize when showing on the viewer. The overlay will be shown on the upper left corner of your live viewer as shown below.

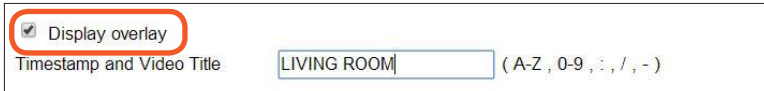

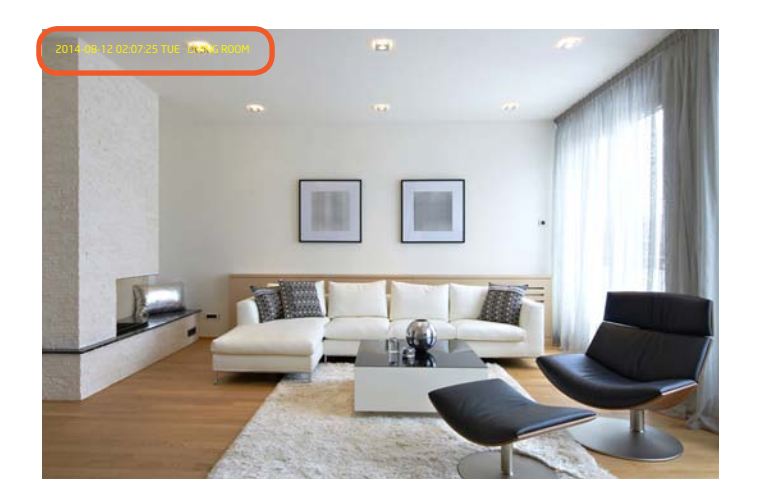

#### Stream1 and Stream2

There are two streams running concurrently: Stream 1 and Stream 2. By default, Stream 1 has the higher resolution than stream 2. Stream 2 serves lower resolution for mobile devices which has smaller screens. Each stream has independent settings.

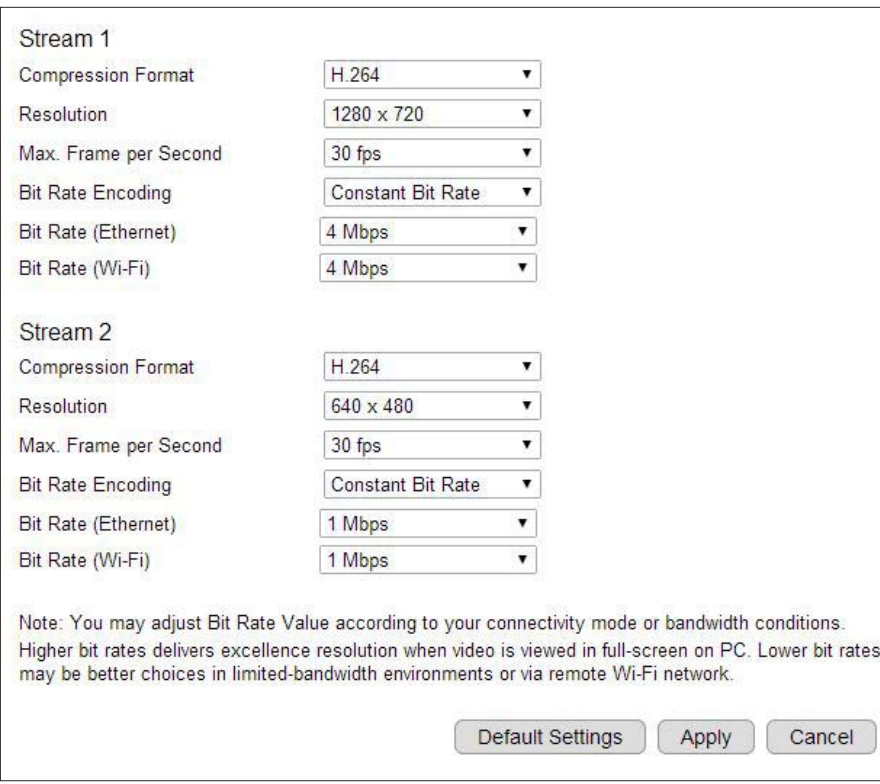

Compression Format: H.264 is suggested that serves the best compression quality.

Resolution: This sets the resolution of the image. Higher resolution delivers higher quality image but consumes more storage spaces and network bandwidth.

Max. Frame per Second: This sets the maximun number of frames to be captured per second. Higher frame rate delivers smoother video but consumes more storage spaces and network bandwidth.

Bit Rate Encoding: This sets the bit rate encoding at which tha output data consumed is constant or variable per time segment.

Bit Rate (Ethernet): The bit rate when data is transmitted using Ethernet.

Bit Rate (WiFi): The bit rate when data is transmitted using wireless connection.

You are adivsed to set a smaller video size and lower bit rate for remote viewing on mobile phones (Stream 2) and a larger video size and a higher bit rate for live viewing on web browsers (Stream 1). In addition, Ethernet suffers less interference and tends to be faster than wireless; therefore, the bit rate can be set higher for (Stream 1). The reason that Stream 2 bit rate settings are both low simply because Stream 2 is applied to serve low bandwidth appliances such as mobile phone.

es

## Media>> Camera

You can get better image appearance by tuning the image parameters of the camera using the sliders shown. For example, in a dark room you may want to set the Brightness higher to generate clearer result. When directly facing an outdoor window, you may want to lower the Brightness a bit. There may be different settings under different circumstance; therefore, you should tune the value if the image quality has become too low to serve its purpose.

By clicking Default Settings, all the settings will be reset to default value. And click Apply to make change effectively.

Please refer to the following examples for comparison between low and high for each of the light settings.

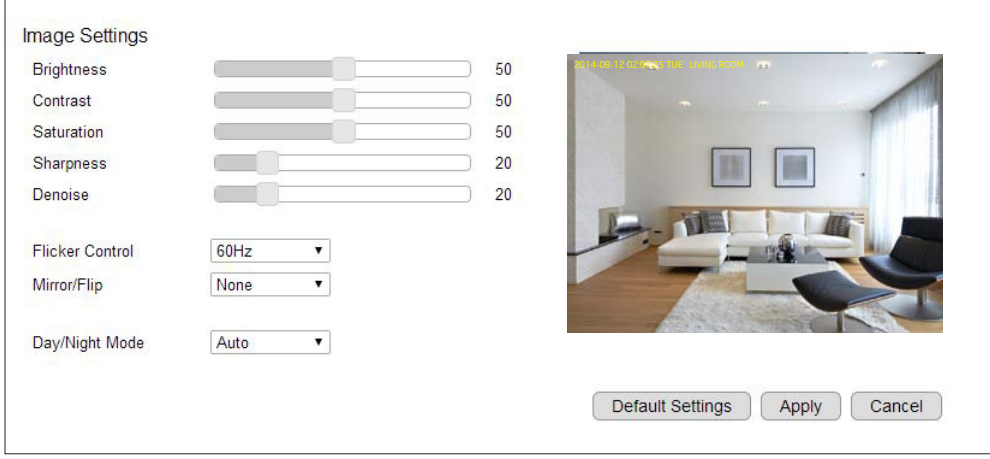

#### Camera>> Image Settings

Contrast

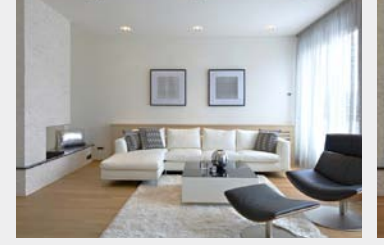

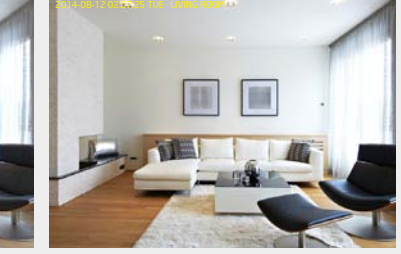

Adjust the contrast of the image. Default: 50 Low  $0 \leftrightarrow 100$  High

**Brightness** 

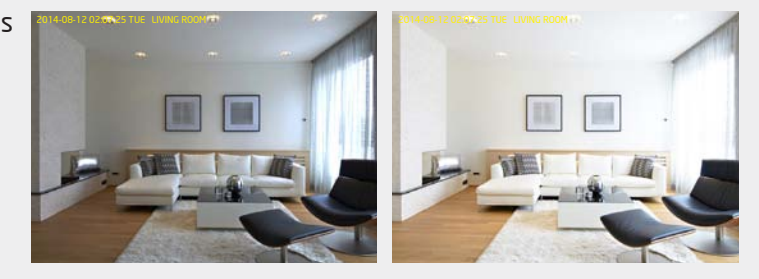

Adjust the brightness of the image by percentage. Default: 50 Darker  $0 \leftrightarrow 100$  Brighter

Saturation

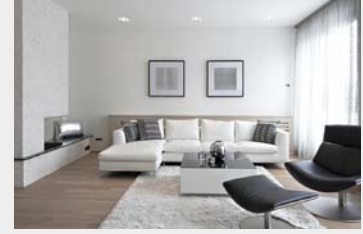

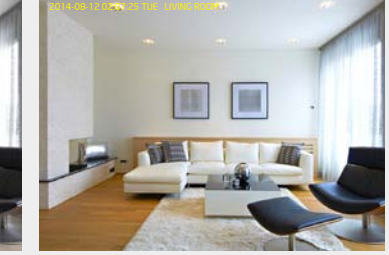

Adjust saturation of image by percentage Default: 50 Less  $0 \leftrightarrow 100$  More

Sharpness

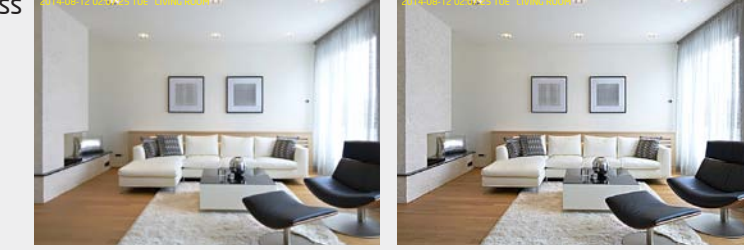

Adjust the sharpness of the image by percentage. Default: 50 Softer  $0 \leftrightarrow 100$  Sharper

Denoise

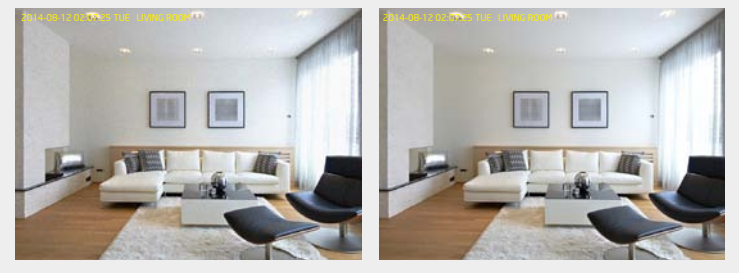

Adjust effect of denoise on the image by percentage. Default: 20 None  $0 \leftrightarrow 100$  Strong

Noise is a random variation of color and brightness in the image captured under low light environment. You may find adjusting Denoise useful when your camera requires to operate under such condition, especially if you do not enable night-vision.

Note: Some of the effects will be more obvious in higher resolution at real time.

#### Chapter5 | User Interface 85

#### Camera>> Flicker Control

The supported options are: 60Hz & 50Hz

Flicker Control is an anti-flicker feature setting.

AC lamp can cause a flicker effect, which is a consequence of the AC power frequency (50 or 60 Hz). As the light can change from picture to picture, causing light flicker. This will lead to inconsistent light source between each snapshot. To eliminate flicker, configure your camera to PAL (60Hz) or NTSC (50Hz) modes to compensate the effects. Check the power supply of your region for proper setting.

#### Camera>> Mirror / Flip

#### Supported video orientation options are None, Mirror, Flip and Both

There are times that the camera will have to be mounted upside down or sideways. That is, the view become difficult to monitor when it is upside down. The Mirror settings does not reflect on the preview at real time (unlike lighting condition settings). Therefore, you have to click on Apply to see the result.

To reset to the default, click Default Settings and then click Apply.

The following examples compares none with a chosen mirror/flip effect.

Mirror - Horizontally reflect the display of the live view Both - Horizontally and vertically reflect the display of the live view

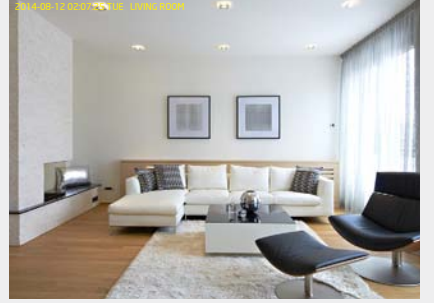

None and the second control of the Mirror and the Second Control of the None and the None and the None and the

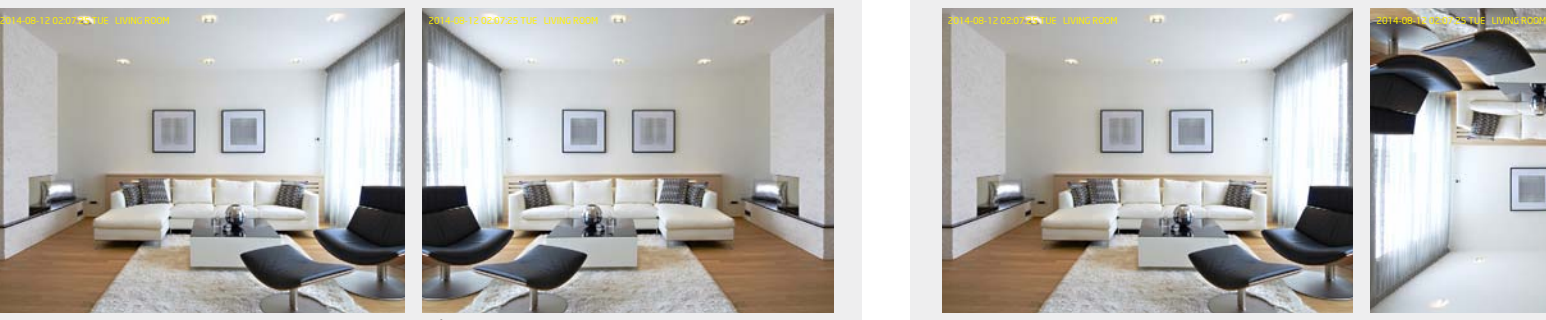

Flip - Vertically reflect the display of the live view

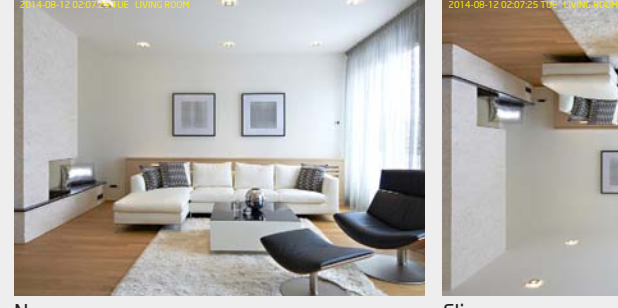

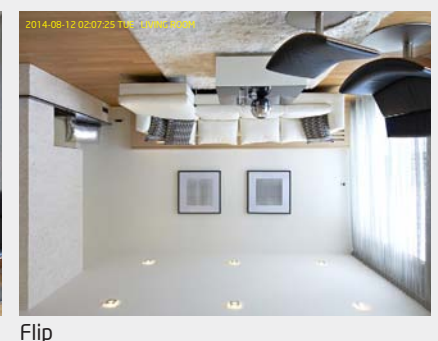

None

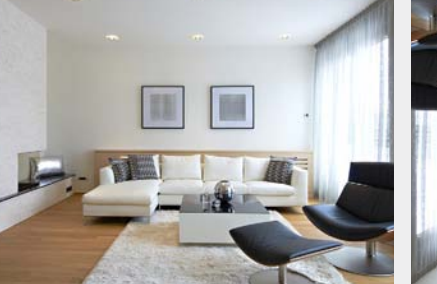

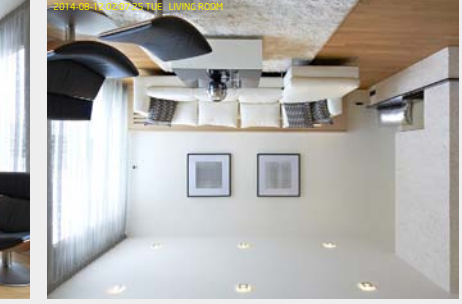

Mirror Both Both and the Community of the Community of the Community of the Community of the Both Both Both Bo

### Camera>> Day / Night Mode

This controls Night Vision ON and OFF.

Auto: the camera automatically switch between Day and Night modes by judging ambient light sufficiency.

Day: force the camera to turn OFF Night Vision.

Night: force the camera to turn Night Vision ON.

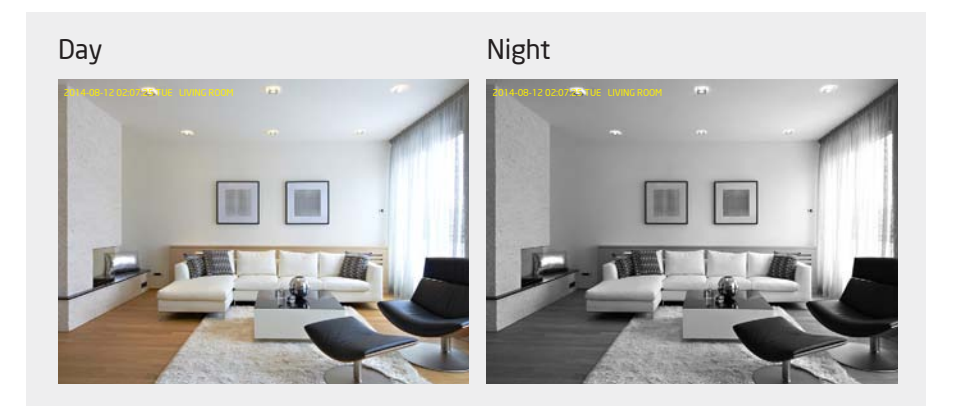

## Media>> Advanced

On this page, you can set the Exposure Mode and Gain Control Settings, Shutter Speed and also the Exposure Value (EV) Compensation.

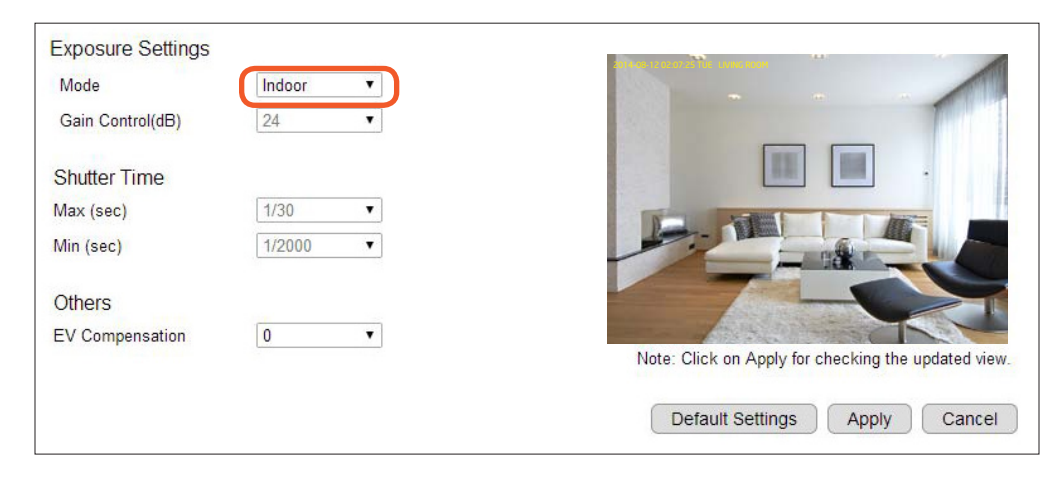

#### **Exposure Settings**

#### Mode: Manual, Indoor, Outdoor

For regular users, please choose indoor or outdoor, the default values will be preconfigured. The areas are grey out for preconfigured settings when you choose Indoor or Outdoor.

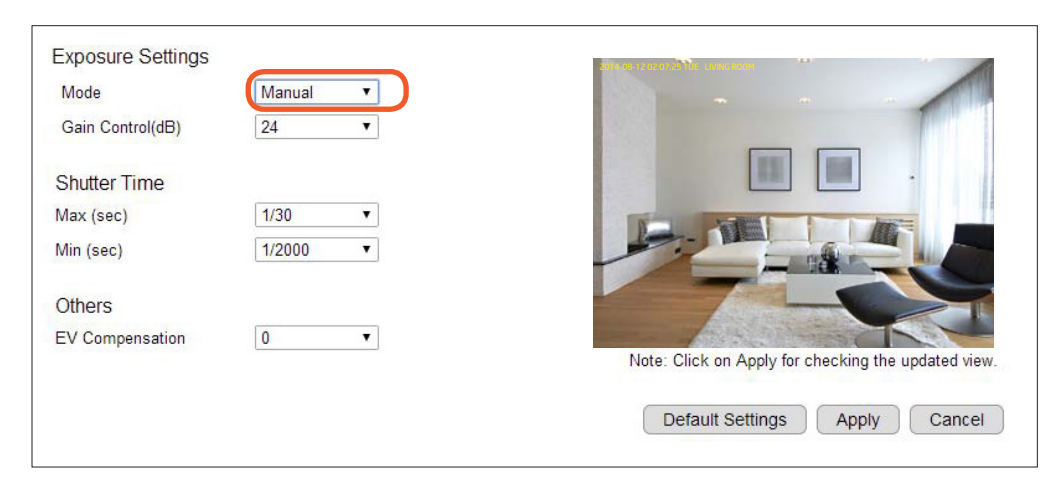

#### Manual

Choose the mode Manual if you would like to fine tune some of the settings that suits your application. Please be noted that these settings may have impacts on the image quality and performance. If you are not sure about the terms and behavior, you are suggested to keep it as default.

Click Apply to save the configured settings.

Click Default Settings to reset to default and then click Apply to save the settings.

## Media>> Audio

#### Status:

If the audio is important to what you are monitoring, you need to set the audio status to Enable. So that the microphone can pick up sounds in the environment. On the other hand, if audio is not necessary (for instance an open space with a lot of noises), you are advised to Disable the audio to reduce the clips file size.

#### Mode:

Both Mic & Speaker: enable both microphone and speaker

Only Mic: enable only the microphone

Only Speaker: enable only the speaker

Microphone (Input) Gain: setting the sensitivity of the microphone. High gain will result in higher volume and but may possibly picks up more noise.

Encoding: supporting encoding type is G711A, AAC and G711U

Sample Rate: 8 K

Bit Rate: 16 Bit

Speaker (Output) Volume: adjusting speaker volume by sliding the bar

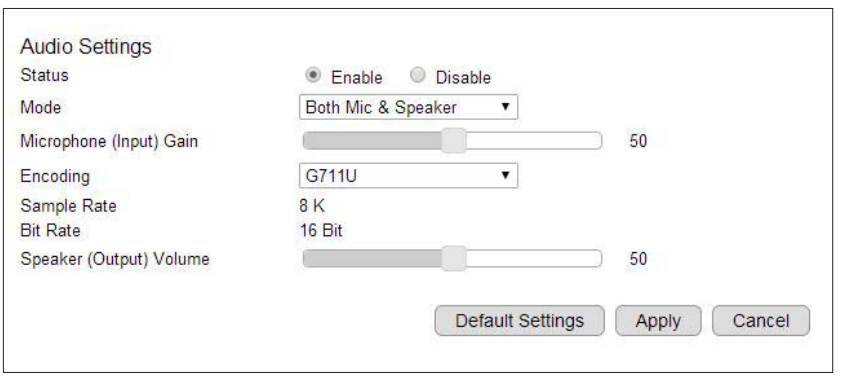

# Event Management

This camera supports many intelligent features that allows you to utilize the camera in many application scenarios. This section will introduce each of them in detail. For application examples, please refers to the Application Guide.

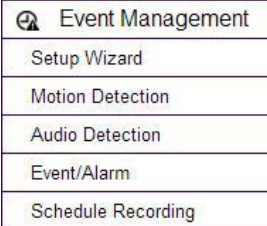

## Event Management >> Setup Wizard

Wizard is an integrated configuration flow guide to the two main features on the camera: Schedule Recording and Event/Alarm.

Schedule Recording: Set the camera to record video regularly based on a predefined schedule.

Event/Alarm: When camera detects an event that matches the predefined condition, an alarm will be triggered and proceed with the defined actions; for instance, taking snapshots or recording videos for the specified length of time.

#### Wizard – Schedule Recording

#### Step 1: Select Scheduled Recording

Choose Schedule Recording on the page and click Next to proceed.

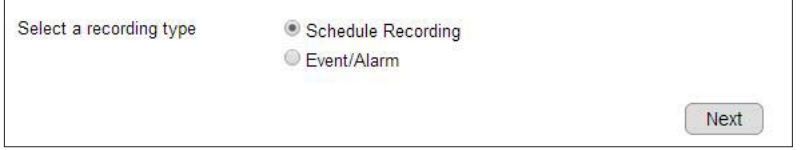

#### Step 2: Schedule the Recording

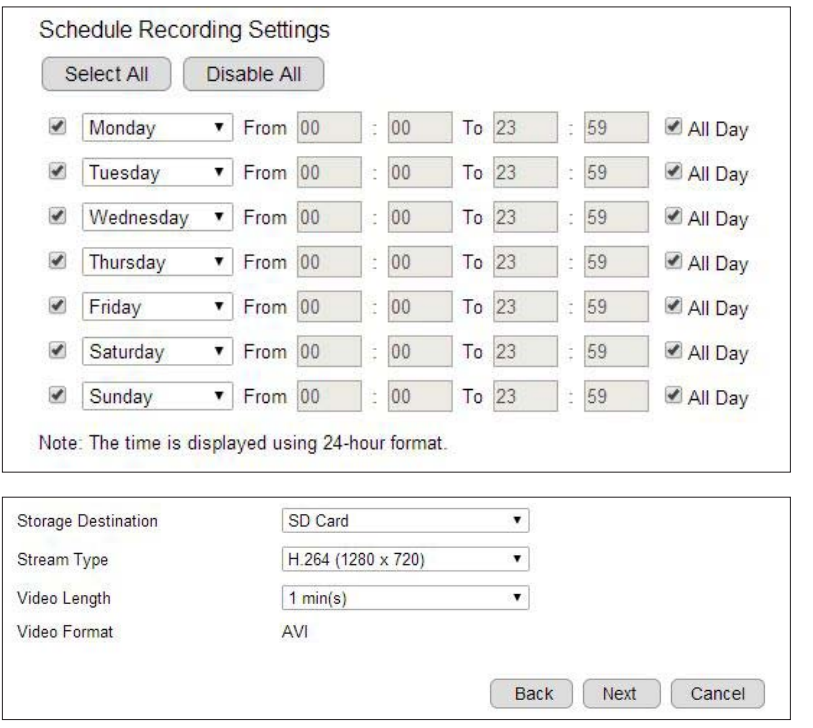

You can specify the time range for each schedule or simply click on All Day for 24-hour recording.

You must Select to enable the schedule.

Storage Destination: SD Card or Network Storage Stream Type: H.264 (1280x720) or H.264 (640x480). This options is based on current video settings for Stream 1 and Stream 2. Video Length: the maximum video length of time per file Video Format: AVI

Note: You may have two different schedules for the same day. As shown in the example above, you can have two schedules: Monday 08:00~12:00 and Monday 14:00 ~ 18:00.

#### Chapter5 | User Interface 92

#### Step 3: Time Settings

Like any other surveillance system, time is essential because we want to keep track of the time of the events recorded or detected by the camera. You suppose have completed the time setting during the installation. This is just another confirmation just in case if you did not have not configure the time setting.

Click Save to complete the wizard.

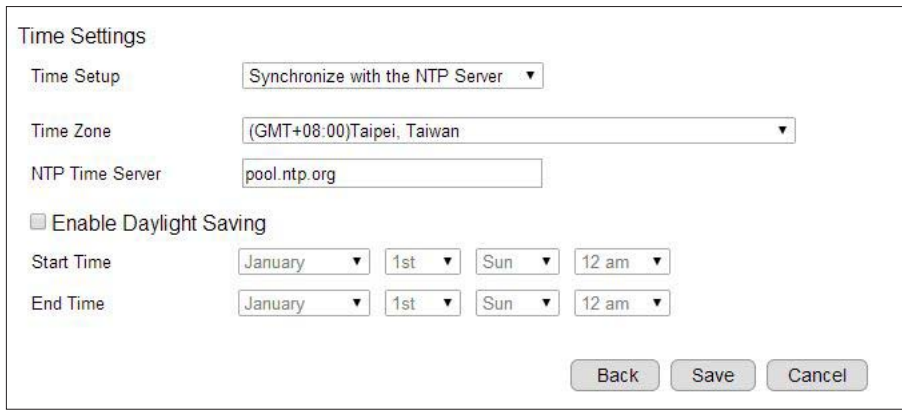

#### Wizard – Event/Alarm

#### Step 1: Select Alarm

Choose Event/Alarm on the page and click Next to proceed.

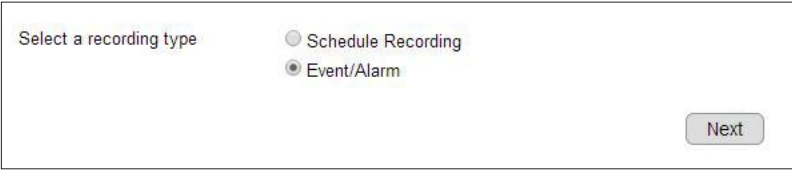

#### Step 2: Motion Detection Window Setting

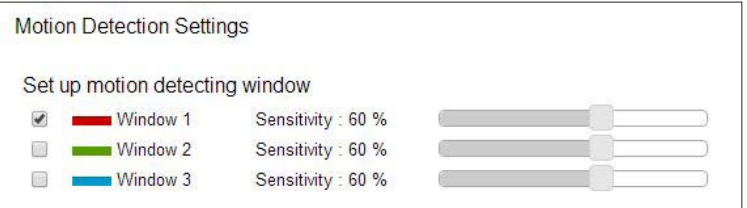

Motion Detection Window is a hot zone that the camera analyzes for movement. When a motion is detected within the zone, an event alarm will be triggered.

There can be 3 windows configured at the most. Simply click on the check box to enable or disable the selected window. Three windows are differentiated by color; Window 1 is Red, Window 2 is Green and Window 3 is Blue.

Sensitivity: The sensitivity is set by percentage. The higher percentage represents higher sensitivity.

Depends on your application, high sensitivity will trigger event more often than low sensitivity and produce more snapshots or videos. However, overly sensitive detection will fill up the storage very quickly. Even if you have unlimited storage space, large amount of files can become a problem when you need search through each of the files to find what you are really looking for. It may take some time for you to fine tune the optimal sensitivity for your application.

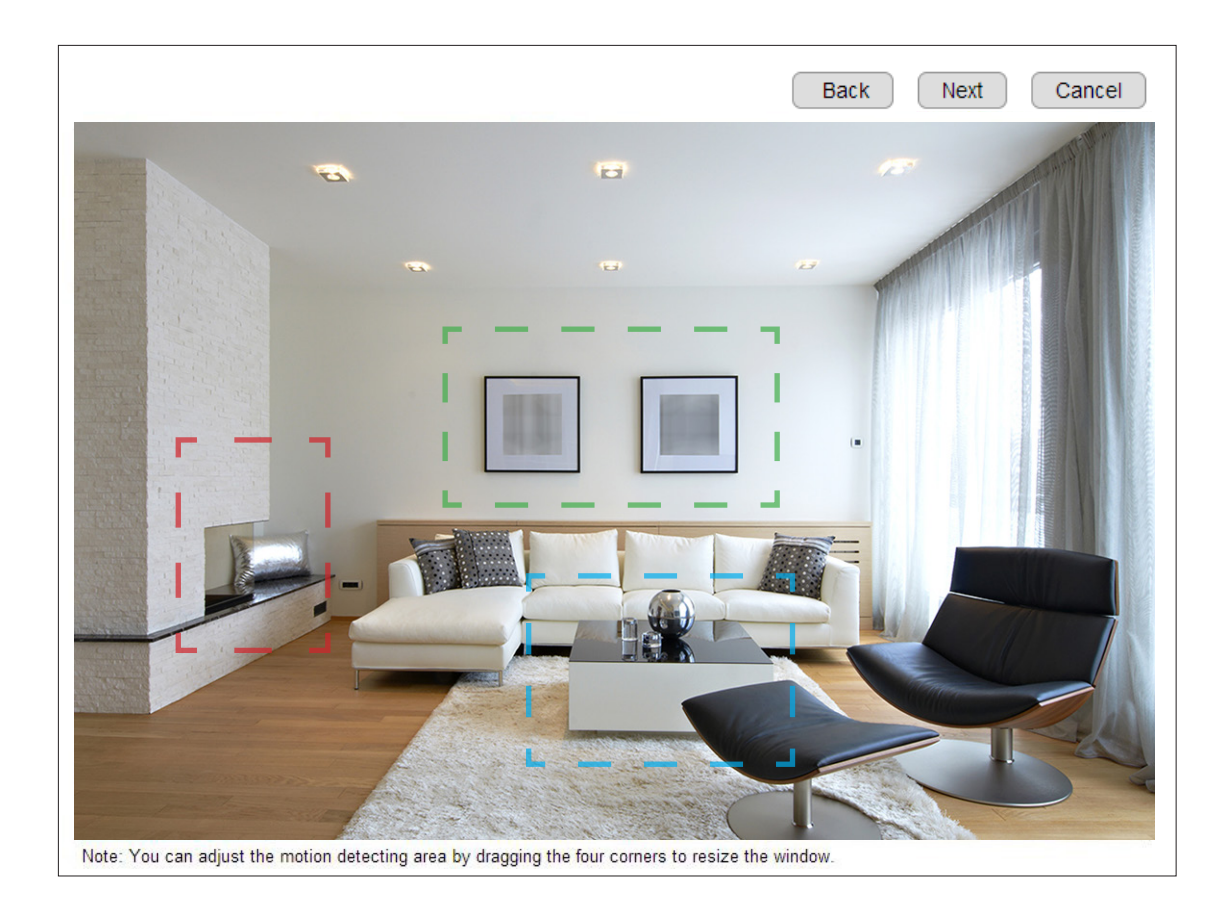

By default, Window 1 is enabled and full detecting area is set with red dashed color frame.

You can configure the detection window by dragging around the frame to decide the monitoring objects or area.

Please refer to Event Management>> Motion Detection for resizing the window

Click Next to continunue the event settings.

#### Step 3: Audio Detection Settings

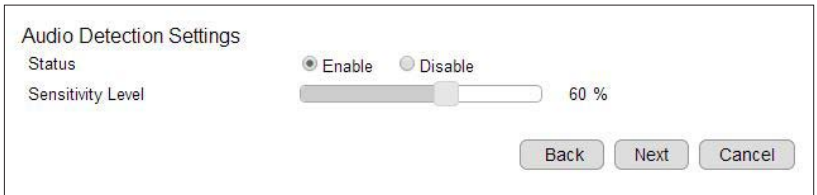

Audio Detection is another way to trigger the event and alarm. It can be enabled to initiate snapshot or recording when there's sound detected in the background. When the incidence falls out of the motion detection window, "sound" can be a good indication that a change in the environment has occurred and it's better to take actions to keep event in record.

#### Status: Enable or Disable

Sensitivity Level: The sensitivity is set by percentage. The higher percentage represents higher sensitivity.

Similar to motion detection, high sensitivity will trigger event more often than low sensitivity and produce more snapshots or videos. However, overly sensitive detection will fill up the storage very quickly. Even if you have unlimited storage space, large amount of files can become a problem when you need search through each of the files to find what you are really looking for. It may take some time for you to fine tune the optimal sensitivity for your application.

#### Step 4: Select the Event Type

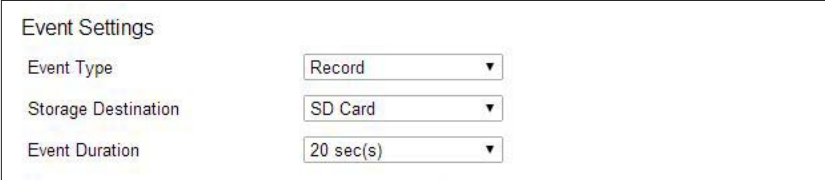

#### Event Type: Record (movie clip)

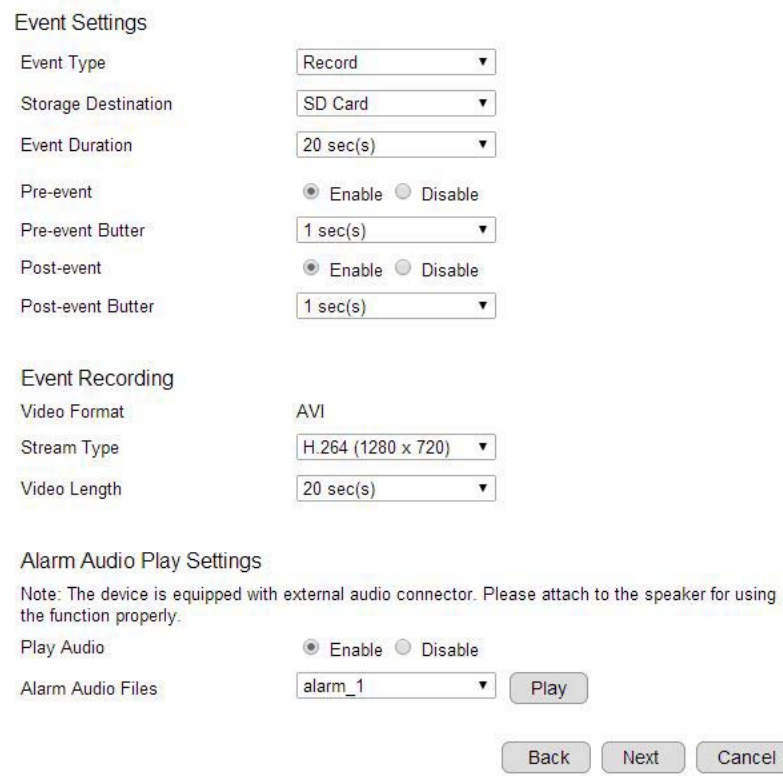

Select the Event Action Type, Record or Snapshot to proceed.

#### Event Settings

Storage Destination: SD Card or Network Storage Event Duration: the length of time when an event is triggered Pre-event: Enable or Disable pre-event Pre-event Buffer: duration: the length of pre-event, 1~3 seconds Post-event: Enable or Disable post-event Post-event Buffer: the length of post-event, 1~3 seconds Event Recording Video Format: AVI is set may vary as it is the settings of current Stream 1 and Stream 2

Stream Type: H.264 (1280x720) or H.264 (640x480). The options

Video Length: the maximum video length of time per file

#### Alarm Audio Play Settings

Play Audio: Enable or Disable the alarm audio through the speaker when an event is triggered.

Alarm Audio Files: the sound file to be played when alarm is triggered. Click Play to test.

Click Next to continue.

#### Event Type: Record (movie clip) Event Settings

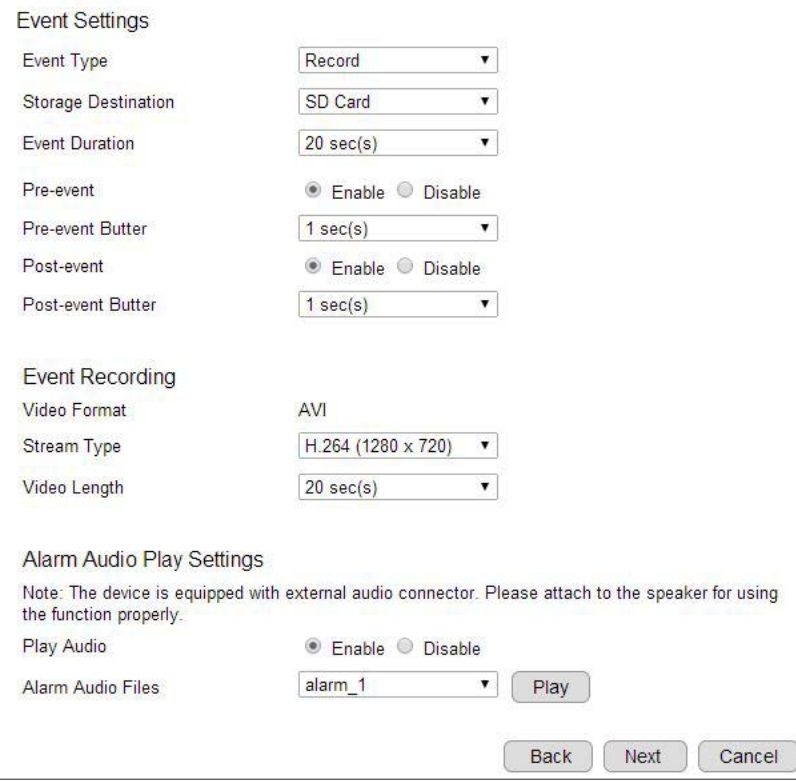

Storage Destination: SD Card or Network Storage Event Duration: the length of time when an event is triggered Pre-event: Enable or Disable pre-event Pre-event Buffer: duration: the length of pre-event, 1~3 seconds Post-event: Enable or Disable post-event Post-event Buffer: the length of post-event, 1~3 seconds Event Recording

Video Format: AVI is set

Stream Type: H.264 (1280x720) or H.264 (640x480). The options may vary as it is the settings of current Stream 1 and Stream 2

Video Length: the maximum video length of time per file

#### Alarm Audio Play Settings

Play Audio: Enable or Disable the alarm audio through the speaker when an event is triggered.

Alarm Audio Files: the sound file to be played when alarm is triggered. Click Play to test.

Click Next to continue.

Note: If setting Event Duration to 20 seconds, the camera will keep recording for 20 seconds when an event is triggered. In this case, if the Video Length is 20 seconds, then 1 file will be generated for instance of event. If Video Length per clipis 10 seconds, then 2 files will be generated event. Please note that pre-alarm and post-alarm will extend the length of the clip for the chosen extra length of time.

#### Event Type: Snapshot (images)

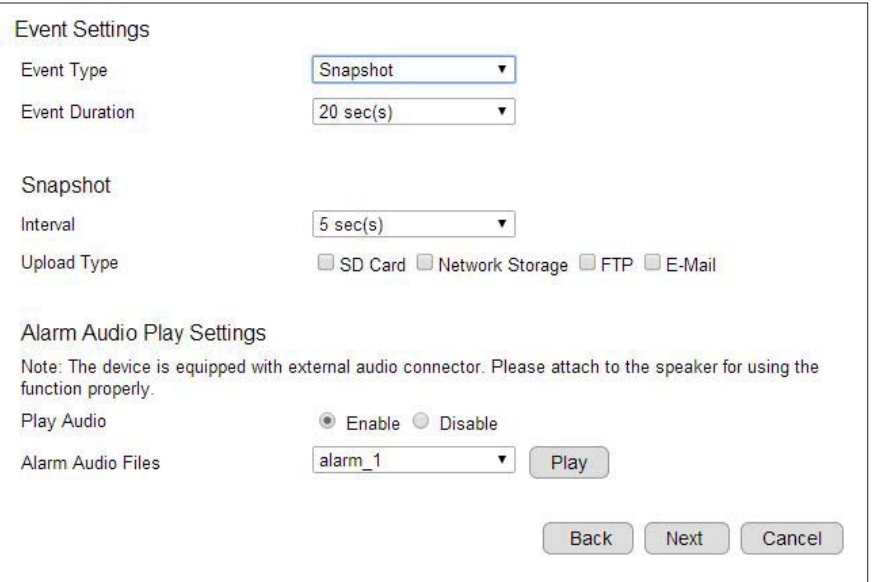

Event Duration: the length of time when an event is triggered.

Interval: the elapse time between each snapshot, the options are from 5 seconds to 5 minutes.

Upload Type: select where you prefer to keep the snapshot. You may choose two at most.

Play Audio: Enable or Disable (enable to play alarm audiothrough the speaker whenan event is triggered).

Alarm Audio Files: the sound file to be played when alarm is triggered. Test the alarm by clicking Play.

Click Next when this step is complete and proceed to the last step.

#### Step 5: Time Setting

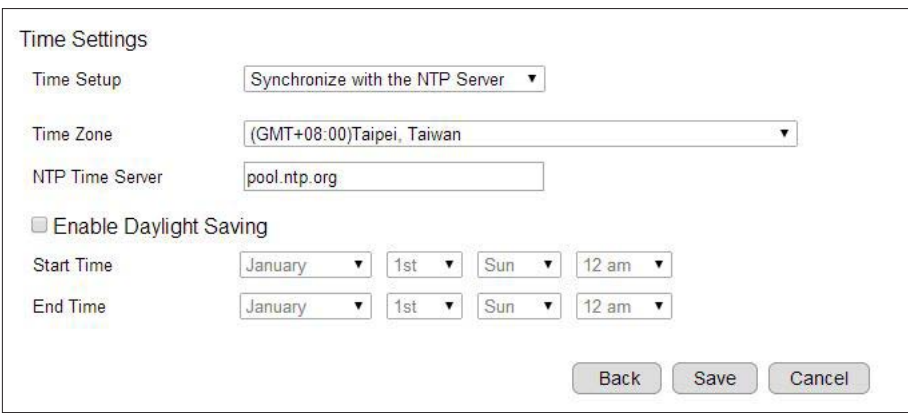

Like any other surveillance system, time is essential because we want to keep track of the time of the events recorded or detected by the camera. You suppose have completed the time setting during the installation. This is just another confirmation just in case if you did not have not configure the time setting.

Click Save to complete the wizard.

## Event Management>> Motion Detection

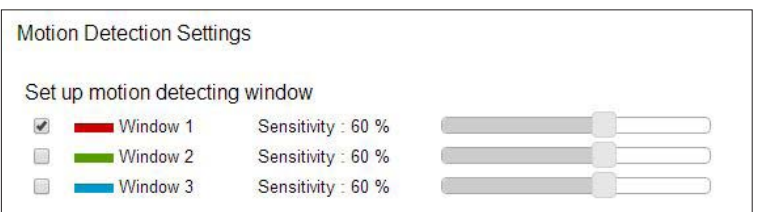

Motion Detection Window is a hot zone that the camera analyzes for movement. When a motion is detected within the zone, an event alarm will be triggered.

There can be 3 windows configured at the most. Simply click on the check box to enable or disable the selected window. Three windows are differentiated by color; Window 1 is Red, Window 2 is Green and Window 3 is Blue.

Sensitivity: The sensitivity is set by percentage. The higher percentage represents higher sensitivity.

Depends on your application, high sensitivity will trigger event more often than low sensitivity and produce more snapshots or videos. However, overly sensitive detection will fill up the storage very quickly. Even if you have unlimited storage space, large amount of files can become a problem when you need search through each of the files to find what you are really looking for. It may take some time for you to fine tune the optimal sensitivity for your application.

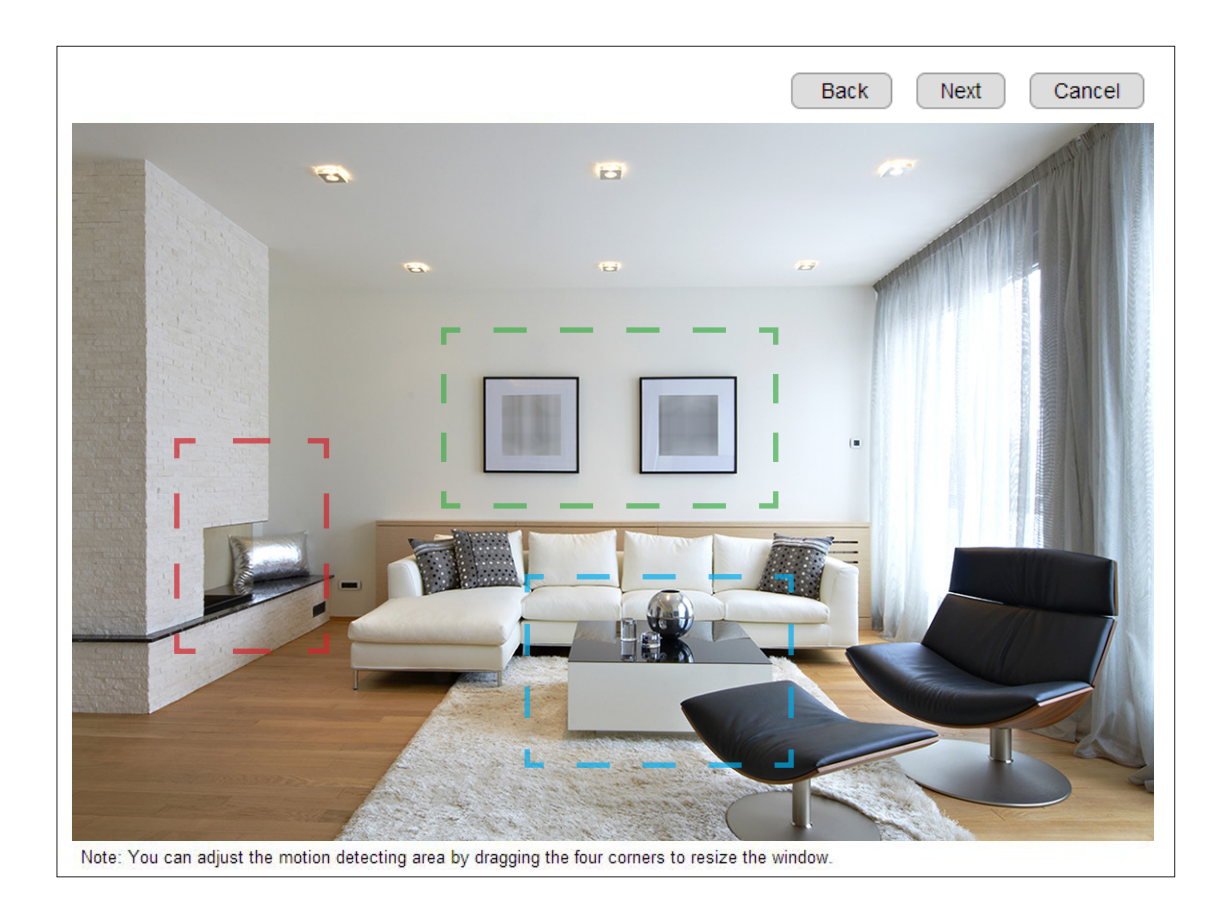

By default, Window 1 is enabled and full detecting area is set with red dashed color frame.

You can configure the detection window by dragging around the frame to decide the monitoring objects or area.

Click Next to continunue the event settings.

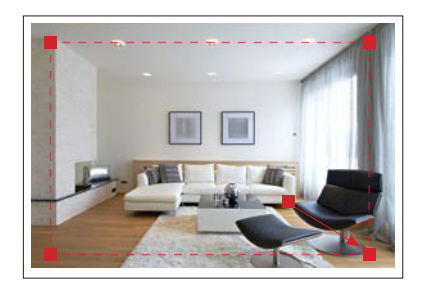

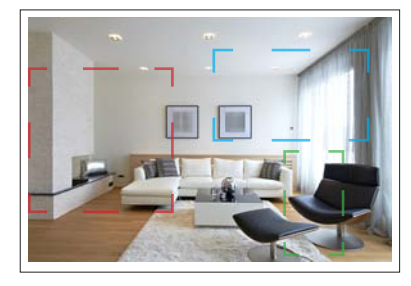

You can adjust the motion detecting area by dragging the four corners to resize the window.

Therefore, you can have a combination of three different detection window size.

#### Chapter5 | User Interface 102

## Event Management>> Audio Detection

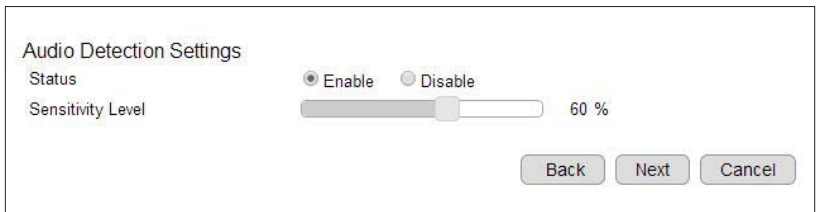

Audio Detection is another way to trigger the event and alarm. You want the camera to initiate recording or snapshot when there's a sound in the background. When the incidence falls out of the motion detection window, "sound" can be a good indication that a change in the environment has occurred and it's better to start recording.

#### Status: Enable or Disable

Sensitivity Level: The sensitivity is set by percentage. The higher percentage represents higher sensitivity.

Similar to motion detection, high sensitivity will trigger event more often than low sensitivity and produce more snapshots or videos. However, overly sensitive detection will fill up the storage very quickly. Even if you have unlimited storage space, large amount of files can become a problem when you need search through each of the files to find what you are really looking for. It may take some time for you to fine tune the optimal sensitivity for your application.

## Event Management>> Event / Alarm

Enable Schedule Recording for proceeding the succedding settings.

Note: Please disable Event/Alarm ahead of configuring Schedule Recording.

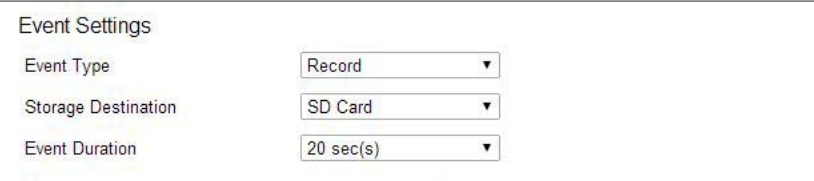

#### Event Type: Snapshot (images)

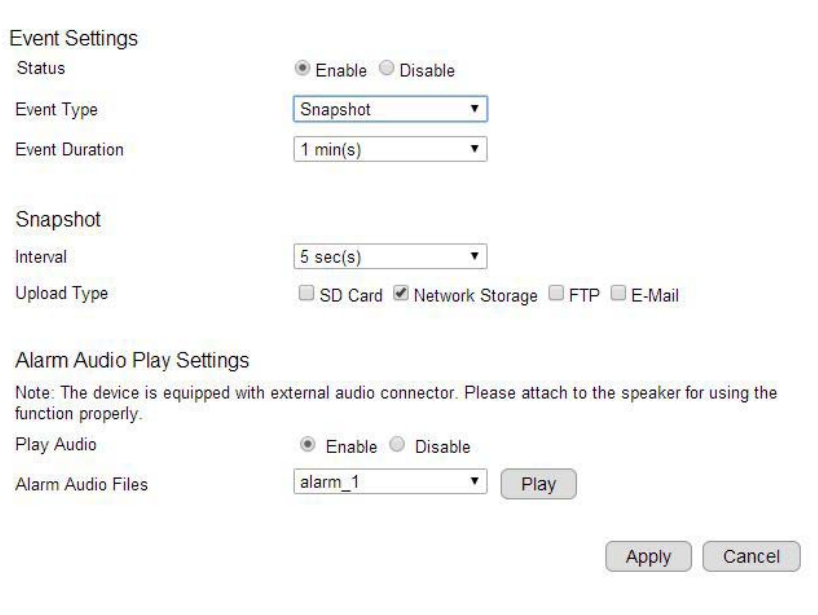

Click Apply to save the event settings.

Firstly, select the event action type, Record or Snapshot you prefer to keep the event on track.

Event Duration: the length of time when an event is triggered.

#### Snapshot Settings

Interval: the elapse time between each snapshot, the options are from 5 seconds to 5 minutes.

Upload Type: select where you prefer to keep the snapshot. You may choose two at most.

#### Alarm Audio Play Settings

Play Audio: Enable or Disable (enable to play alarm audiothrough the speaker whenan event is triggered).

Alarm Audio Files: the sound file to be played when alarm is triggered. Test the alarm by clicking Play.

#### Event Type: Record (movie clip)

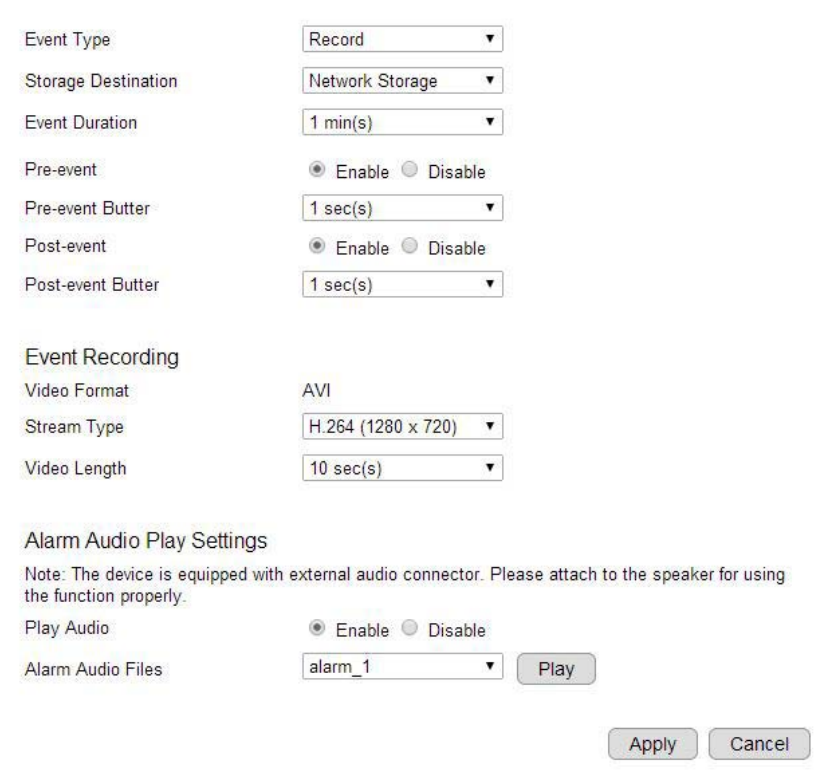

#### Event Settings

Storage Destination: SD Card or Network Storage Event Duration: the length of time when an event is triggered Pre-event: Enable or Disable pre-event Pre-event Buffer: duration: the length of pre-event, 1~3 seconds Post-event: Enable or Disable post-event Post-event Buffer: the length of post-event, 1~3 seconds Event Recording Video Format: AVI is set

Stream Type: H.264 (1280x720) or H.264 (640x480). The options may vary as it is the settings of current Stream 1 and Stream 2

Video Length: the maximum video length of time per file

#### Alarm Audio Play Settings

Play Audio: Enable or Disable the alarm audio through the speaker when an event is triggered.

Alarm Audio Files: the sound file to be played when alarm is triggered. Click Play to test.

#### Click Apply to save the event settings.

Note: If setting Event Duration to 20 seconds, the camera will keep recording for 20 seconds when an event is triggered. In this case, if the Video Length is 20 seconds, then 1 file will be generated for instance of event. If Video Length per clipis 10 seconds, then 2 files will be generated event. Please note that pre-alarm and post-alarm will extend the length of the clip for the chosen extra length of time.

#### Event Type: Snapshot (images)

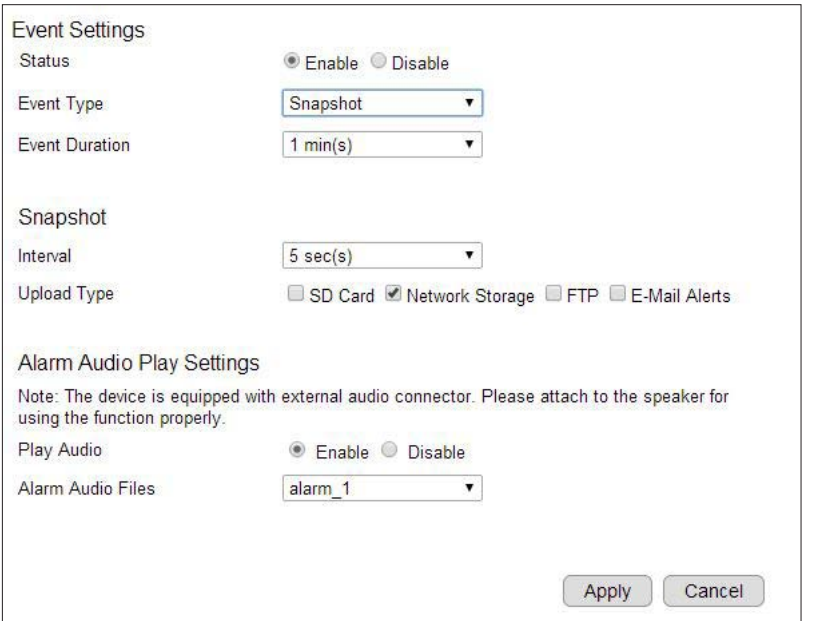

Event Duration: the length of time when an eventis triggered.

Interval: Select the elapse time between each snapshot, the options are from 5 seconds to 5 minutes

Upload Type: method of storage.

Play Audio: Enable or Disable (enable to play audio file through the speaker when alarm is triggered).

Alarm Audio Files: the sound file to be played when alarm is triggered.

Click Apply When complete this step

## Event Management>> Schedule Recording

Enable Schedule Recording for proceeding the succedding settings.

Note: Please disable Event/Alarm ahead of configuring Schedule Recording.

Apply

Cancel

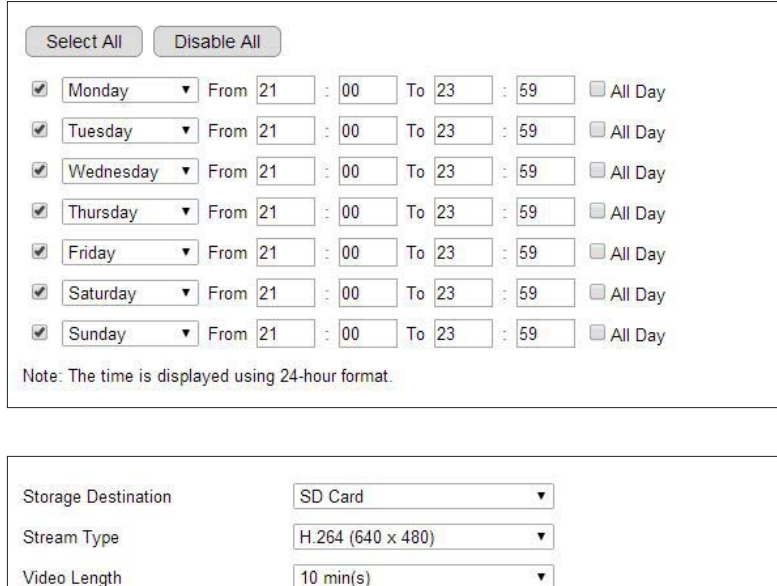

You can specify the time range for each schedule or simply click on All Day for 24-hours recording.

You must Select to enable to schedule.

Then continue the recording file settings.

Storage Destination: SD Card or Network Storage

Stream Type: H.264 (1280x720) or H.264 (640x480). This options is based on current video settings for Stream 1 and Stream 2.

Video Length: the maximum video length of time per file

Video Format: the media file format.

Click Apply to enable the schedule recording settings.

AVI

Note: You may have two different schedules for the same day. As shown in the example above, you can have two schedules: Monday 08:00~12:00 and Monday 14:00 ~ 18:00.

Video Format

# Event Server

It is required for you to configure Event Server settings after setting camera Event Management. You will have to tell where the captured images and video recording are going to be stored. The following concept diagram depicts the flow of the image file when and when captured. The recording file is stored at one of the predefine storage locations while the snapshot can be saved to two storage destinations.

The simplest way to keep the media files is to save on SD card (see next Chapter); however, SD card storage size is relatively limited comparing to other alternatives. On the other hand, Network Storage and FTP require you to have existing servers ready for upload. E-Mail Alerts is good for small image captured since it sends file through email. You should choose what is best for your application.

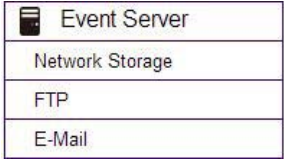

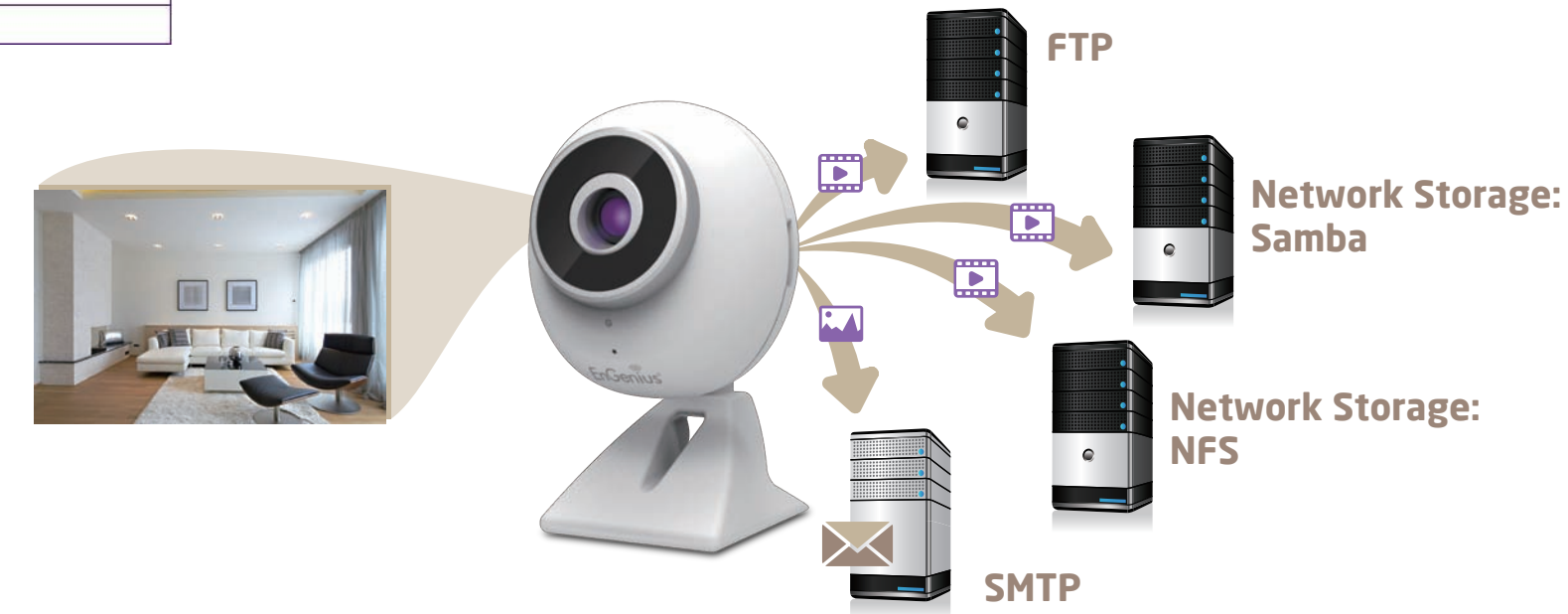
# Event Server>> Network Storage

This camera supports two types of Network Storage: Network File System (NFS) and SAMBA.

Before going further, you need to Enable to configure the Network Storage first.

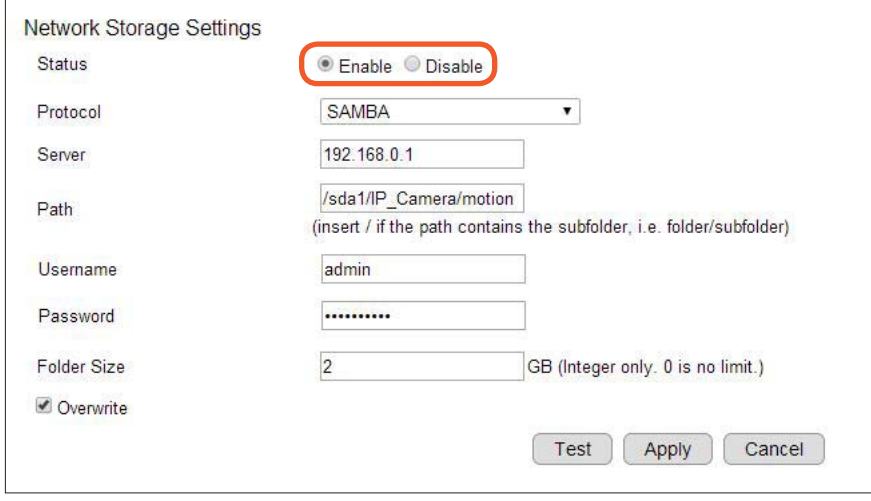

Please refer to the following sections for NFS and SMABA.

## Network Storage >> NFS (Network File System)

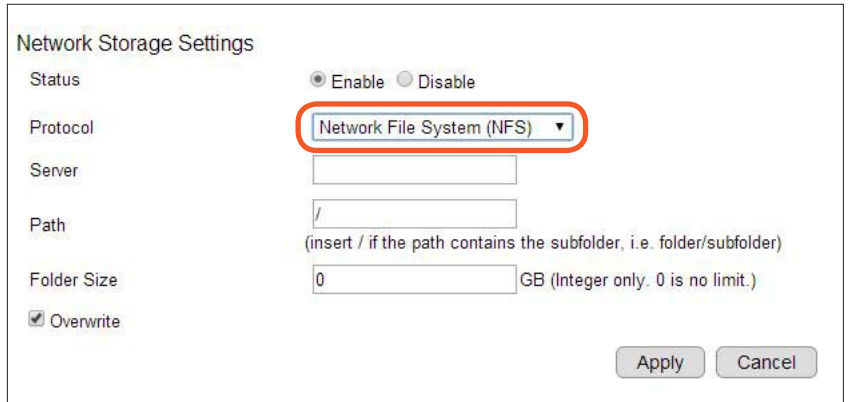

Server: IP address of the NFS server

Path: enter the initial path if applicable

Folder Size: storage allocated for the camera; the default value 0 signifies utilizing full capacity of the storage.

Overwrite: when the defined folder is full, the oldest files will be overwritten to accommodate the new one.

Click Apply when done.

## Network Storage >> SAMBA

Note: If you are connecting the camera to an EnGenius IoT Gateway or Intelligent Router and have configured the camera profile, the following information will be shown automatically. Refer to Chapter 6 for more details.

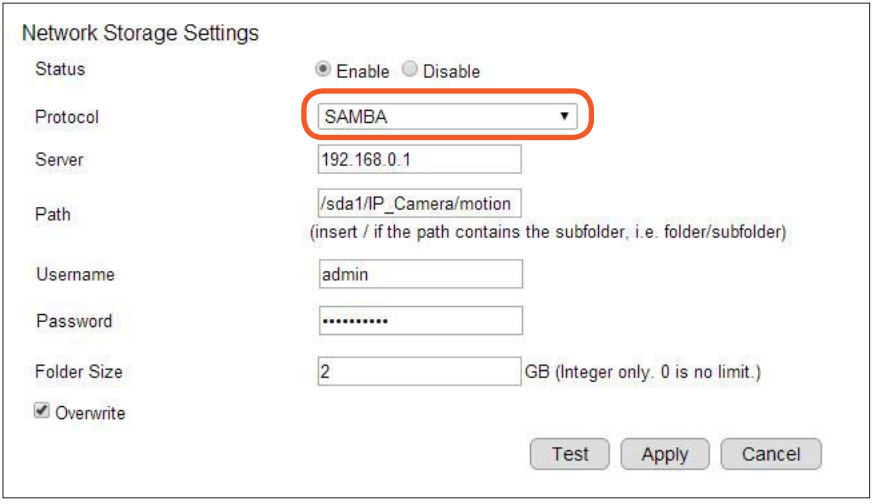

Server: IP address of the SAMBA server Path: enter the initial path if applicable User Name: username for accessing SAMBA server Password: password for accessing SAMBA server Folder Size: storage allocated for the camera; the default value 0 signifies utilizing full capacity of the storage. Overwrite: when the defined folder is full, the oldest files will

be overwritten to accommodate the new one.

Click Test to verify the connection with the server using the username and password.

Click Apply when you have completed the settings.

## Event Server>> FTP (File Transfer Protocol)

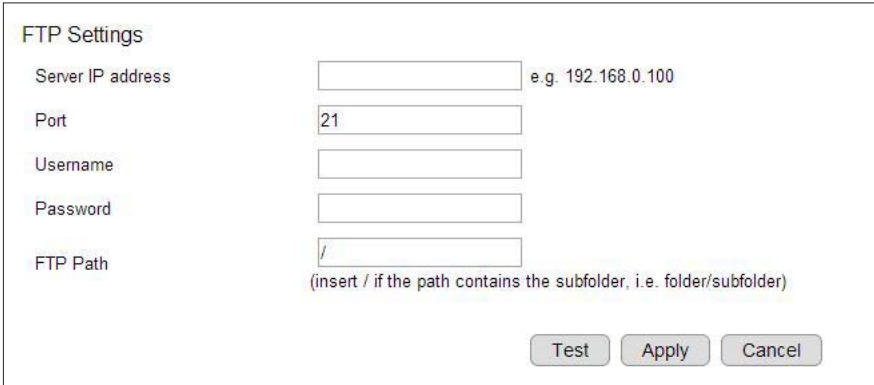

Server: IP address of the FTP server Port: the FTP server port; default port is 21 User Name: username for accessing FTP server Password: password for accessing FTP server FTP Path: enter the initial path if applicable

Click Test to verify the connection with the server using the username and password.

Click Apply when you have completed the settings.

# Event Server>> E-mail Alerts

EDS1130 allows camera to send captured snapshots to the predefined e-mail to notify an event triggered by configured motion or audio detection.

SMTP is an email sender's server. You need to check whether your e-mail service provider supports SMTP and obtain the required information for this setting.

Note: The function doesn't support the SMTP server secured by SSL. Please verify your e-mail provider settings ahead.

The snapshots settings can be configured under Chapter 6.1.3 Event Management → Event Settings → Event Type.

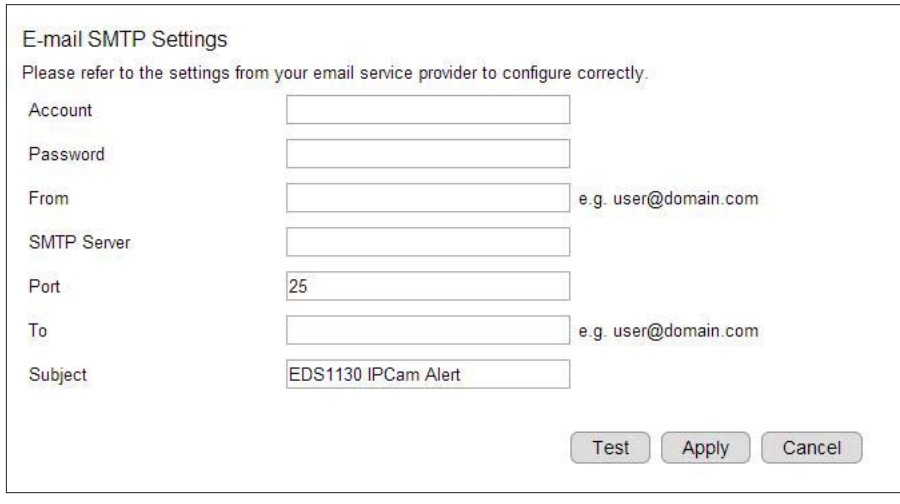

Account: the e-mail account name; if your e-mail is myemail@domain. com, myemail is the account name.

Password: the password you use to login into your e-mail box.

Sender: you can type in your e-mail address or other address if you would like the receiver to reply the e-mail to.

SMTP Server: enter the SMTP server address (e.g. smtp.domain.com).

Port: enter SMTP server port (normally the value is 587 or 465)

Receiver: enter the receiver e-mail here (usually your or the administrator's e-mail).

Subject: enter the email subject here.

# SD Card

With the onboard SD card slot, the camera provides another simple options for managing media files.

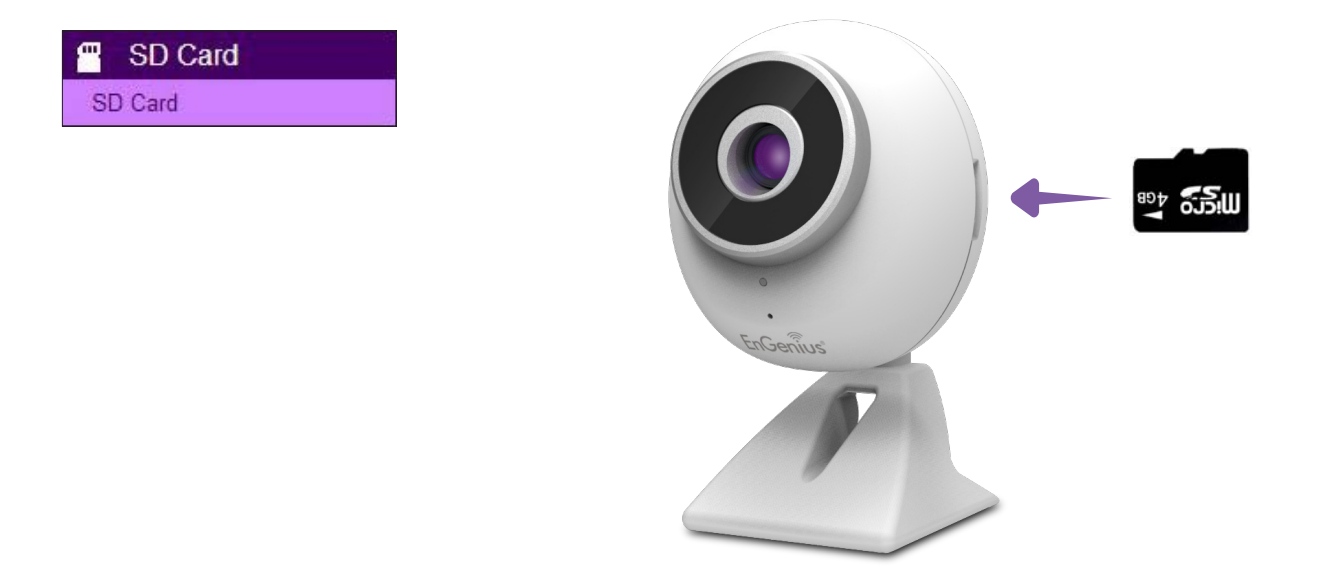

You will be seeing the file list after the SD card is inserted securly. If not, refresh the page by clicking on Refresh button and double check if the Micro SD card has been properly attached.

Default folders named snapshot and video will be created automatically upon the camera stores the media files.

Dismount: you should dismount the SD card before physically removing it from the slot to avoid file damage.

Format: You can clean a SD card by formatting it (all data will be erased).

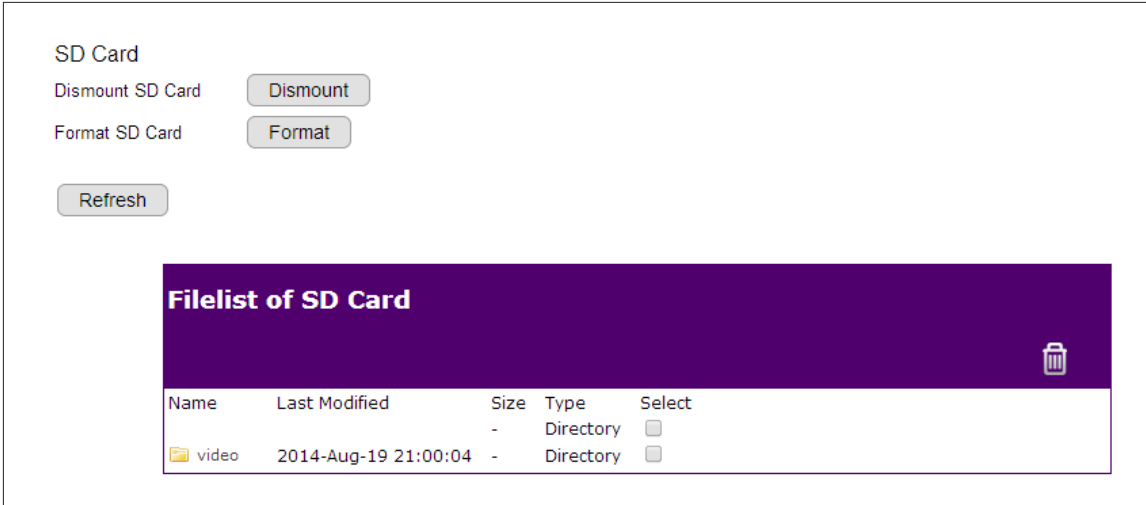

You can browse through the folder like any other file manager by clicking on the folder name.

Click on the files you are looking for and view it directly as shown below.

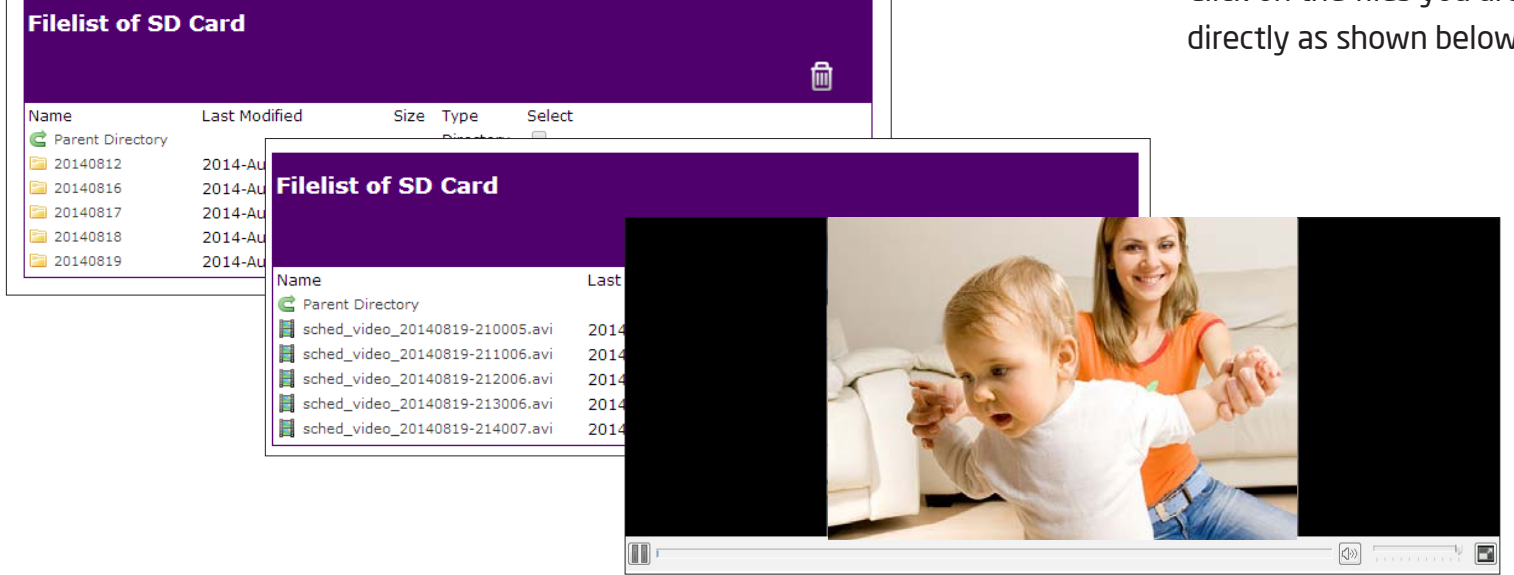

圙 Delete function: Select the folder/file(s) and then click on the icon to REMOVE them from the SD card.

### Chapter5 | User Interface 114

# User Management User Management>> User Account

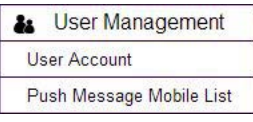

There are two types of user accounts: Administrator and Viewer. Administrator has full control over the camera settings while viewer only has the accessibility of watching the real time video. Viewer account is particularly useful when you have multiple users such as other family members. You may have many administrators as well as viewers depends on your needs.

Administrator has full control of the camera interface with configuration features as shown below.

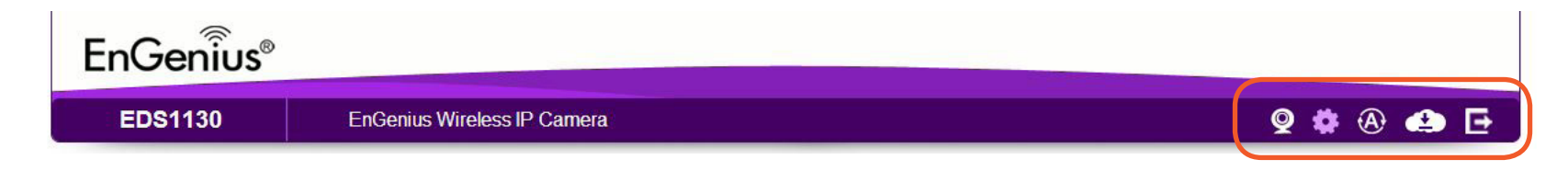

Viewer only has basic camera view interface.

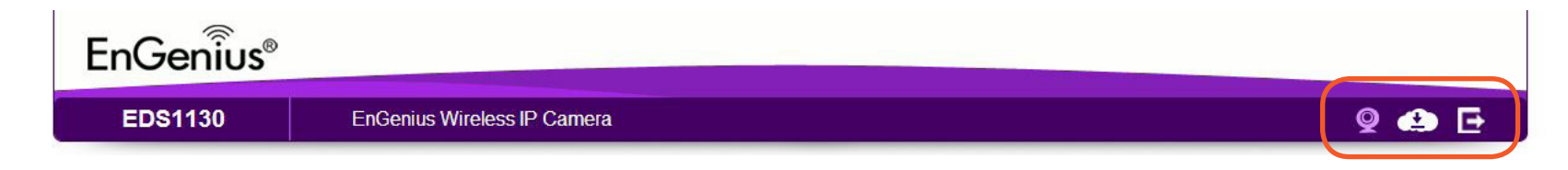

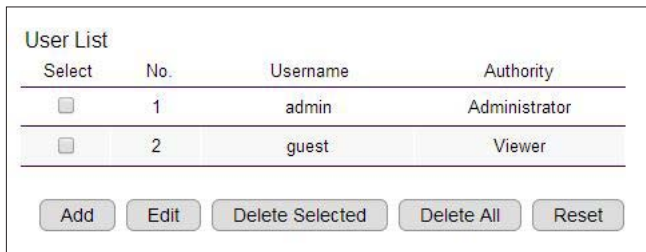

User List provides the overview of the account currently registered to the camera.

### Add Account

#### Click Add for adding a new account.

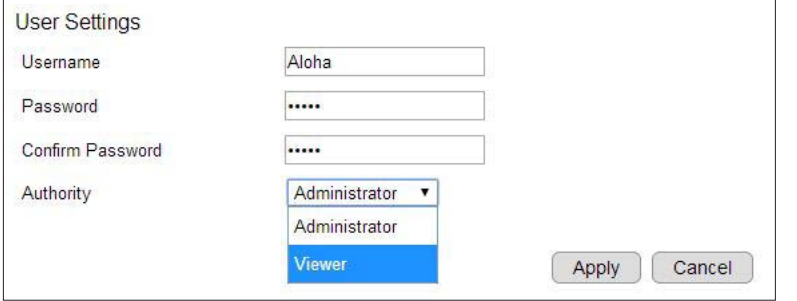

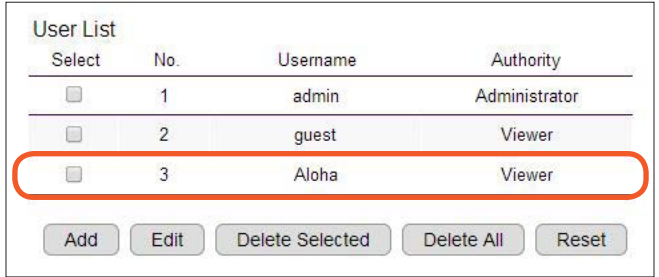

User Name: enter the username for the new account Password: enter password Confirm Password: enter password for confirmation Authority: select Administrator or Viewer from the dropdown menu.

#### Click Apply to add the user

And the new account should be shown on the User List now.

### Edit Account

To edit the existing account, Select a user from the list by click on the check box.

Click Edit to change the user account setting.

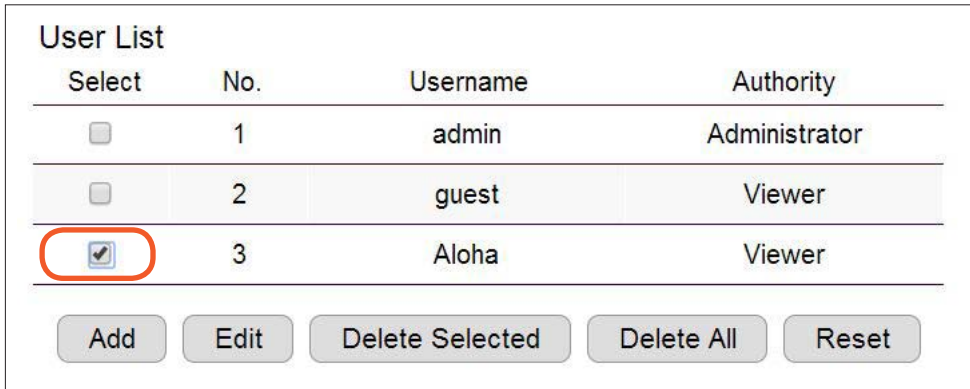

Enter the new password and define the authority for the selected account.

Once all necessary changes are made to the accounts, click Apply to make the changes affectively.

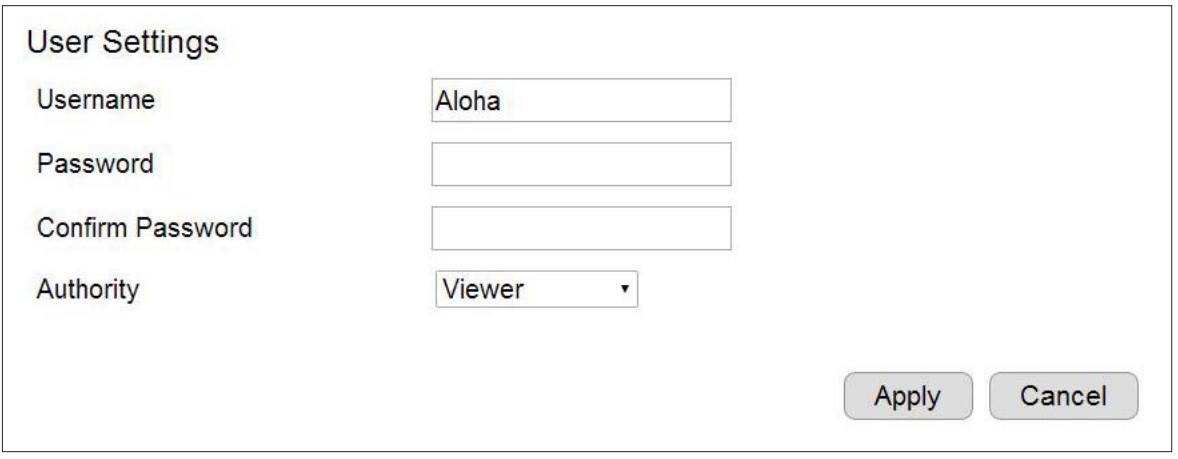

### Delete User

On the user list, select user account(s) to be deleted.

Click on Delete Selected or Delete All if you have ticked multiple accounts.

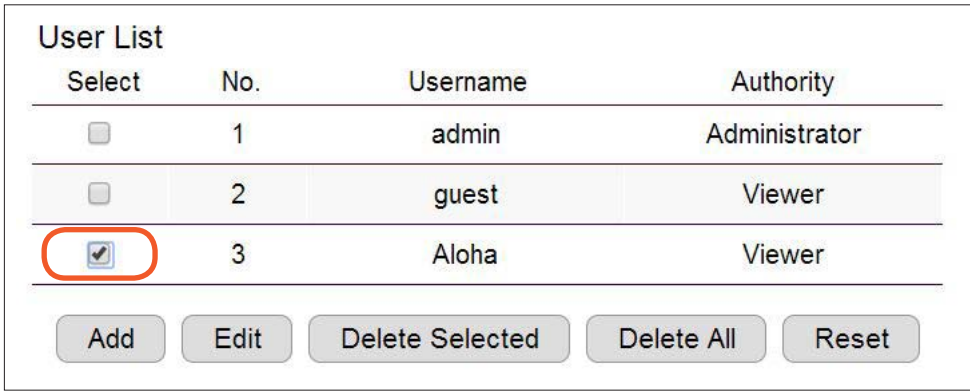

When prompted with delete confirmation, click OK to delete.

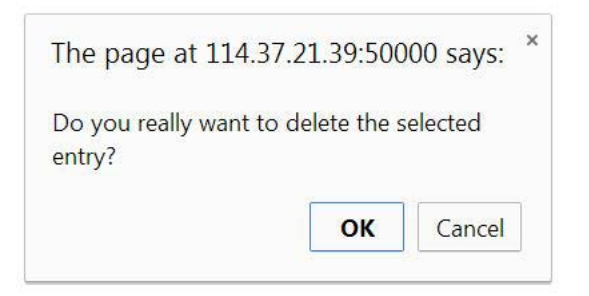